**HP** Photosmart 930 Series Digitalkamera

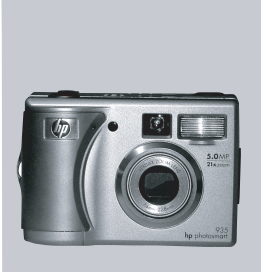

## **Benutzerhandbuch**

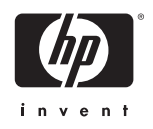

#### **Warenzeichen und Copyright-Informationen**

© Copyright 2003 Hewlett-Packard Company

Alle Rechte vorbehalten. Kein Teil dieser Dokumentation darf ohne vorherige schriftliche Genehmigung von Hewlett-Packard kopiert, reproduziert oder in eine andere Sprache übersetzt werden.

Änderungen vorbehalten. Hewlett-Packard übernimmt keine Haftung für Fehler in dieser Dokumentation oder für Folgeschäden, die auf die Bereitstellung, Leistung oder Verwendung dieses Materials zurückzuführen sind.

Microsoft® und Windows® sind eingetragene Warenzeichen der Microsoft Corporation.

Apple®, Macintosh® und Mac® sind eingetragene Warenzeichen von Apple Computer, Inc.

PENTAX® ist ein eingetragenes Warenzeichen der PENTAX Corporation.

Das SD-Logo ist ein Warenzeichen der SD Card Association.

MultiMediaCardTM ist ein Warenzeichen der Infineon Technologies AG.

# **Inhaltsverzeichnis**

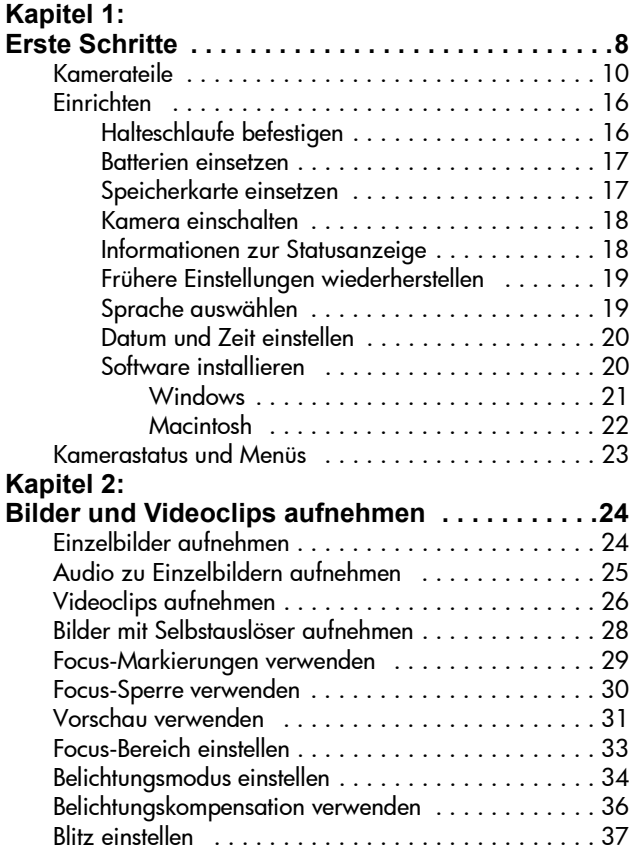

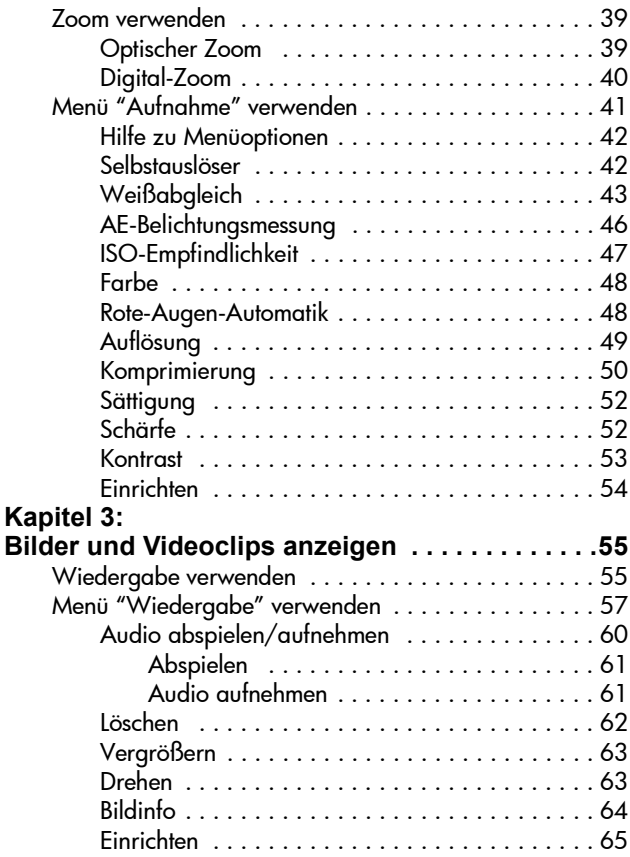

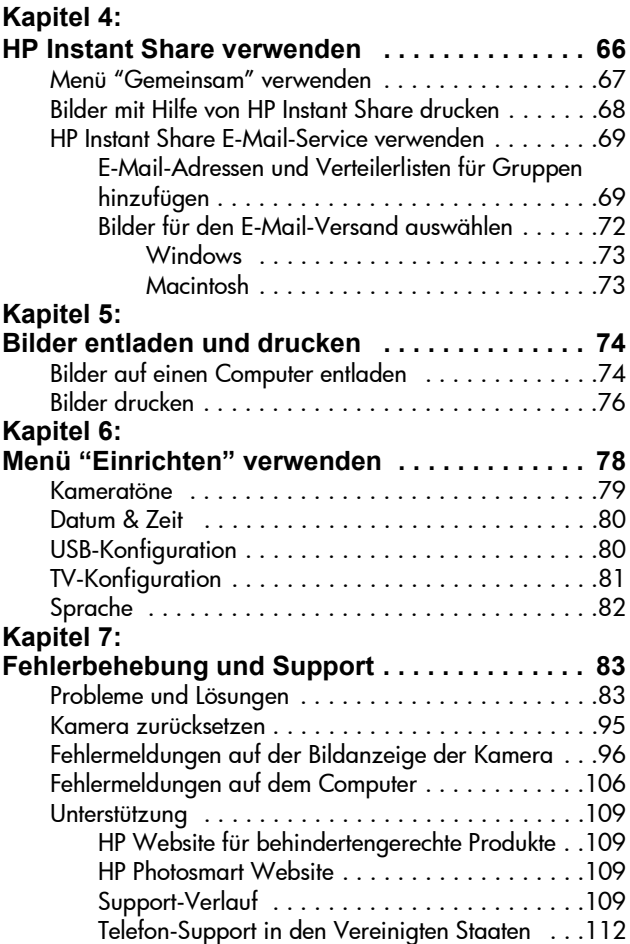

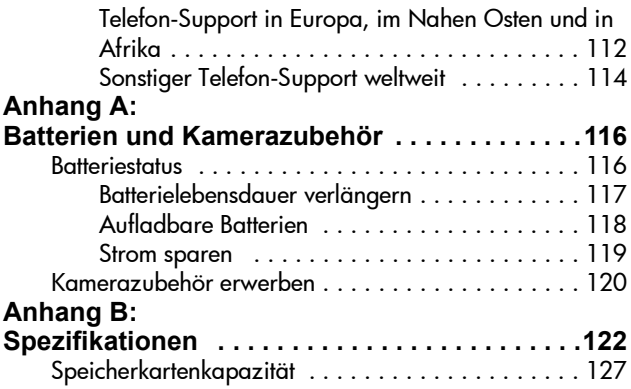

# <span id="page-7-0"></span>**Kapitel 1: Erste Schritte**

Herzlichen Glückwunsch zum Kauf dieser Digitalkamera! Diese Digitalkamera bietet zahlreiche Funktionen, die Ihnen eine völlig neue Art des Fotografierens ermöglichen. Zu diesen Funktionen zählen beispielsweise HP Instant Share™, direkter Druck, manuelle und automatische Steuerung, das Anzeigen von Hilfeinformationen auf der LCD-Anzeige der Kamera sowie eine optionale HP Kamera-Dockingstation.

Mit HP Instant Share können Sie bereits mit der Kamera sehr einfach festlegen, was mit Ihren Bildern geschehen soll, wenn Sie die Kamera mit Ihrem Computer verbinden. Auf diese Weise können Ihre Freunde und Familienmitglieder innerhalb weniger Minuten Ihre Bilder betrachten, ohne dass sie E-Mails mit großen Dateianhängen herunterladen müssen. Wenn Sie die Direktdruckfunktion nutzen, können Sie Ihre Bilder auf jedem HP Photosmart Drucker bzw. auf bestimmten anderen HP Druckern ausdrucken, ohne dass dazu ein Computer erforderlich ist. Ihre neue Kamera bietet Ihnen also fantastische Möglichkeiten, um unvergessliche Erinnerungen mit anderen zu teilen!

Für noch mehr Komfort wird der Kauf einer HP Photosmart 8886 Kamera-Dockingstation empfohlen. Diese ermöglicht das einfache Übertragen von Bildern auf einen Computer, das Betrachten von Bildern auf einem Fernsehgerät sowie das Aufladen der Kamerabatterien. Außerdem können Sie Ihre Kamera in der HP Kamera-Dockingstation bequem aufbewahren.

**HINWEIS** Im Lieferumfang Ihrer Kamera ist ein Einsatz für die HP Kamera-Dockingstation enthalten. Mit diesem Einsatz können Sie Ihre Kamera (oder ein vergleichbares Modell) mit

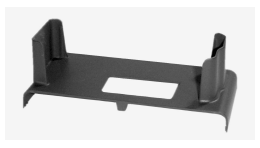

der HP Kamera-Dockingtation nutzen. Verwenden Sie den Einsatz nicht ohne die HP Kamera-Dockingstation, und entsorgen Sie den Einsatz NICHT. Informationen zur Verwendung des Einsatzes und der HP Kamera-Dockingstation finden Sie im HP 8886 Kamera-Dockingstation Benutzerhandbuch.

## <span id="page-9-0"></span>**Kamerateile**

**HINWEIS** Weitere Informationen zu diesen Teilen finden Sie auf den nach den Teilenamen in Klammern genannten Seiten.

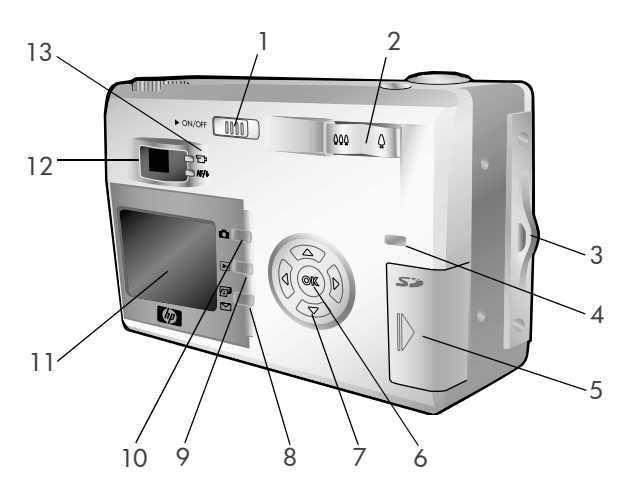

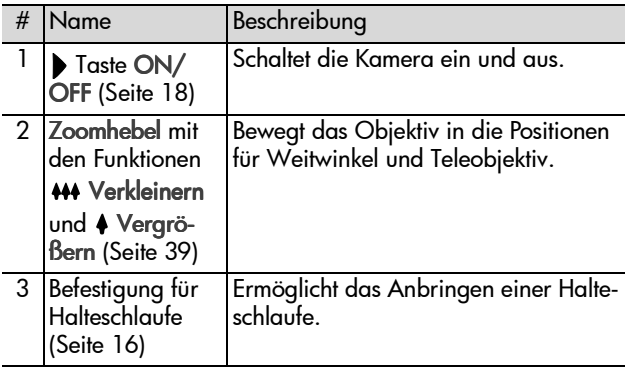

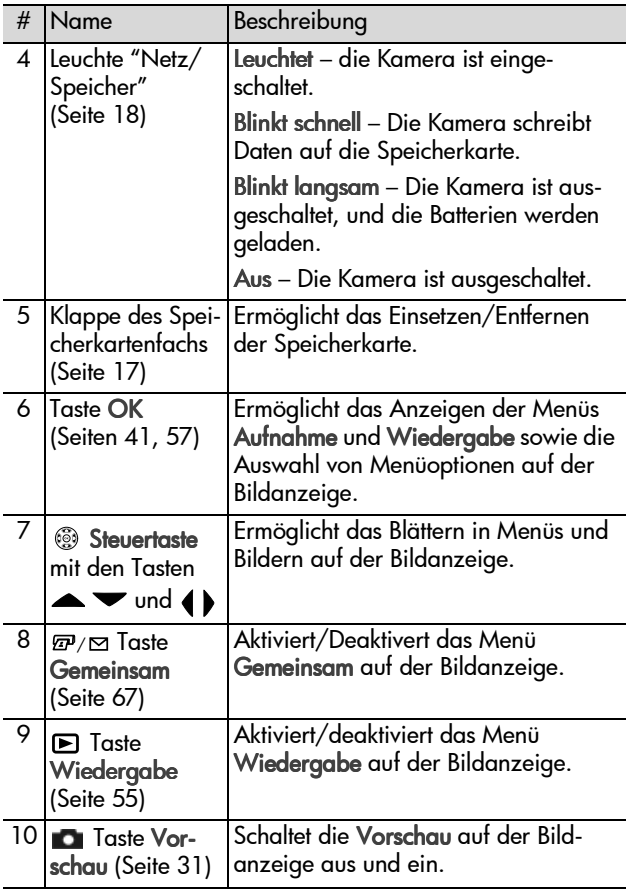

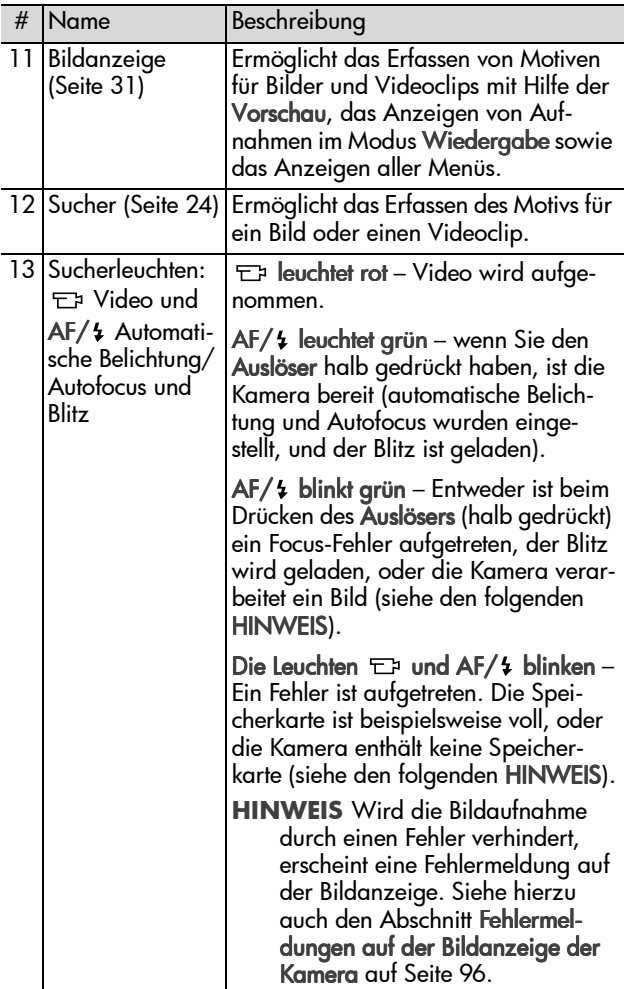

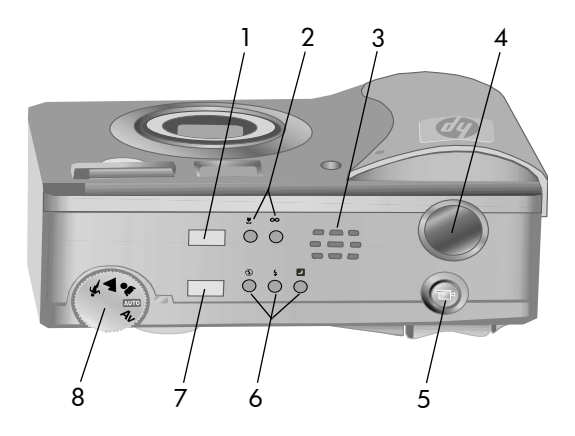

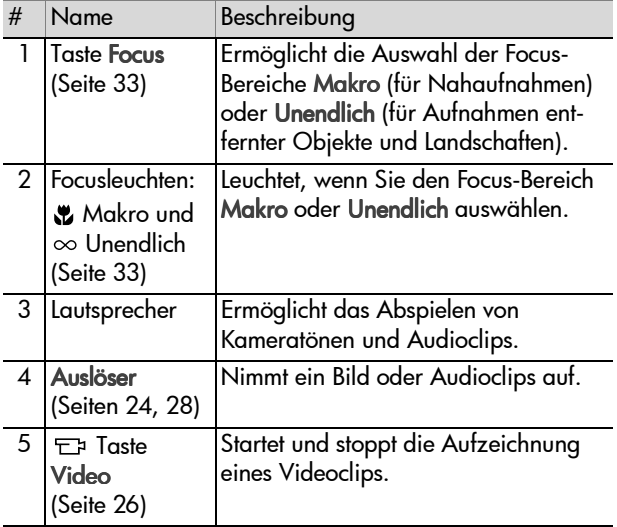

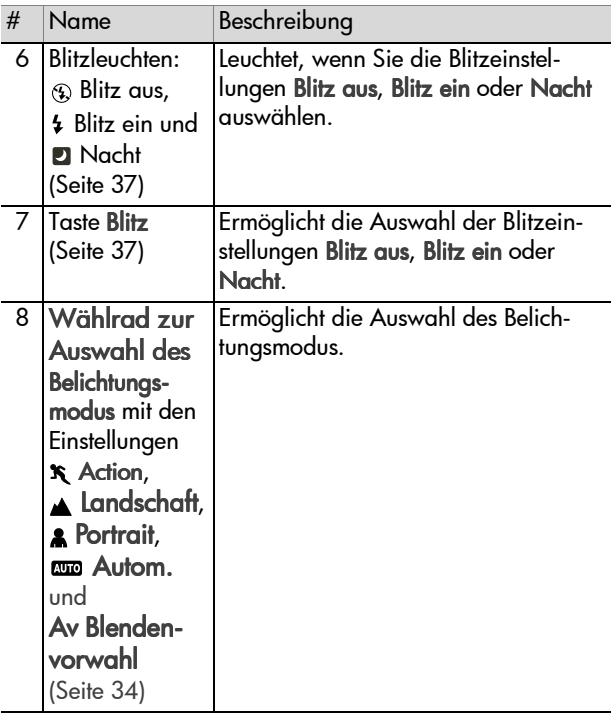

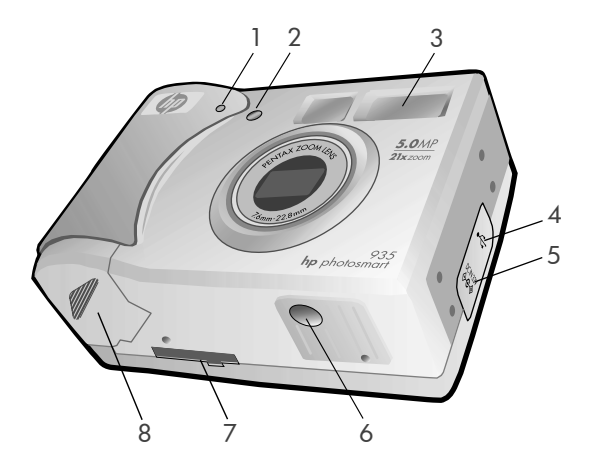

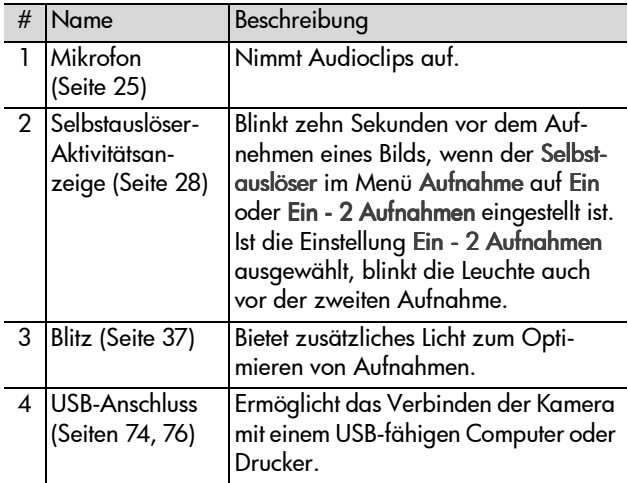

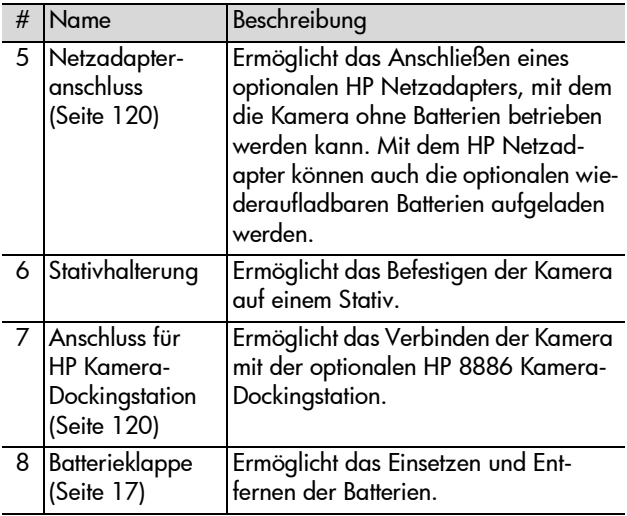

## <span id="page-15-0"></span>**Einrichten**

## <span id="page-15-1"></span>**Halteschlaufe befestigen**

Befestigen Sie die Halteschlaufe, wie in der Abbildung gezeigt, seitlich an der Kamera.

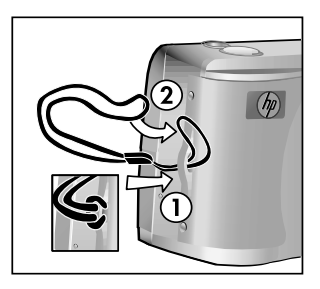

### <span id="page-16-0"></span>**Batterien einsetzen**

- **1** Öffnen Sie das Batteriefach auf der Unterseite der Kamera.
- **2** Setzen Sie die Batterien gemäß den Anweisungen auf der Innenseite der Batterieklappe ein.

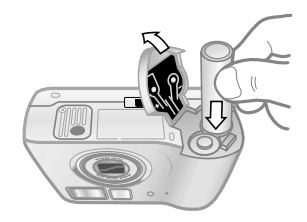

- **3** Schließen Sie die Batterieklappe.
- **HINWEIS** Weitere Informationen zu Batterien finden Sie im Abschnitt [Batteriestatus auf Seite 116.](#page-115-2) Sie können auch den optionalen HP Netzadapter verwenden, um die Kamera mit Strom zu versorgen und die Batterien in der Kamera aufzuladen. Weitere Informationen zum HP Netzadapter finden Sie im Abschnitt [Kamerazubehör](#page-119-3)  [erwerben auf Seite 120.](#page-119-3)

## <span id="page-16-1"></span>**Speicherkarte einsetzen**

- **1** Schalten Sie die Kamera aus, und platzieren Sie diese so, dass die Kamerarückseite zu Ihnen weist. Öffnen Sie die Klappe des Speicherkartenfachs, indem Sie diese nach rechts schieben.
- **2** Setzen Sie die Speicherkarte in die Kamera ein, und achten Sie darauf, dass diese einrastet.

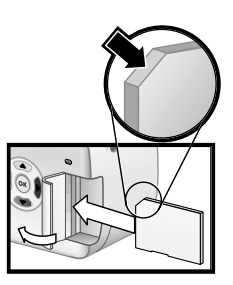

**3** Schließen Sie die Klappe des Speicherkartenfachs.

Wenn Sie die Speicherkarte entnehmen möchten, schalten Sie die Kamera zuvor aus. Öffnen Sie die Klappe des Speicherkartenfachs, und drücken Sie die Speicherkarte leicht in die Kamera hinein, so dass diese entriegelt wird.

### <span id="page-17-0"></span>**Kamera einschalten**

Schalten Sie die Kamera ein, indem Sie den Schalter CON/OFF nach rechts schieben und dann loslassen.

Das Objektiv wird ausgefahren, die Bildanzeige wird kurz eingeschaltet, und die Leuchte "Netz/ Speicher" leuchtet auf.

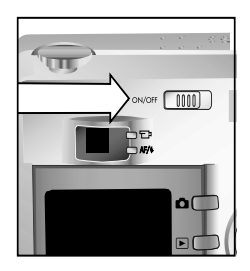

### <span id="page-17-1"></span>**Informationen zur Statusanzeige**

Wenn Sie die Kamera einschalten, erscheinen auf der Bildanzeige kurz das HP Logo und die Statusanzeige.

Der Hauptteil der Statusanzeige besteht aus Informationen zu den aktuellen Einstellungen für Focus, Blitz, Auflösung und Komprimierung. Außerdem werden der Ladezustand der Batterien und die Anzahl der verbleibenden Bilder angezeigt. Im

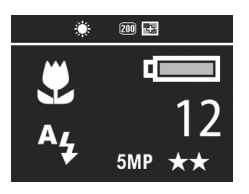

oberen Bereich der Statusanzeige erscheinen außerdem alle Einstellungen im Menü Aufnahme, die von den Standardeinstellungen abweichen.

Die Statusanzeige erscheint immer dann für einige Sekunden, wenn Sie den Focus-Bereich, den Belichtungsmodus oder die Blitzeinstellung der Kamera ändern. (Siehe hierzu auch die Abschnitte [Focus-Bereich einstellen auf Seite 33](#page-32-1), [Belichtungs](#page-33-1)[modus einstellen auf Seite 34](#page-33-1) und [Blitz einstellen auf Seite 37.](#page-36-1))

### <span id="page-18-0"></span>**Frühere Einstellungen wiederherstellen**

Einige der änderbaren Kameraeinstellungen bleiben nach dem Ausschalten der Kamera nicht erhalten. Sie können jedoch die Einstellungen der letzen Kameranutzung wiederherstellen, sofern zu diesem Zeitpunkt für mindestens eine Option nicht die Standardeinstellung verwendet wurde (dies liegt möglicherweise einige Zeit zurück). Halten Sie die Taste OK gedrückt, und verschieben Sie gleichzeitig den Schalter ON/OFF, um die Kamera einzuschalten. Die wiederhergestellten Einstellungen erscheinen im oberen Bereich der Statusanzeige. (Siehe den vorherigen Abschnitt.)

## <span id="page-18-1"></span>**Sprache auswählen**

Beim ersten Einschalten der Kamera erscheint die folgende Anzeige, die Sie zum Auswählen einer Sprache auffordert.

- **1** Blättern Sie mit Hilfe der Tasten an der Steuertaste @ zur gewünschten Sprache.
- **2** Drücken Sie die Taste OK, um die hervorgehobene Sprache auszuwählen.

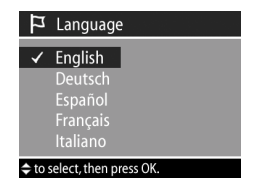

## <span id="page-19-0"></span>**Datum und Zeit einstellen**

Die Kamera verfügt über eine Uhr, die Datum und Uhrzeit aufgenommener Bilder aufzeichnet. Beim ersten Einschalten der Kamera erscheint nach dem Auswählen der Sprache die folgende Anzeige.

图 Datum & Zeit

Datum: 01 / 01 / 2003 Zeit: 12 : 00 pm MM/TT/JJJJ 12 Stunden **≑** zum Ändern des Werts. ◆ zum Weiterblättern

- **1** Ändern Sie die Einstellung des hervorgehobenen Bereichs mit Hilfe der Tasten **. V**.
- 2 Drücken Sie die Tasten (b, um zu anderen Optionen zu blättern.

Wiederholen Sie die Schritte 1 und

2, bis Datum, Zeit und das Datums-/Zeitformat korrekt eingestellt sind.

- **HINWEIS** Für das Datums-/Zeitformat gilt MM = Monat,  $TT = Taq$  und  $JJJJ = Jahr$ .
- **3** Drücken Sie die Taste OK, wenn Sie die korrekten Werte eingegeben haben. Die Bildanzeige erlischt.

### <span id="page-19-1"></span>**Software installieren**

Ihre Kamera ermöglicht das Entladen von Bildern aus der Kamera sowie das Anzeigen, Drucken und Versenden von Bildern per E-Mail. Außerdem können Sie mit Hilfe der Software das Menü Gemeinsam Ihrer Kamera konfigurieren.

In [Kapitel 4: HP Instant Share verwenden](#page-65-1) auf Seite 66 finden Sie Informationen zum Konfigurieren des Menüs Gemeinsam der Kamera.

Im Kapitel Kapitel 5: Bilder entladen und drucken auf Seite 74 finden Sie Informationen zum Anschließen der Kamera an einen Computer.

**HINWEIS** Kopien dieses Benutzerhandbuchs befinden sich auf der CD des HP Foto- und Bildbearbeitungsprogramms. Informationen zum Speicherort des Handbuchs in Ihrer Sprache finden Sie in der Datei \docs\Readme auf der CD.

#### <span id="page-20-0"></span>**Windows**

- **HINWEIS** Die Komponente HP Instant Share des HP Fotound Bildbearbeitungsprogramms funktioniert auf Ihrem Windows Computer nur dann korrekt, wenn mindestens der Internet Explorer 5.01 (Windows 2000 oder XP) bzw. der Internet Explorer 5.01 Service Pack 2 (Windows 98, 98 SE oder Me) installiert ist.
- **1** Legen Sie die CD-ROM mit dem HP Foto- und Bildbearbeitungsprogramm in das CD-ROM-Laufwerk Ihres Computers ein. Die Installation wird automatisch gestartet.
- **HINWEIS** Wenn das Installationsfenster nicht angezeigt wird, klicken Sie auf Start und anschließend auf Ausführen. Geben Sie X:\Setup.exe ein. Hierbei steht X für den Buchstaben Ihres CD-ROM-Laufwerks.
- **2** Klicken Sie auf Weiter, und befolgen Sie die angezeigten Anweisungen zum Installieren der Software.

Möglicherweise enthält Ihre Windows CD Bonussoftware anderer Hersteller. So installieren Sie die Bonussoftware:

- **1** Klicken Sie auf Start, Ausführen, und geben Sie im Feld Öffnen die Zeichenfolge X:\Bonus\setup.exe ein. (Hierbei steht X für den Buchstaben Ihres CD-ROM-Laufwerks.)
- **2** Klicken Sie auf OK, und befolgen Sie die angezeigten Anweisungen zum Installieren der Bonussoftware.

#### <span id="page-21-0"></span>**Macintosh**

- **1** Legen Sie die CD-ROM mit dem HP Foto- und Bildbearbeitungsprogramm in das CD-ROM-Laufwerk Ihres Computers ein.
- **2** Doppelklicken Sie auf dem Desktop auf das CD-Symbol.
- **3** Doppelklicken Sie auf das Symbol des Installationsprogramms, und befolgen Sie die angezeigten Anweisungen.
- **HINWEIS** Bevor Sie Bilder von der Kamera auf einen Macintosh Computer entladen können, müssen Sie die Option USB-Konfiguration im Menü Einrichten der Kamera auf Laufwerk einstellen. Informationen hierzu finden Sie in [Kapitel 6: Menü "Einrichten" verwenden](#page-77-1) auf [Seite 78](#page-77-1) und im Abschnitt [USB-Konfiguration auf](#page-79-2)  [Seite 80.](#page-79-2)

Möglicherweise enthält Ihre Macintosh CD Bonussoftware anderer Hersteller. So installieren Sie die Bonussoftware:

- **1** Doppelklicken Sie auf das Symbol des Ordners Bonus.
- **2** Doppelklicken Sie auf das Symbol des Installationsprogramms der Bonussoftware.
- **3** Befolgen Sie die angezeigten Anweisungen zum Installieren der Software.

## <span id="page-22-0"></span>**Kamerastatus und Menüs**

Ihre Kamera verfügt über drei Hauptmodi, in denen Sie verschiedene Aufgaben ausführen können. Jeder dieser Modi verfügt über ein eigenes Menü, über das Sie die Kameraeinstellungen ändern oder modusbezogene Aufgaben ausführen können.

- ! Aufnahme Ermöglicht das Aufnehmen von Einzelbildern und Videoclips. Informationen zur Verwendung des Menüs Aufnahme finden Sie in [Kapitel 2: Bilder und Videoclips](#page-23-3)  aufnehmen [auf Seite 24.](#page-23-3)
- ! Playback Ermöglicht das Anzeigen aufgenommener Einzelbilder und Videoclips. Informationen zur Verwendung des Menüs Playback finden Sie in [Kapitel 3: Bilder und](#page-54-3)  [Videoclips anzeigen](#page-54-3) auf Seite 55.
- ! Gemeinsam Ermöglicht die Nutzung der HP Instant Share Technologie. Mit dieser Technologie können Sie Bilder in der Kamera auswählen, die automatisch weiterverarbeitet werden, wenn Sie die Kamera mit einem Computer oder einem USB-fähigen Drucker verbinden. Informationen zur Verwendung des Menüs Gemeinsam finden Sie in [Kapitel 4: HP Instant Share verwenden](#page-65-1) auf Seite 66.

Ihre Kamera verfügt außerdem über ein viertes Menü namens Einrichten, über das Sie verschiedene Kameraeinstellungen anpassen können. Informationen zum Menü Einrichten finden Sie in Kapitel 6: Menü "Einrichten" verwenden auf Seite 78.

# <span id="page-23-3"></span><span id="page-23-0"></span>**Kapitel 2: Bilder und Videoclips aufnehmen**

## <span id="page-23-2"></span><span id="page-23-1"></span>**Einzelbilder aufnehmen**

Bei eingeschalteter Kamera können Sie unabhängig von der Anzeige im Display nahezu immer ein Bild aufnehmen. Wird beispielsweise ein Menü angezeigt, wenn Sie den Auslöser drücken, wird dieses Menü geschlossen, und die Kamera nimmt ein Bild auf.

So nehmen Sie ein Einzelbild auf:

- **1** Erfassen Sie mit dem Sucher das Motiv für Ihr Bild.
- **2** Halten Sie die Kamera ruhig, und drücken Sie den Auslöser halb herunter. Die Kamera ermittelt Focus und Belichtung und stellt die entsprechenden Werte ein.

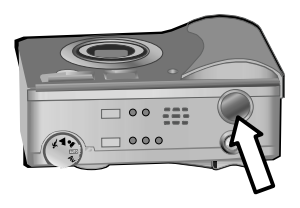

**3** Drücken Sie den Auslöser ganz herunter, um das Bild aufzunehmen. Wenn die Kamera das Bild aufnimmt, ist ein Klicken zu hören.

Nach dem Aufnehmen erscheint das Bild für einige Sekunden in der Bildansicht auf der Bildanzeige. Sie können das Bild während der Bildansicht löschen, indem Sie die Taste OK drücken.

Sie können aufgenommene Bilder im Modus Wiedergabe anzeigen. Siehe hierzu auch den Abschnitt [Wiedergabe ver](#page-54-2)[wenden auf Seite 55.](#page-54-2)

**HINWEIS** Wenn Sie den Auslöser nach dem Aufnehmen eines Bilds nur halb loslassen, behält die Kamera die Einstellungen für Focus und Belichtung des vorherigen Bilds bei. Sie können den Auslöser nun erneut ganz herunterdrücken, um ein weiteres Bild mit den Focus- und Belichtungseinstellungen des vorherigen Bilds aufzunehmen. Auf diese Weise können Sie eine ganze Bildserie mit der gleichen Focus- und Belichtungseinstellung aufnehmen. Diese Funktion ist besonders dann hilfreich, wenn Sie Bilder in schneller Folge oder Panoramas aufnehmen.

### <span id="page-24-1"></span><span id="page-24-0"></span>**Audio zu Einzelbildern aufnehmen**

Sie können Audioclips aufnehmen, die den gespeicherten Einzelbildern zugeordnet werden. Ein Audioclip kann maximal 60 Sekunden lang sein.

Im folgenden Abschnitt wird das Aufnehmen eines Audioclips bei der Bildaufnahme beschrieben. Mit der Option Audio aufnehmen im Menü Wiedergabe können Sie auch zu einem späteren Zeitpunkt einen Audioclip zu einem Bild aufnehmen. Informationen hierzu finden Sie in den Abschnitten [Menü](#page-56-1)  ["Wiedergabe" verwenden auf Seite 57](#page-56-1) und [Audio aufnehmen](#page-60-2) [auf Seite 61.](#page-60-2)

- **1** Drücken Sie den Auslöser ganz herunter, um das Bild aufzunehmen.
- **2** Halten Sie den Auslöser weiterhin gedrückt, um mit der Aufnahme des Audioclips zu beginnen. Die Bildansicht auf der Bildanzeige erlischt nicht. Stattdessen erscheint ein zusätzliches Mikrofonsymbol  $Q$ .
- **3** Lassen Sie den Auslöser los, um die Audioaufnahme zu beenden.

**HINWEIS** Sie müssen den Auslöser nach dem Aufnehmen des Bilds länger als zwei Sekunden gedrückt halten, damit der aufgenommene Audioclip gespeichert wird. Andernfalls wird der Audioclip verworfen.

Die Audio-Aufnahme stoppt entweder dann, wenn Sie den Auslöser loslassen, wenn die Maximallänge für Audioclips (60 Sekunden) erreicht oder wenn die Speicherkarte voll ist. Nach dem Ende der Audioaufnahme erscheint das Bild für einige Sekunden in der Bildansicht auf der Bildanzeige. Sie können das Bild und den zugehörigen Audioclip während der Bildansicht löschen, indem Sie die Taste OK drücken.

Sie können aufgenommene Audioclips im Modus Wiedergabe abspielen. Siehe hierzu auch den Abschnitt [Wiedergabe ver](#page-54-2)[wenden auf Seite 55.](#page-54-2)

**HINWEIS** Wenn Sie mit einem aufgenommenen Audioclip nicht zufrieden sind, können Sie diesen (nicht das zugehörige Bild) mit Hilfe der Option Nur Audio im Untermenü Löschen des Menüs Wiedergabe löschen. Siehe hierzu auch den Abschnitt [Löschen auf Seite 62](#page-61-1).

## <span id="page-25-1"></span><span id="page-25-0"></span>**Videoclips aufnehmen**

**HINWEIS** Der Zoom steht während der Aufnahme von Videoclips nicht zur Verfügung.

Ein Videoclip enthält Audio und kann maximal zwei Minuten lang sein.

- **1** Erfassen Sie mit dem Sucher das Motiv für Ihr Video.
- **2** Halten Sie die Taste Video EP gedrückt, um die Aufnahme zu starten. Die Sucherleuchte "Video" leuchtet rot auf. Ist zu Beginn der Aufnahme die Vorschau

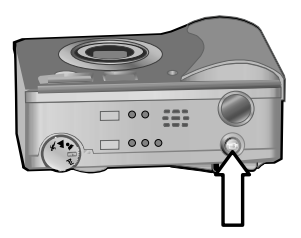

aktiv, erscheinen die Meldung AUFN. und ein Videozähler in der Bildanzeige. Siehe hierzu auch den Abschnitt [Vor](#page-30-0)[schau verwenden auf Seite 31.](#page-30-0)

- **3** Drücken Sie die Taste Video  $\Box$  erneut, und lassen Sie diese los, um die Aufnahme zu stoppen.
- **HINWEIS** Haben Sie die Option Selbstauslöser im Menü Aufnahme auf Ein oder Ein – 2 Aufnahmen eingestellt (siehe [Seite 42](#page-41-1)), beginnt die Kamera zehn Sekunden nach Drücken der Taste Video mit der Aufnahme. Ist die Einstellung Ein – 2 Aufnahmen ausgewählt, nimmt die Kamera trotzdem nur einen Videoclip auf.

Die Kamera stoppt die Aufnahme automatisch, wenn die maximale Videocliplänge von 2 Minuten erreicht bzw. wenn die Speicherkarte voll ist. Nach dem Stoppen der Aufnahme erscheinen das erste Bild des Videoclips und die Meldung In Bearbeitung... auf der Bildanzeige. Sie können den Videoclip während der Bearbeitung durch Drücken der Taste OK löschen.

Sie können aufgenommene Videoclips im Modus Wiedergabe abspielen. Siehe hierzu auch den Abschnitt [Wiedergabe ver](#page-54-2)[wenden auf Seite 55.](#page-54-2)

## <span id="page-27-1"></span><span id="page-27-0"></span>**Bilder mit Selbstauslöser aufnehmen**

Sie können Einzelbilder auch mit Hilfe der Option Selbstauslöser im Menü Aufnahme aufnehmen.

- **1** Setzen Sie die Option Selbstauslöser im Menü Aufnahme entweder auf Ein oder auf Ein – 2 Aufnahmen. Informationen hierzu finden Sie in den Abschnitten [Menü "Auf](#page-40-0)[nahme" verwenden auf Seite 41](#page-40-0) und [Selbstauslöser auf](#page-41-1)  [Seite 42.](#page-41-1)
- **2** Befestigen Sie die Kamera auf einem Stativ oder stellen Sie diese auf eine stabile Unterlage.
- **3** Erfassen Sie mit dem Sucher das Motiv für Ihr Bild.
- **4** Drücken Sie den Auslöser halb herunter. Die Kamera ermittelt Focus und Belichtung und stellt die entsprechenden Werte ein. Die Kamera behält die eingestellten Werte zehn Sekunden lang bei und nimmt dann ein Bild auf.
- **HINWEIS** Wenn Sie den Auslöser sofort ganz herunterdrücken, ermittelt die Kamera die Werte für Focus und Belichtung erst kurz vor der Aufnahme des Bilds zehn Sekunden später. Dies ist besonders dann hilfreich, wenn Objekte oder Personen innerhalb des Countdowns von zehn Sekunden zum Motiv hinzukommen.
- **5** Drücken Sie den Auslöser ganz herunter. Auf der Bildanzeige erscheint ein Countdown von zehn Sekunden. Die Selbstauslöserleuchte auf der Vorderseite der Kamera blinkt vor dem Aufnehmen des Bilds sieben Sekunden lang langsam und drei Sekunden lang schnell. Wenn Sie die Option Selbstauslöser auf Ein - 2 Aufnahmen setzen, blinkt die Selbstauslöserleuchte auch vor der Aufnahme des zweiten Bilds.

### <span id="page-28-0"></span>**Focus-Markierungen verwenden**

Die beiden Markierungen in der Mitte der Vorschau (siehe den Abschnitt [Vorschau verwenden auf Seite 31](#page-30-0)) zeigen den Focus-Bereich für die Aufnahme des Bilds. Wenn Sie den Auslöser halb herunterdrücken, ermittelt und sperrt die Kamera den Focus anhand dieses Bereichs.

Die Focus-Markierungen in der Vorschau erscheinen in Grün, und die Sucherleuchte AF/4 leuchtet grün, wenn die Kamera den Focus ermitteln und sperren konnte. Die Focus-Markierungen erscheinen in Rot, und die Sucherleuchte AF/ blinkt grün, wenn die Kamera den Focus nicht ermitteln kann.

Wenn die Focus-Markierungen in Rot erscheinen und die Sucherleuchte blinkt, lassen Sie den Auslöser los, erfassen Sie das Motiv erneut, und drücken Sie den Auslöser erneut halb herunter. Wenn die Focus-Markierungen auch nach mehreren Versuchen noch in Rot angezeigt werden und die Sucherleuchte weiterhin blinkt, reichen das Umgebungslicht oder der Kontrast im Focus-Bereich möglicherweise nicht aus. Verwenden Sie versuchsweise die Focus-Sperre. Siehe hierzu auch den Abschnitt [Focus-Sperre verwenden auf Seite 30](#page-29-0).

Werden die Focus-Markierungen in Rot angezeigt und blinkt das Symbol Makro & auf der Bildanzeige, bestehen zwei Möglichkeiten: Die Kamera ist auf Makro-Focus eingestellt und erkennt, dass sich der Focus außerhalb des Makrobereichs (Nahbereichs) befindet, oder die Kamera ist auf Normal-Focus eingestellt und erkennt, dass sich der Focus außerhalb des Normalbereichs befindet. Weitere Informationen hierzu finden Sie im Abschnitt [Focus-Bereich einstellen auf Seite 33](#page-32-0).

**HINWEIS** Ist die Kamera auf Makro-Focus & eingestellt, nimmt diese keine Bilder auf, wenn der Focus nicht ermittelt werden kann. Ist die Kamera auf Normal-Focus (Standard) eingestellt, nimmt diese auch dann ein Bild auf, wenn der Focus nicht ermittelt werden kann.

## <span id="page-29-0"></span>**Focus-Sperre verwenden**

Die Focus-Sperre ermöglicht das Einstellen des Focus für Objekte, die sich nicht in der Bildmitte befinden. Außerdem können Sie mit dieser Funktion bewegte Szenen schneller aufnehmen, indem Sie den Focus vorab auf den Bereich einstellen, in dem die Aktion vermutlich ablaufen wird. Darüber hinaus können Sie mit der Focus-Sperre den Focus auch bei geringem Umgebungslicht/geringem Kontrast einstellen.

- **1** Erfassen Sie mit den Focus-Markierungen im Sucher oder in der Vorschau das Motiv für Ihr Bild. (Siehe hierzu den Abschnitt [Vorschau verwenden auf Seite 31.](#page-30-0))
- **2** Drücken Sie den Auslöser halb herunter, um Belichtung und Focus zu sperren.
- **3** Halten Sie den Auslöser halb gedrückt, während Sie Ihr Motiv zur korrekten Positionierung erneut erfassen oder einstellen.
- **4** Drücken Sie den Auslöser ganz herunter, um das Bild aufzunehmen.

## <span id="page-30-1"></span><span id="page-30-0"></span>**Vorschau verwenden**

Die Bildanzeige ermöglicht das Erfassen von Motiven für Bilder und Videoclips mit Hilfe der Vorschau. Wenn Sie die Vorschau auf der Bildanzeige aktivieren möchten, drücken Sie die Taste Vorschau **Du**.

**HINWEIS** Bei Verwendung der Bildanzeige ist der Stromverbrauch wesentlich größer. Wenn Sie Batteriestrom sparen möchten, verwenden Sie stattdessen den Sucher.

In der nachfolgenden Tabelle werden die in der Vorschau auf der Bildanzeige dargestellten Informationen beschrieben. Hierbei wird davon ausgegangen, dass die Standardeinstellungen der Kamera verwendet werden.

**HINWEIS** Wenn Sie andere Kameraeinstellungen ändern, erscheinen die entsprechenden Symbole ebenfalls in der Vorschau.

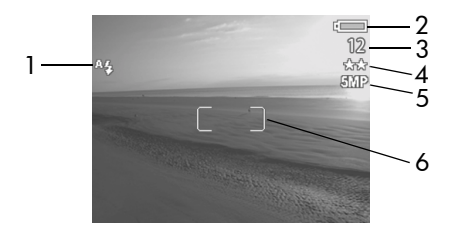

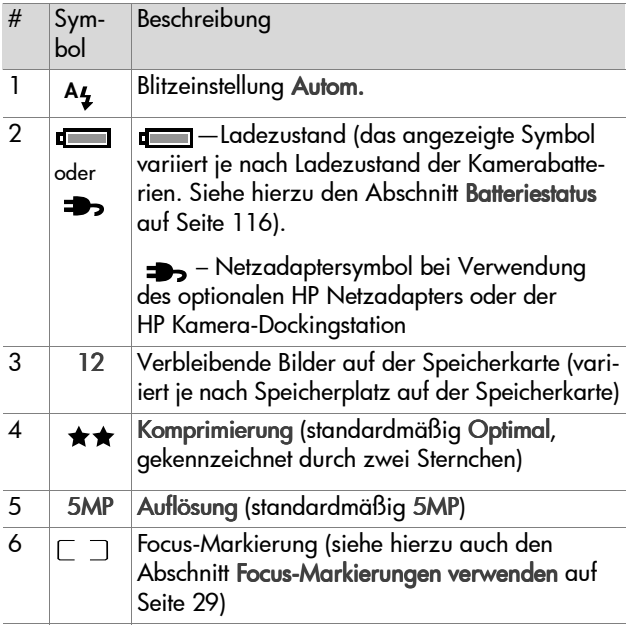

- **HINWEIS** Die Blendenstufe und die Belichtungszeit werden ebenfalls in der Vorschau angezeigt, wenn Sie den Auslöser halb herunterdrücken.
- **HINWEIS** Ist das Umgebungslicht bei Aufnahme eines Einzelbilds über die Vorschau zu schwach, erscheint auf der Bildanzeige ein Handsymbol . (\*) Auf diese Weise werden Sie darüber informiert, dass Ihr Bild aufgrund der erforderlichen langen Belichtungszeit verwackeln kann. Verwenden Sie in diesem Fall den Blitz (siehe den Abschnitt [Blitz einstellen auf Seite 37\)](#page-36-0) oder ein Stativ.

## <span id="page-32-1"></span><span id="page-32-0"></span>**Focus-Bereich einstellen**

Die Taste Focus ermöglicht das Wechseln zwischen drei verschiedenen Focus-Bereichen der Kamera. Normal ist die Standardeinstellung. Beim Ausschalten der Kamera wird der Focus-Bereich wieder auf Normal zurückgesetzt.

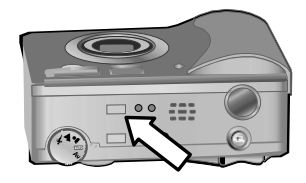

Wenn Sie die Einstellung für den Focus-Bereich ändern möchten, drücken Sie die Taste Focus auf der Oberseite der Ka-

mera, bis die Focus-Leuchte "Makro"  $\bullet$  oder "Unendlich"  $\infty$ leuchtet. Die Standardeinstellung Normal ist ausgewählt, wenn keine der Focus-Leuchten leuchtet. In der folgenden Tabelle werden die Focus-Einstellungen der Kamera erläutert.

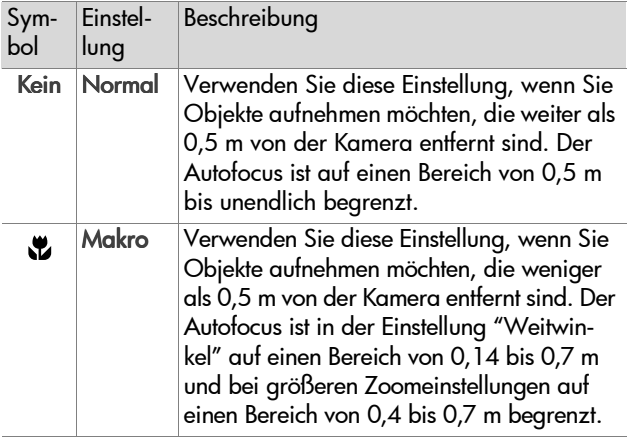

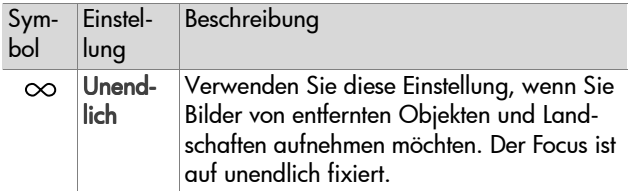

**HINWEIS** Im Focus-Bereich Makro **L** nimmt die Kamera kein Bild auf, wenn der Focus nicht ermittelt werden kann (die Focus-Markierungen werden in der Vorschau rot dargestellt, und die Sucherleuchte AF/  $\frac{1}{2}$  blinkt grün). Ist der Focus auf Normal eingestellt, nimmt diese auch dann ein Bild auf, wenn der Focus nicht ermittelt werden kann.

## <span id="page-33-1"></span><span id="page-33-0"></span>**Belichtungsmodus einstellen**

**HINWEIS** Die Einstellung für den Belichtungsmodus hat beim Aufnehmen von Videoclips keinerlei Auswirkungen.

Das Wählrad für den Belichtungsmodus ermöglicht die Auswahl zwischen fünf verschiedenen Belichtungsmodi für Einzelbilder. Die Einstellung für den Belichtungsmodus legt fest, wie die Kamera ISO-Empfindlichkeit, Blendenstufe und Belichtungs-

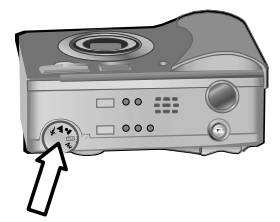

zeit für eine bestimmte Helligkeit auswählt.

Drehen Sie einfach das Wählrad für den Belichtungsmodus in die gewünschte Position. In der folgenden Tabelle werden die Belichtungseinstellungen der Kamera erläutert.

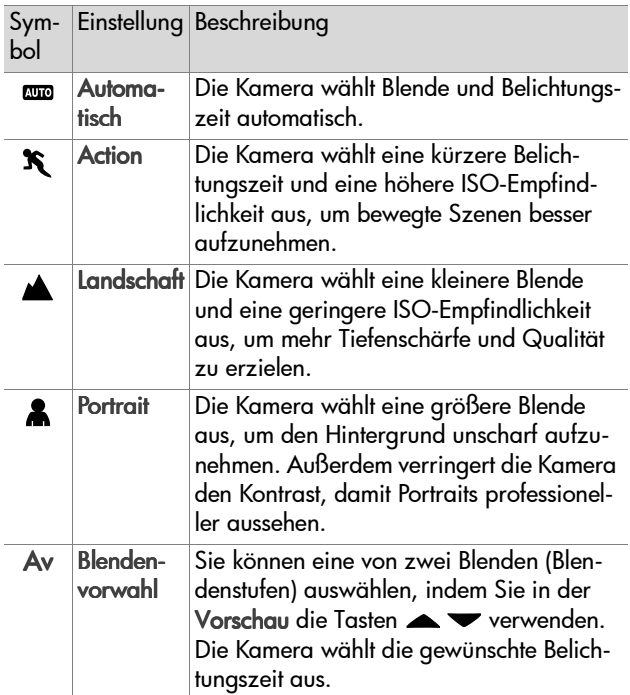

**HINWEIS** Wenn Sie den Belichtungsmodus auf Action  $\mathbf{R}$ , Landschaft A oder Portrait & einstellen, wird die Menüoption ISO-Empfindlichk. im Menü Aufnahme abgeblendet, und die Kamera wählt automatisch die optimale Einstellung für die Option ISO-Empfindlichkeit.

**HINWEIS** Wenn Sie den Belichtungsmodus auf Action einstellen und anschließend den Auslöser loslassen und innerhalb von zwei Sekunden nach dem Aufnehmen eines Bilds ganz herunterdrücken, nimmt die Kamera das nächste Bild mit den gleichen Focus- und Belichtungseinstellungen auf. Auf diese Weise können Sie mehrere Bilder in schneller Folge aufnehmen, ohne dass die Kamera Focus und Belichtung für jedes Bild neu ermitteln muss.

## <span id="page-35-0"></span>**Belichtungskompensation verwenden**

Bei problematischen Lichtverhältnissen können Sie mit Hilfe der Belichtungskompensation die automatische Belichtungseinstellung der Kamera außer Kraft setzen. Die Einstellungsmöglichkeiten für die Belichtungskompensation reichen von -3.0 EV (Exposure Value, Belichtungswert) zur Reduzierung der Belichtung (Abdunkeln) bis +3.0 EV zur Verstärkung der Belichtung (Aufhellen).

Die Belichtungskompensation ist standardmäßig auf 0 (Null) eingestellt, und auf der Bildanzeige erscheint kein spezieller Hinweis. Wenn Sie bei aktivierter Vorschau die Tasten ( ) drücken, erscheint eine Skala in der Mitte der Bildan-

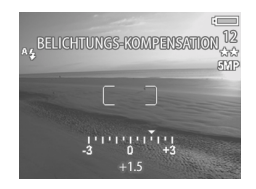

zeige, und der Wert für die Belichtungskompensation wird am unteren Bildrand angezeigt.
Wenn Sie die Belichtungskompensation nicht innerhalb von zwei Sekunden ändern, verschwindet die Skala. Am unteren Bildrand wird jedoch weiterhin der von Pfeilen eingerahmte Wert angezeigt (sofern dieser nicht auf 0 gesetzt wurde).

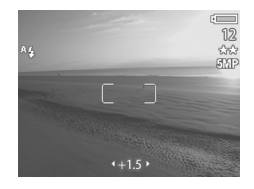

Die Belichtungskompensation wird beim Ausschalten der Kamera wieder auf den Standardwert 0 (Null) zurückgesetzt.

## **Blitz einstellen**

**HINWEIS** Der Blitz steht während der Aufnahme von Videoclips nicht zur Verfügung.

Die Taste Blitz ermöglicht das Umschalten zwischen den vier Blitzeinstellungen der Kamera. Die Standardeinstellung lautet **Autom. 44.** Beim Ausschalten der Kamera wird die Blitzeinstellung wieder auf Autom. zurückgesetzt.

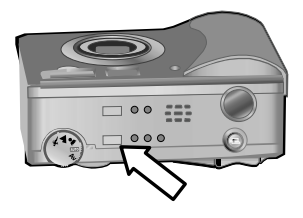

Wenn Sie die Blitzeinstellung ändern möchten, drücken Sie die Taste Blitz auf der Oberseite der Kamera, bis eine der Leuchten "Blitz aus" (2), "Blitz ein" & oder "Nacht" leuchtet. Die Standardeinstellung **Autom. ^4 i**st dann ausgewählt, wenn keine dieser drei Leuchten leuchtet. In der folgenden Tabelle werden die verschiedenen Blitzeinstellungen erläutert.

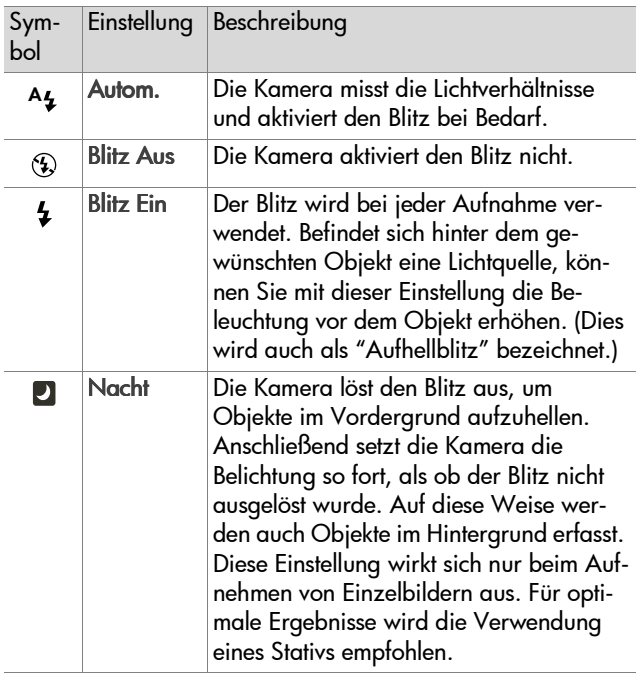

**HINWEIS** Bei allen Blitzeinstellungen können Sie die Rote-Augen-Automatik im Menü Aufnahme auf Ein setzen. Wenn Sie die Rote-Augen-Automatik auf Ein gesetzt haben, erscheint das Symbol Rote-Augen-Automatik zusammen mit dem jeweiligen Blitzsymbol in der Statusanzeige und in der Vorschau. Informationen zum Aktivieren der Rote-Augen-Automatik finden Sie im Abschnitt [Rote-Augen-Automatik auf Seite 48](#page-47-0).

**HINWEIS** Ihnen stehen nur die Blitzeinstellungen Blitz aus und Blitz ein  $\frac{1}{2}$  zur Verfügung, wenn Sie den Belichtungsmodus auf Blendenvorwahl (Av) einstellen. Siehe hierzu auch den Abschnitt [Belichtungsmodus einstellen auf](#page-33-0)  [Seite 34.](#page-33-0)

### **Zoom verwenden**

**HINWEIS** Der Zoom steht während der Aufnahme von Videoclips nicht zur Verfügung.

### **Optischer Zoom**

Drücken Sie die Tasten Verkleinern 444 und Verarößern 4 am Zoomhebel, um das Objektiv zwischen den Einstellungen "Weitwinkel" und "Teleobjektiv" (1-fach bis 3-fach) hin- und herzubewegen. Ist die Vorschau aktiviert, erscheint die aktuelle

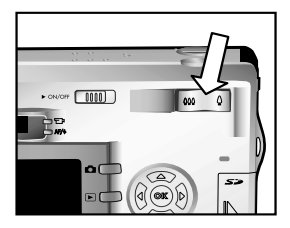

Zoomeinstellung am unteren Rand der Bildanzeige.

**HINWEIS** Die Zoomanzeige in der Vorschau enthält eine Markierung für den Übergang von optischem zu Digital-Zoom.

#### 40 HP Photosmart 930 Series – Benutzerhandbuch

### **Digital-Zoom**

- **HINWEIS** Wenn Sie den Digital-Zoom verwenden, wird der Einsatz eines Stativs empfohlen, um das Risiko verwackelter Bilder zu minimieren.
- **1** Drücken Sie die Taste Vorschau **D**u, um die Vorschau zu aktivieren
- 2 Drücken Sie die Taste Vergrößern 4, um den maximalen optischen Zoom auszuwählen. Lassen Sie diese Taste anschließend los.
- **3** Drücken Sie die Taste Vergrößern erneut, bis auf der Bildanzeige die gewünschte Größe erscheint. Der Aufnahmebereich wird durch einen gelben Rahmen gekennzeichnet.

Die auf der rechten Seite angezeigte Auflösung wird bei Verwendung des Digital-Zooms kleiner. Beispielsweise wird statt 5 der Wert 2.9 MP angezeigt, wenn das Bild nur noch mit einer Auflösung von 2,9 Megapixel aufgenommen wird.

**4** Zeigt der Markierungsrahmen die gewünschte Größe an, drücken Sie den Auslöser, um das Bild aufzunehmen.

Wenn Sie den Digital-Zoom ausschalten und zum optischen Zoom zurückkehren möchten, halten Sie die Taste Verkleinern gedrückt, bis der Digital-Zoom stoppt. Lassen Sie die Taste los, und drücken Sie diese erneut.

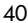

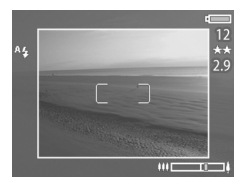

# **Menü "Aufnahme" verwenden**

Das Menü Aufnahme ermöglicht das Ändern verschiedener Kameraeinstellungen, die die Qualität aufgenommener Bilder und Videoclips beeinflussen. Hierzu zählen beispielsweise Belichtung, Farbe und Auflösung.

**1** Wenn Sie das Menü Aufnahme öffnen möchten, drücken Sie die Taste OK, wenn die Bildanzeige ausgeschaltet ist oder wenn für die Bildanzeige die Vorschau aktiviert wurde.

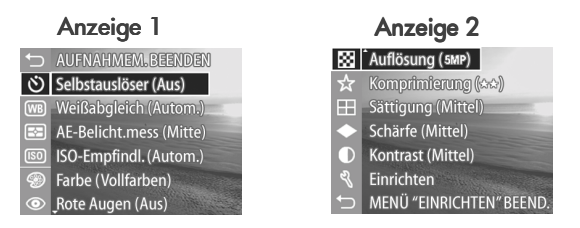

- 2 Blättern Sie mit Hilfe der Tasten **AV** durch die Optionen im Menü Aufnahme.
- **3** Drücken Sie entweder die Taste OK, um eine hervorgehobene Option auszuwählen und deren Untermenü anzuzeigen, oder verwenden Sie die Tasten (b. um die Einstellung der hervorgehobenen Option zu ändern, ohne das Untermenü zu öffnen.
- 4 In einem Untermenü können Sie mit den Tasten <a> der Taste OK die Einstellung der Menüoption Aufnahme ändern.
- **HINWEIS** Wenn Sie eine Option in einem Untermenü hervorheben, erscheint am unteren Rand der Anzeige ein kurzer Hilfetext für diese Option.

**5** Wenn Sie das Menü Aufnahme beenden möchten, wählen Sie die Option <>>
AUFNAHMEM. BEEND. aus, und drücken Sie die Taste OK.

### **Hilfe zu Menüoptionen**

Die jeweils letzte Option in den Untermenüs der Option Aufnahme lautet Hilfe.... Die Option Hilfe... bietet Informationen zum betreffenden Untermenü der Option Aufnahme und dessen Einstellungen. Drücken Sie beispielsweise die Taste

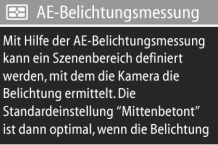

≑ zum Blättern. Beenden mit OK

OK, wenn die Option Hilfe… im Untermenü AE-Belichtungsmessung hervorgehoben ist, erscheinen die Hilfeinformationen zur Option AE-Belichtungsmessung.

Blättern Sie mit Hilfe der Tasten  $\blacktriangledown$  durch die Hilfeinformationen. Wenn Sie die Hilfe schließen und zum jeweiligen Untermenü der Option Aufnahme zurückkehren möchten, drücken Sie die Taste OK.

### **Selbstauslöser**

Drücken Sie die Taste OK, wenn die Option Selbstauslöser im Menü Aufnahme hervorgehoben ist, erscheint das Untermenü Selbstauslöser. Dieses Untermenü ermöglicht das Aktivieren/Deaktivieren des Selbstauslösers. Wenn Sie den Selbstauslöser

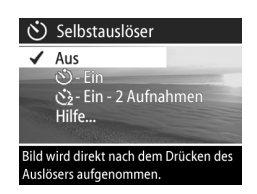

auf Ein oder Ein - 2 Aufnahmen einstellen, nimmt die Kamera zehn Sekunden nach Drücken des Auslösers ein Bild auf. Haben Sie den Selbstauslöser auf Ein - 2 Aufnahmen eingestellt, nimmt die Kamera drei Sekunden nach dem ersten Bild ein zweites Bild auf.

Der Selbstauslöser eignet sich besonders für Situationen, in denen Sie verwackelte Bilder vermeiden möchten. Wenn Sie beispielsweise ein Stativ verwenden, ist das Risiko verwackelter Bilder bei Aufnahmen mit langer Belichtungszeit geringer, wenn Sie den Selbstauslöser verwenden.

Sie können den Selbstauslöser auch zum Aufnehmen von Videoclips einsetzen. Die Kamera beginnt zehn Sekunden nach Drücken der Taste Video mit der Aufnahme. Ist die Einstellung Ein – 2 Aufnahmen ausgewählt, nimmt die Kamera trotzdem nur einen Videoclip auf.

Die Standardeinstellung des Selbstauslösers lautet Aus. Der Selbstauslöser wird nach der Aufnahme eines Bilds/Videoclips bzw. beim Ausschalten der Kamera wieder auf Aus gesetzt. Informationen zur Verwendung des Selbstauslösers finden Sie in den Abschnitten [Bilder mit Selbstauslöser aufneh](#page-27-0)[men auf Seite 28](#page-27-0) und [Videoclips aufnehmen auf Seite 26.](#page-25-0)

### **Weißabgleich**

Drücken Sie die Taste OK, wenn die Option Weißabaleich im Menü Aufnahme hervorgehoben ist, erscheint das Untermenü Weißabgleich. In einigen Fällen kann es erforderlich sein, die Lichtquelle so einzustellen, dass die Kamera Farben genauer

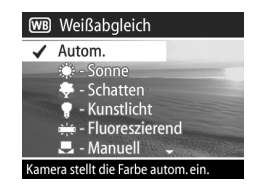

erfassen kann und dass Weißtöne in aufgenommenen Bildern auch tatsächlich weiß erscheinen. Die Einstellung in diesem Untermenü bestimmt, wie die Kamera die Bildfarben an die Beleuchtung der Szene anpasst.

Standardmäßig ist der Weißabgleich auf Auto eingestellt. Der Weißabgleich wird beim Ausschalten der Kamera auf Auto zurückgesetzt. Stellen Sie den Weißabgleich entsprechend den in der nachfolgenden Tabelle erläuterten Situationen ein.

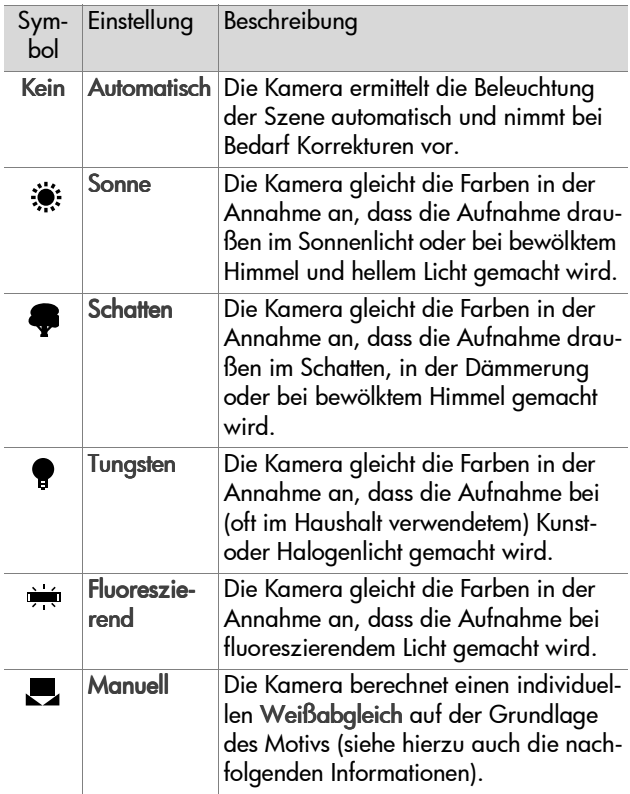

Drücken Sie die Taste OK, wenn die Option Manuell im Untermenü Weißabaleich hervorgehoben ist, erscheint die Anzeige Manueller Weißabaleich. Im Vorschaubereich der Anzeige erscheint die Farbauswahl des zuletzt durchgeführten manuellen Weißabgleichs.

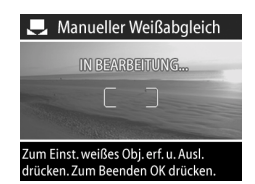

**HINWEIS** Wenn Sie die Einstellungen aus dem zuletzt durchgeführten manuellen Weißabgleich wieder herstellen möchten, drücken Sie in der Anzeige Manueller Weißabgleich die Taste OK, ohne den Auslöser zu drücken.

So ändern Sie die Einstellung des manuellen Weißabgleichs:

- **1** Richten Sie die Kamera auf ein weißes oder graues Objekt (beispielsweise auf ein Blatt Papier). Achten Sie darauf, dass der Bereich innerhalb der Focus-Markierungen auf dieses Objekt gerichtet ist.
- **2** Drücken Sie den Auslöser (die Kamera nimmt kein Bild auf). Anschließend berechnet die Kamera einen neuen Wert für den Weißabgleich auf der Basis des Bereichs innerhalb der Focus-Markierungen. Während der Berechnung erscheint die Meldung IN BEARBEITUNG... auf der Anzeige. Nach Abschluss der Berechnung wird der Farbton in der Vorschau an die neue Einstellung des manuellen Weißabgleichs angepasst, und die Meldung WEISS-ABGLEICH EINGESTELLT erscheint.
- **3** Wiederholen Sie bei Bedarf die Schritte 1 und 2, bis Sie die gewünschte Einstellung für den manuellen Weißabgleich erhalten.
- **4** Sind Sie mit der manuellen Einstellung zufrieden, drücken Sie die Taste OK, um die Anzeige Manueller Weißabgleich zu schließen und zum Menü Aufnahme zurückzukehren.

### **AE-Belichtungsmessung**

Drücken Sie die Taste OK, wenn die Option AE-Belichtungsmessung im Menü Aufnahme hervorgehoben ist, erscheint das Untermenü AE-Belichtungsmessung. Dieses Untermenü ermöglicht das Definieren eines Szenenbereichs, den die Kamera für die Belichtungsmessung verwendet.

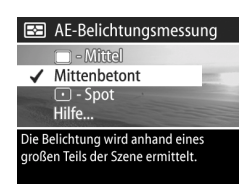

In der folgenden Tabelle werden die verschiedenen Einstellungen der Option AE-Belichtungsmessung erläutert. Die Standardeinstellung dieser Option lautet Mittenbetont. Die AE-Belichtungsmessung wird beim Ausschalten der Kamera auf Mittenbetont zurückgesetzt.

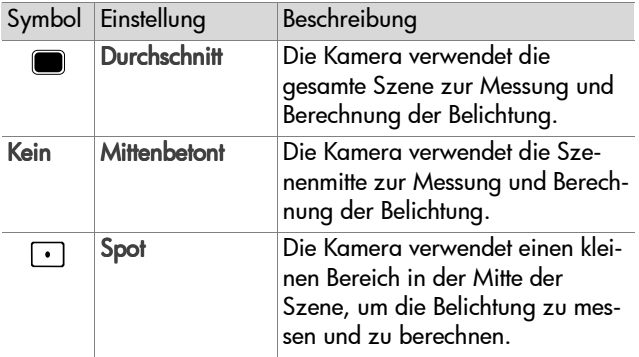

### **ISO-Empfindlichkeit**

**HINWEIS** Die Einstellung ISO-Empfindlichkeit hat bei der Aufnahme von Videoclips keinerlei Auswirkungen.

Drücken Sie die Taste OK, wenn die Option ISO-Empfindlichkeit im Menü Aufnahme hervorgehoben ist, erscheint das Untermenü ISO-Empfindlichkeit. Dieses Untermenü ermöglicht das Einstellen der Lichtempfindlichkeit der Kamera.

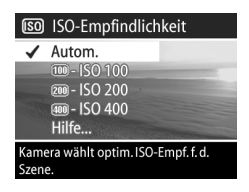

Da geringere ISO-Werte längere Belichtungszeiten ermöglichen, verwenden Sie die Einstellung ISO 100, wenn Sie hochwertige Bilder mit geringsten Störungen ("Rauschen") aufnehmen möchten. Im Gegensatz dazu ermöglichen höhere ISO-Werte kürzere Belichtungszeiten. Verwenden Sie daher eine höhere ISO-Empfindlichkeit, wenn Sie Bilder in dunklen Bereichen oder Bilder von bewegten Objekten aufnehmen. Bei höheren ISO-Werten weisen die aufgenommenen Bilder jedoch mehr Störungen ("Rauschen") auf, so dass sich die Qualität verschlechtern kann.

**HINWEIS** Wenn Sie ein Bild bei geringem Umgebungslicht, ohne Blitz und mit der Einstellung IS0 100 aufnehmen möchten, wird aufgrund der längeren Belichtungszeit die Verwendung eines Stativs empfohlen.

Standardmäßig ist die ISO-Empfindlichkeit auf Autom. eingestellt, so dass die Kamera die optimale ISO-Geschwindigkeit für die Szene auswählen kann. Die ISO-Geschwindigkeit wird beim Ausschalten der Kamera auf Autom. zurückgesetzt.

**HINWEIS** Wenn Sie den Belichtungsmodus auf Action **X**. Landschaft A oder Portrait & einstellen, wird das Menü ISO-Empfindlichkeit abgeblendet, und die Kamera wählt die optimale ISO-Empfindlichkeit automatisch aus.

### **Farbe**

Drücken Sie die Taste OK, wenn die Option die Option Farbe im Menü Aufnahme hervorgehoben ist, erscheint das Untermenü Farbe. Dieses Untermenü ermöglicht das Einstellen der Bildfarben für die Aufnahme.

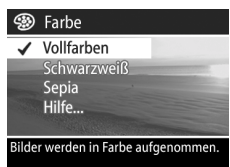

- **HINWEIS** Wenn Sie die Option Farbe auf Sepia einstellen, werden Ihre Bilder in Brauntönen aufgenommen und erscheinen somit als antike Fotografie.
- **HINWEIS** Wenn Sie ein Bild mit der Einstellung Schwarzweiß oder Sepia aufgenommen haben, können Sie dieses später nicht mehr in Vollfarben umwandeln.

Die Standardeinstellung der Option Farbe lautet Vollfarben. Die Option Farbe wird beim Ausschalten der Kamera auf Vollfarben zurückgesetzt.

### <span id="page-47-0"></span>**Rote-Augen-Automatik**

Drücken Sie die Taste OK, wenn die Option Rote-Augen-Automatik im Menü Aufnahme hervorgehoben ist, erscheint das Untermenü Rote-Augen-Automatik. Dieses Untermenü ermöglicht das Aktivieren/ Deaktiveren der Rote-Augen-Auto-

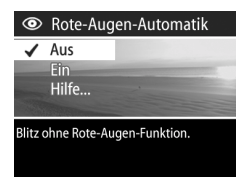

matik. Haben Sie die Einstellung Ein ausgewählt, ergänzt die Rote-Augen-Automatik die aktuelle Blitzeinstellung.

Das Phänomen der roten Augen wird durch Blitzlicht verursacht, dass von den Augen einer Person oder eines Tieres reflektiert wird. Auf diese Weise erscheinen Augen auf Bildern

manchmal rot. Wenn Sie die Rote-Augen-Automatik auf Ein setzen, löst die Kamera den Blitz zweimal aus und minimiert so den Rote-Augen-Effekt.

Die Standardeinstellung der Option Rote-Augen-Automatik lautet Aus. In dieser Einstellung können bei Verwendung des Blitzes rote Augen auftreten. Die Einstellung der Option Rote-Augen-Automatik bleibt nach dem Ausschalten der Kamera erhalten.

**HINWEIS** Das Aufnehmen eines Bilds kann länger dauern, wenn die Option Rote-Augen-Automatik auf Ein gestellt ist. Die Aufnahme wird aufgrund des zweiten Blitzes vergrößert. Stellen Sie daher sicher, dass die aufgenommenen Personen auf den zweiten Blitz warten.

### **Auflösung**

Drücken Sie die Taste OK, wenn die Option Auflösung im Menü Aufnahme hervorgehoben ist, erscheint das Untermenü Auflösung. Dieses Untermenü ermöglicht das Einstellen der Auflösung (Anzahl der Bildpunkte), mit der Ihre Bilder aufgenommen werden.

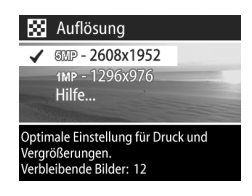

Die Standardeinstellung der Option Auflösung lautet 5MP - 2608x1952. Die Einstellung der Option Auflösung bleibt nach dem Ausschalten der Kamera erhalten.

**HINWEIS** Die Auflösung wird bei Verwendung des Digital-Zooms automatisch verringert. Auf der rechten Seite der Bildanzeige erscheint beispielsweise der Wert 2.9 anstelle des Werts 5 MP, um Sie darauf hinzuweisen, dass das Bild nur mit einer Auflösung von 2,9 Megapixel aufgenommen wird.

Kapitel 2: Bilder und Videoclips aufnehmen 49

Bei Verwendung der Standardeinstellung 5 MP – 2608x1952 Pixel (5 Megapixel) wird das Bild in voller Größe aufgenommen. Bei Verwendung der Einstellung 1 MP – 1296x976 Pixel (1 Megapixel) wird das Bild mit einem Viertel der vollen Größe aufgenommen.

**HINWEIS** Der Wert Verbleibende Bilder am unteren Rand der Anzeige wird bei Auswahl einer neuen Auflösung angepasst.

**HINWEIS** Die Einstellung der Option Auflösung wirkt sich auf die Anzahl der Bilder aus, die auf der Speicherkarte abgelegt werden können. Bei Verwendung der höheren Auflösungseinstellung 5MP - 2608x1952 (Standard) können weniger Bilder gespeichert werden als bei Verwendung der Einstellung 1MP - 1296x976. Siehe hierzu auch den Abschnitt [Speicherkartenkapazität auf Seite 127](#page-126-0).

### **Komprimierung**

Drücken Sie die Taste OK, wenn die Option Komprimierung im Menü Aufnahme hervorgehoben ist, erscheint das Untermenü Komprimierung. Dieses Untermenü ermöglicht das Einstellen der JPEG-Komprimierung für aufgenommene Bilder.

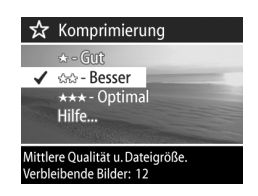

In der folgenden Tabelle werden die verschiedenen Einstellungen der Option Komprimierung erläutert. Die Standardeinstellung lautet Besser. Die Einstellung der Option Komprimierung bleibt nach dem Ausschalten der Kamera erhalten.

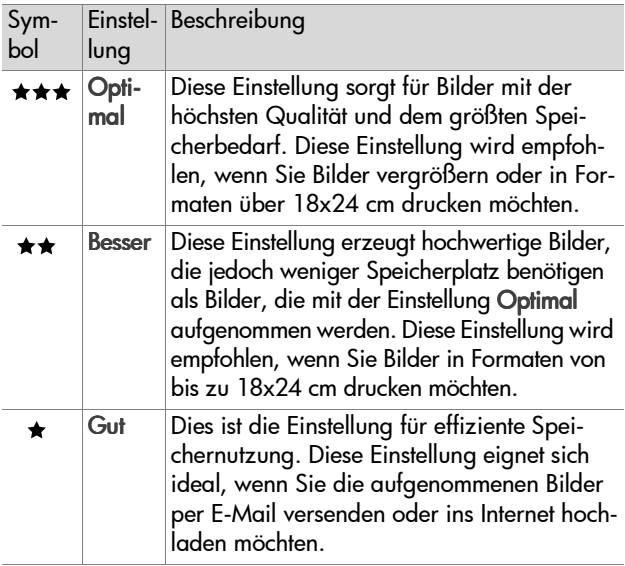

**HINWEIS** Der Wert Verbleibende Bilder am unteren Rand der Anzeige wird bei Auswahl einer neuen Auflösung angepasst.

**HINWEIS** Die Einstellung der Option Komprimierung wirkt sich auf die Anzahl der Bilder aus, die Sie auf der Speicherkarte speichern können. Bei Verwendung der Einstellung Optimal können Sie weniger Bilder speichern als bei Verwendung der Standardeinstellung Besser. Wenn Sie die Standardeinstellung Besser verwenden, können Sie wiederum weniger Bilder speichern als bei Verwendung der Einstellung Gut. Siehe hierzu auch den Abschnitt [Spei](#page-126-0)[cherkartenkapazität auf Seite 127](#page-126-0).

### **Sättigung**

Drücken Sie die Taste OK, wenn die Option Sättigung im Menü Aufnahme hervorgehoben ist, erscheint das Untermenü Sättigung. Dieses Untermenü ermöglicht das Einstellen der Farbsättigung für die Aufnahme.

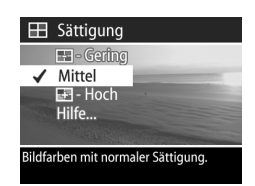

In der folgenden Tabelle werden die

verschiedenen Einstellungen der Option Sättigung erläutert. Die Standardeinstellung lautet Mittel. Die Einstellung der Option Sättigung bleibt nach dem Ausschalten der Kamera erhalten.

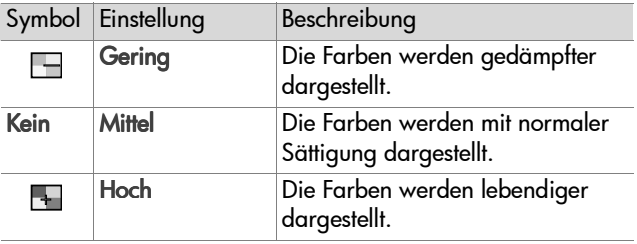

### **Schärfe**

**HINWEIS** Die Einstellung Schärfe hat bei der Aufnahme von Videoclips keinerlei Auswirkungen.

Drücken Sie die Taste OK, wenn die Option Schärfe im Menü Aufnahme hervorgehoben ist, erscheint das Untermenü Schärfe. Dieses Untermenü ermöglicht das Einstellen der Kantenschärfe für die Aufnahme.

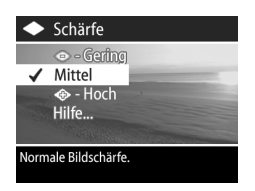

In der folgenden Tabelle werden die verschiedenen Einstellungen der Option Schärfe erläutert. Die Standardeinstellung lautet Mittel. Die Einstellung der Option Schärfe bleibt nach dem Ausschalten der Kamera erhalten.

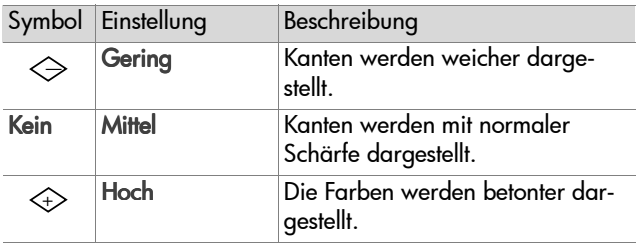

#### **Kontrast**

Drücken Sie die Taste OK, wenn die Option Kontrast im Menü Aufnahme hervorgehoben ist, erscheint das Untermenü Kontrast. Über dieses Untermenü können Sie den Kontrast zwischen dunklen und hellen Bildfarben definieren. Dies umfasst auch die Detailtiefe in hellen und dunklen Bildbereichen.

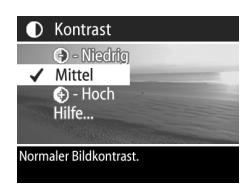

In der folgenden Tabelle werden die verschiedenen Einstellungen der Option Kontrast erläutert. Die Standardeinstellung lautet Mittel. Die Einstellung der Option Kontrast bleibt nach dem Ausschalten der Kamera erhalten.

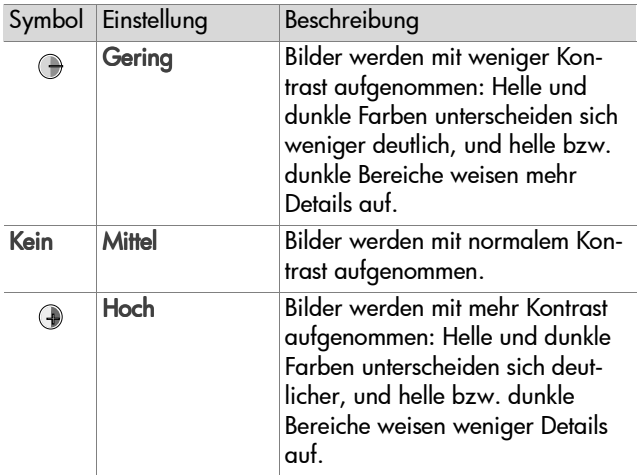

#### **Einrichten**

Drücken Sie die Taste OK, wenn die Option Einrichten im Menü Aufnahme hervorgehoben ist, erscheint das Menü Einrichten. Siehe hierzu auch Kapitel 6: Menü "Einrichten" verwenden verwenden [auf Seite 78](#page-77-0).

# **Kapitel 3: Bilder und Videoclips anzeigen**

# **Wiedergabe verwenden**

Wenn Sie einige Bilder oder Videoclips aufgenommen haben, können Sie diese mit Hilfe der Wiedergabe anzeigen lassen.

- 1 Drücken Sie die Taste Wiedergabe**<sub>D, um den Modus**</sub> Wiedergabe zu aktivieren. Das/der zuletzt aufgenommene oder angezeigte Bild/Videoclip erscheint auf der Bildanzeige.
- 2 Drücken Sie die Tasten (b), um durch Ihre Bilder und Videoclips zu blättern. Halten Sie die Taste (oder) gedrückt, um automatisch zu blättern.
- **HINWEIS** Bei Videoclips wird jeweils nur das erste Bild angezeigt. Sie erkennen dies am Symbol Video  $\Xi$ r. Sie können mit Hilfe der Option Abspielen im Menü Wiedergabe Video- oder Audioclips abspielen. Siehe hierzu auch den Abschnitt [Menü "Wiedergabe" verwenden auf](#page-56-0)  [Seite 57.](#page-56-0)
- **3** Wenn Sie die Bildanzeige nach dem Anzeigen von Bildern und Videoclips ausschalten möchten, drücken Sie die Taste Wiederaabe<sup>E</sup> erneut.

Im Modus Wiedergabe erscheint nicht nur das Bild bzw. das erste Bild eines Videoclips auf der Bildanzeige, sondern die Kamera zeigt außerdem bestimmte Zusatzinformationen zum Bild/Videoclip an. In der nachfolgenden Tabelle werden die Informationen erläutert, die die Kamera im Modus Wiedergabe zu einem Bild/Videoclip anzeigt.

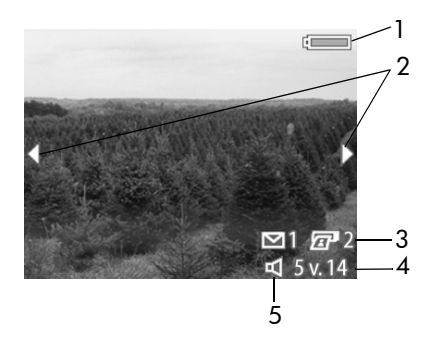

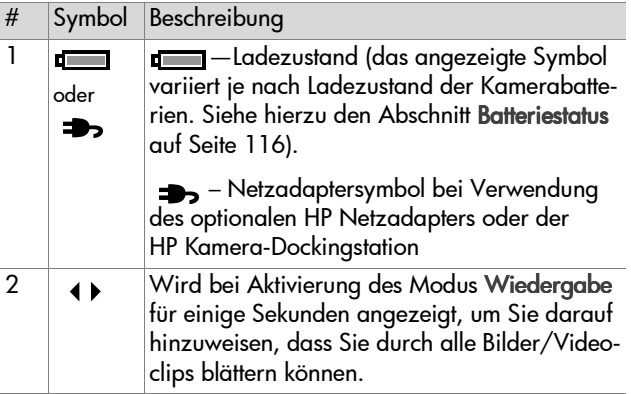

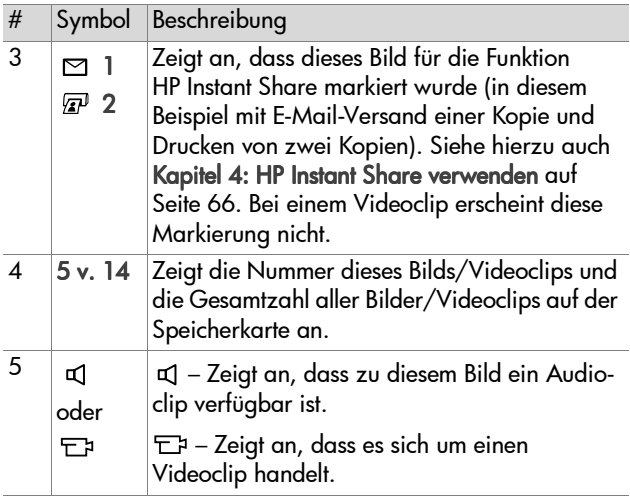

## <span id="page-56-0"></span>**Menü "Wiedergabe" verwenden**

Das Menü Wiedergabe ermöglicht das Abspielen und Aufnehmen von Audioclips, das Abspielen von Videoclips, das Löschen von Bildern, Audio- und Videoclips, das Formatieren der Speicherkarte, das Vergrößern eines Bilds auf der Bildanzeige das Drehen eines Bilds und das Anzeigen aller Aufnahmeeinstellungen eines Bilds. Über das Menü Wiedergabe können Sie auch auf das Menü Wiedergabe zugreifen, um bestimmte Kameraeinstellungen zu ändern.

**1** Wenn Sie das Menü Wiedergabe aufrufen möchten, drücken Sie die Taste OK, wenn sich die Kamera im Modus Wiedergabe befindet. Wenn sich die Kamera nicht im Modus Wiedergabe befindet, drücken Sie erst die Taste Wiedergabe **D** und anschließend die Taste OK.

- 2 Blättern Sie mit Hilfe der Tasten  $\blacklozenge$  zum gewünschten Bild/ Videoclip.
- 3 Heben Sie mit Hilfe der Tasten **AV** die Menüoptionen auf der linken Seite der Bildanzeige hervor. Wählen Sie eine hervorgehobene Option durch Drücken der Taste OK aus.
- **HINWEIS** Ist eine Option im Menü Wiedergabe hervorgehoben, können Sie mit Hilfe der Tasten ( ) zu anderen Bildern und Videoclips blättern. Dies ist besonders dann hilfreich, wenn Sie eine Aktion (beispielsweise Löschen) auf mehrere Bilder/Videoclips anwenden möchten.
- **4** Wenn Sie das Menü Wiedergabe beenden und zur Bildanzeige im Modus Wiedergabe zurückkehren möchten, heben Sie die Option <>>
PLAYBACK-MENÜ BEEND. hervor, und drücken Sie die Taste OK.

In der nachfolgenden Tabelle werden alle Optionen im Menü Wiedergabe aufgeführt. Außerdem werden die Informationen erläutert, die bei Anzeige des Menüs Wiedergabe in der rechten unteren Ecke eines Bilds erscheinen.

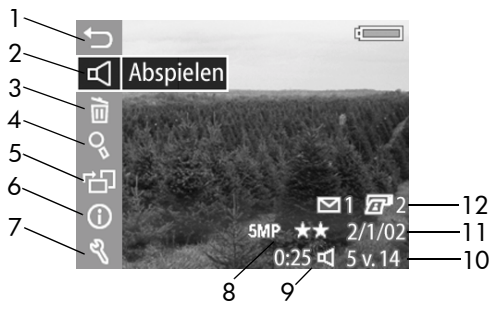

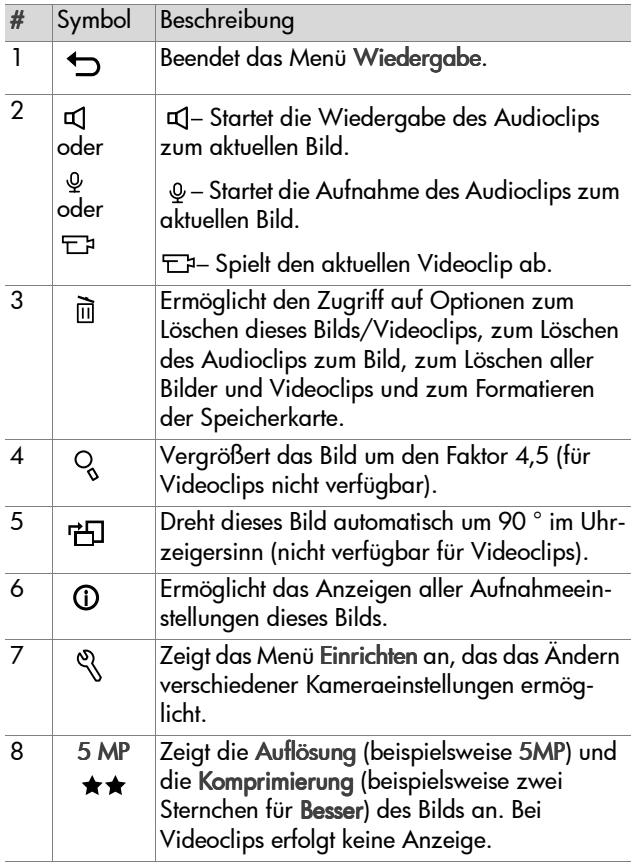

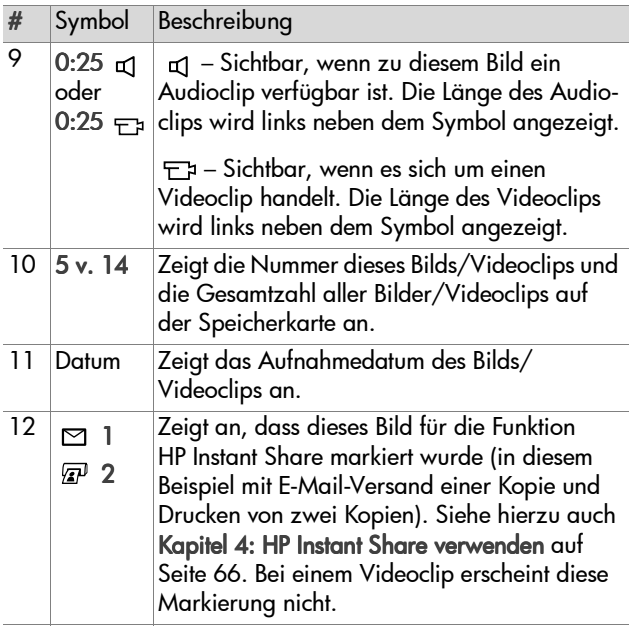

### **Audio abspielen/aufnehmen**

Diese Option im Menü Wiedergabe lautet entweder Audio abspielen oder Audio aufnehmen, je nach dem aktuellen Bild/ Videoclip. Siehe hierzu die Erläuterungen in den folgenden Abschnitten.

#### **Abspielen**

Drücken Sie die Taste OK, wenn die Option Abspielen im Menü Wiedergabe hervorgehoben ist, spielt die Kamera entweder den Audioclip zum aktuellen Bild oder den aktuellen Videoclip ab.

**HINWEIS** Ist dem aktuellen Bild

kein Audioclip zugeordnet, lautet diese Option Audio aufnehmen. Siehe hierzu den folgenden Abschnitt.

Sie können die Audiolautstärke durch Drücken der Tasten während der Audio- oder Videowiedergabe ändern. Wenn Sie das Abspielen des Clips stoppen möchten, drücken Sie die Taste OK.

#### **Audio aufnehmen**

Drücken Sie die Taste OK, wenn die Option Audio aufnehmen im Menü Wiedergabe hervorgehoben wird, können Sie einen Audioclip zum aktuellen Bild aufnehmen. Die Audioaufnahme startet direkt nach Auswahl dieser Menüoption. Wäh-

rend der Aufnahme werden ein Mikrofonsymbol Q und ein Audiozähler angezeigt.

Die Audio-Aufnahme stoppt entweder dann, wenn Sie die Taste OK drücken, wenn die Maximallänge für Audioclips (60 Sekunden) erreicht oder wenn die Speicherkarte voll ist.

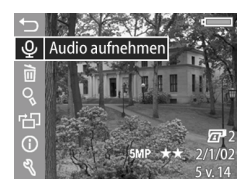

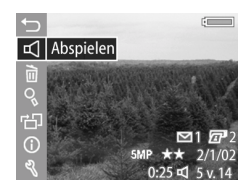

**HINWEIS** Wenn Sie mit dem aufgenommenen Audioclip nicht zufrieden sind, können Sie diesen mit Hilfe der Option Nur Audio im Untermenü Löschen wieder löschen. Siehe hierzu den folgenden Abschnitt. Bei Bedarf können Sie mit der Option Audio aufnehmen erneut einen Audioclip aufnehmen.

### **Löschen**

Drücken Sie die Taste OK, wenn die Option Löschen im Menü Wiedergabe hervorgehoben ist, erscheint das Untermenü Löschen mit mehreren Optionen:

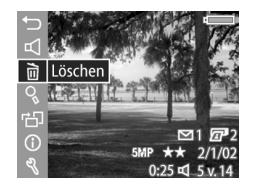

- Abbrechen Kehrt zum Menü Wiedergabe zurück.
- ! Dieses Bild Löscht das aktuelle Bild/den aktuellen Videoclip.
- Nur Audio Löscht nur den Audioclip des aktuellen Bilds. Das Bild selbst bleibt erhalten.
- · Alle Bilder Löscht alle Bilder/ Videoclips auf der Speicherkarte.
- ! Speicherk. formatieren Löscht alle Bilder/Videoclips und Dateien von der Speicherkarte und formatiert diese anschließend.

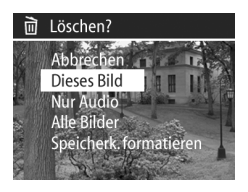

Verwenden Sie die Tasten <a>>  $\blacktriangleright$  vm eine Option hervorzuheben. Drücken Sie anschließend die Taste OK, um diese Option auszuwählen.

### **Vergrößern**

Drücken Sie die Taste OK, wenn die Option Vergrößern im Menü Wiedergabe hervorgehoben ist, wird das aktuelle Bild automatisch vergrößert. Diese Option beeinflusst nur die Wiedergabe in der Bildanzeige. Das Bild selbst wird nicht verändert.

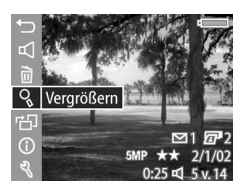

**HINWEIS** Sie können diese Option nicht auswählen, wenn ein Videoclip angezeigt wird.

Wenn Sie diese Option auswählen, wird das Bild um den Faktor 4,5 vergrößert. In der Mitte des vergrößerten Bilds erscheinen vier Pfeile, die Sie darauf hinweisen, dass Sie das vergrößerte Bild durch Drücken der Tasten  $\blacktriangle \blacktriangledown$  und  $\blacklozenge$  verschieben können.

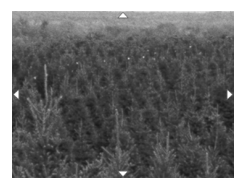

Drücken Sie die Taste OK, um das vergrößerte Bild zu schließen und zum Menü Wiedergabe zurückzukehren.

#### **Drehen**

Drücken Sie die Taste OK, wenn die Option Drehen im Menü Wiedergabe hervorgehoben ist, wird das aktuelle Bild automatisch um 90 ° im Uhrzeigersinn gedreht. Die Kamera kehrt zum Menü Wiedergabe zurück. Dieses Menü überlagert das gedrehte Bild.

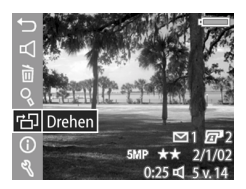

**HINWEIS** Wenn Sie diese Option auf ein bereits gedrehtes Bild anwenden, wird das Bild erneut gedreht.

## **Bildinfo**

Drücken Sie die Taste OK, wenn die Option Bildinfo im Menü Wiedergabe hervorgehoben ist, erscheint die Anzeige Bildinfo mit den Aufnahmeeinstellungen des aktuellen Bilds. In der folgenden Tabelle werden die Informationen erläutert, die bei Auswahl der Option Bildinfo angezeigt werden.

**HINWEIS** Die Informationen in den letzten drei Zeilen in der rechten unteren Bildecke entsprechen den Informationen, die angezeigt werden, wenn Sie das Bild über das Menü Wiedergabe auswählen.

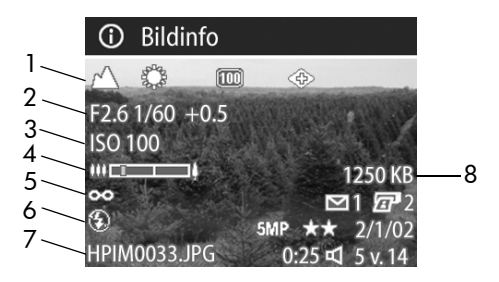

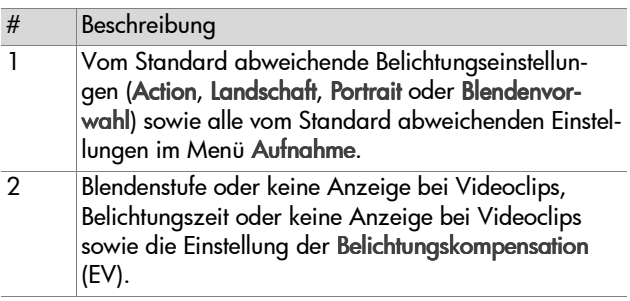

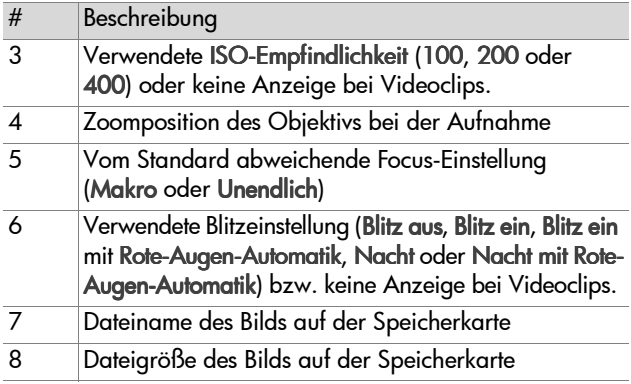

Verwenden Sie die Tasten (), um zu den Informationen anderer Bilder zu blättern. Drücken Sie die Taste OK, um zum Menü Wiedergabe zurückzukehren.

### **Einrichten**

Drücken Sie die Taste OK, wenn die Option Einrichten im Menü Wiedergabe hervorgehoben ist, erscheint das Menü Einrichten. Siehe hierzu auch [Kapitel 6: Menü "Einrichten"](#page-77-0)  [verwenden auf Seite 78](#page-77-0).

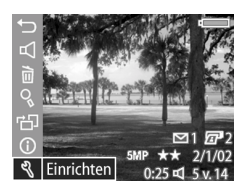

# <span id="page-65-0"></span>**Kapitel 4: HP Instant Share verwenden**

Diese Kamera verfügt über eine neue Technologie namens HP Instant Share. Diese Technologie ermöglicht das Auswählen von Bildern mit der Kamera. Diese Bilder werden automatisch verarbeitet, wenn Sie die Kamera mit Ihrem Computer oder mit bestimmten HP Druckern verbinden.

Sie können beispielsweise mit der Kamera zu druckende Bilder auswählen und die Kamera dann mit dem Computer/ Drucker verbinden. Die ausgewählten Bilder werden automatisch gedruckt.

Sie können mit der Kamera außerdem Bilder auswählen, die später automatisch mit dem HP E-Mail-Service weiterverarbeitet werden. Wenn Sie die Kamera mit Ihrem Computer verbinden, werden die ausgewählten Bilder automatisch per E-Mail an Ihre Familie, an Freunde oder an die von Ihnen angegebenen E-Mail-Adressen versendet. Detaillierte Informationen hierzu finden Sie weiter hinten in diesem Kapitel.

Wenn Sie die Taste **Gemeinsam ☞**/⊠ an der Kamera drücken, erscheint das zuletzt aufgenommene/angezeigte Bild zusammen mit den ausgewählten E-Mail-Adressen oder Druckzielen auf der Bildanzeige. Mit Hilfe der Tasten können Sie durch die Bilder blättern, um sich die Einstellungen für die übrigen gespeicherten Bilder anzeigen zu lassen.

# **Menü "Gemeinsam" verwenden**

Wenn Sie die Taste **Gemeinsam ☞**/⊠ drücken, erscheint das Menü Gemeinsam ebenfalls in der rechten oberen Ecke der Bildanzeige. In der folgenden Tabelle werden die Optionen im Menü Gemeinsam beschrieben.

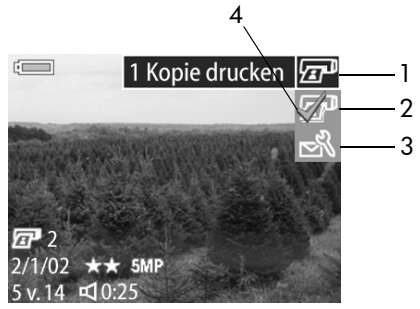

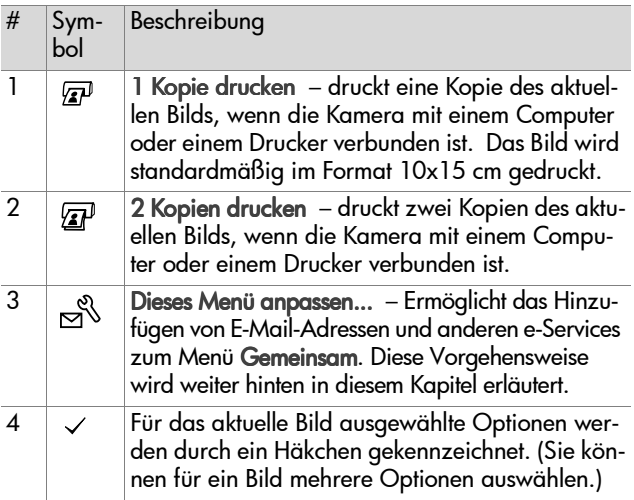

### **Bilder mit Hilfe von HP Instant Share drucken**

- **1** Schalten Sie die Kamera ein, und drücken Sie die Taste Gemeinsam ☞/প.
- 2 Blättern Sie mit Hilfe der Tasten (bzum zu druckenden Bild.
- **HINWEIS** Videoclips können nicht gedruckt werden.
- 3 Wählen Sie mit Hilfe der Tasten **x v** zu der Druckoption, die Sie dem Menü Gemeinsam hinzufügen möchten.
- **4** Drücken Sie die Taste OK, um die Druckoption auszuwählen. Die Option wird mit einem Häkchen  $\checkmark$  gekennzeichnet. Wenn Sie die Auswahl einer Druckoption aufheben möchten, drücken Sie erneut die Taste OK.
- **HINWEIS** Sie können die Optionen 1 Kopie drucken und 2 Kopien drucken für ein Bild auswählen, so dass drei Kopien dieses Bilds gedruckt werden, wenn die Kamera mit einem Computer oder Drucker verbunden wird.
- **5** Blättern Sie mit Hilfe der Tasten  $\blacklozenge$  zu anderen Bildern, und wiederholen Sie die Schritte 3 und 4, um die gewünschten Druckoptionen für diese Bilder auszuwählen.
- **6** Haben Sie alle zu druckenden Bilder ausgewählt, drücken Sie die Taste **Gemeinsam ☞**/≊, um das Menü **Gemeinsam** zu verlassen.
- **7** Wenn Sie die Kamera nun mit Ihrem Computer oder einem kompatiblen Drucker verbinden, werden die ausgewählten Bilder gedruckt. Informationen zum Verbinden der Kamera mit einem Computer oder Drucker finden Sie in [Kapitel 5:](#page-73-0)  [Bilder entladen und drucken auf Seite 74](#page-73-0).

#### **HINWEIS** Über das Menü Gemeinsam wird eine DPOF-Datei (Digital Print Order Format) erzeugt, die die ausgewählten Druckoptionen enthält.

### **HP Instant Share E-Mail-Service verwenden**

Mit HP Instant Share können Sie Bilder in drei Schritten per E-Mail versenden:

- **1** Fügen Sie E-Mail-Adressen oder Verteilerlisten für Gruppen in das Menü Gemeinsam der Kamera ein (verwenden Sie hierzu Ihren Computer in Verbindung mit der Kamera).
- **2** Wählen Sie die zu versendenden Bilder aus (verwenden Sie hierzu das Menü Gemeinsam der Kamera).
- **3** Verbinden Sie die Kamera mit Ihrem Computer, um die ausgewählten Bilder per E-Mail zu versenden.
- **HINWEIS** Wenn Sie einen Macintosh Computer verwenden, müssen Sie über einen gültigen Internet-Zugang verfügen, wenn Sie die ausgewählten Bilder per E-Mail versenden möchten.

#### **E-Mail-Adressen und Verteilerlisten für Gruppen hinzufügen**

- **HINWEIS** Für diesen Schritt benötigen Sie bei Verwendung eines Windows Computers eine Internet-Verbindung.
- **1** Schalten Sie die Kamera ein, und drücken Sie die Taste Gemeinsam @/¤.
- **2** Heben Sie die Option Menü anpassen... num hervor, und drücken Sie die Taste OK. Sie werden durch eine Meldung auf der Bildanzeige aufgefordert, die Kamera mit Ihrem Computer zu verbinden.
- **HINWEIS** Ist auf Ihrem Computer Windows XP installiert, werden Sie beim Anschließen der Kamera an den Computer (nächster Schritt) durch ein Dialogfeld dazu aufgefordert, das Programm auszuwählen, das bei dieser Aktion gestartet werden soll. Klicken Sie einfach auf Abbrechen, um dieses Dialogfeld zu schließen.
- **3** Verbinden Sie Ihre Kamera über das USB-Kabel oder mit Hilfe der optionalen HP 8886 Kamera-Dockingstation mit Ihrem Computer. Auf diese Weise wird der Assistent zum Einrichten des Kameramenüs "Gemeinsam" gestartet.
- **HINWEIS** Die Speicherkarte in Ihrer Kamera darf nicht gesperrt sein und muss über etwas freien Speicherplatz verfügen, damit der Computer die Kamera mit Hilfe des Assistenten zum Einrichten des Kameramenüs "Gemeinsam" erkennen kann.
- **4** Klicken Sie im ersten Fenster entweder auf Von der Kamera abrufen (Windows) oder auf Weiter (Macintosh Computer).
- **5** Das Fenster Menü "Gemeinsam" ändern erscheint:
	- **•** Prüfen Sie unter Windows, ob die Option Foto-E-Mail über der Schaltfläche Hinzufügen... angezeigt wird. Klicken Sie auf die Schaltfläche Hinzufügen....
	- **•** Klicken Sie bei Verwendung eines Macintosh Computers auf Hinzufügen....
- **6** Vorgehensweise:
	- **•** Bei Verwendung eines Windows Computers werden Sie aufgefordert, sich beim HP Passport Programm anzumelden. HP Passport ermöglicht Ihnen die Nutzung des kostenlosen HP E-Mail-Service und anderer zukünftiger Services. Wenn Sie diese Anzeige zum ersten Mal sehen, müssen Sie sich als neuer Benutzer registrieren. Befolgen Sie die angezeigten Anweisungen, um sich registrieren zu lassen.
	- **•** Wenn Sie einen Macintosh Computer verwenden, fügen Sie die gewünschten E-Mail-Adressen hinzu. Fahren Sie anschließend mit Schritt 8 fort.
- **7** Melden Sie sich nach erfolgreicher Registrierung beim HP Passport Programm an. Anschließend erscheint die Anzeige Foto-E-Mail einrichten. Hier können Sie einzelne E-Mail-Adressen eingeben, Verteilerlisten für Gruppen erstellen und festlegen, wie diese im Menü Gemeinsam der Kamera erscheinen sollen. Sie können außerdem einen Betreff und eine Nachricht für alle E-Mail-Mitteilungen eingeben, die an diese Adresse oder an eine Verteilerliste gesendet werden. Klicken Sie nach dem Ausfüllen des Formulars auf Weiter. Klicken Sie im angezeigten Bestätigungsfenster auf Fertig stellen.
- **8** Die von Ihnen für die neuen E-Mail-Adressen oder Verteilerlisten vergebenen Namen erscheinen nun in der Anzeige Menü "Gemeinsam" ändern (im Bereich Aktuelles Menü "Gemeinsam"). Wenn Sie weitere E-Mail-Adressen oder Verteilerlisten in das Menü Gemeinsam der Kamera einfügen möchten, wiederholen Sie die Schritte 5-7 (Windows) bzw. 5-6 (Macintosh). Wenn Sie einen Windows Computer verwenden, müssen Sie sich nicht erneut bei HP Passport anmelden.
- **HINWEIS** Sie können maximal 32 Ziele (einzelne E-Mail-Adressen oder Verteilerlisten für Gruppen) für das Menü Gemeinsam der Kamera definieren. Diese Ziele werden im Menü Gemeinsam angezeigt.
- **9** Wenn Sie keine weiteren E-Mail-Adressen oder Verteilerlisten mehr hinzufügen möchten, klicken Sie auf die Option In Kamera speichern (Windows) bzw. auf Weiter (Macintosh), um die neuen Adressen oder Verteilerlisten in das Menü Gemeinsam der Kamera einzufügen. Bestätigt der Computer das Speichern der Adressen und Listen in der Kamera, trennen Sie die Verbindung zwischen Kamera und Computer, und drücken Sie die Taste **Gemeinsam** @/¤, um die neuen Ziele im Menü Gemeinsam anzuzeigen.

**10** Sie können nun mit der Kamera Bilder auswählen, die per E-Mail versendet werden sollen. Informationen hierzu finden Sie im nächsten Abschnitt.

### **Bilder für den E-Mail-Versand auswählen**

- **1** Schalten Sie die Kamera ein, und drücken Sie die Taste Gemeinsam ☞/প.
- 2 Blättern Sie mit Hilfe der Tasten (1) zum zu versendenden Bild.
- **HINWEIS** Videoclips können nicht versendet werden.
- **3** Blättern Sie mit Hilfe der Tasten **x** *zur gewünschten* E-Mail-Adresse.
- **4** Drücken Sie die Taste OK, um die E-Mail-Adresse auszuwählen. Die Option wird mit einem Häkchen  $\checkmark$  gekennzeichnet.
- **HINWEIS** Sie können für ein Bild mehrere E-Mail-Adressen oder Druckoptionen auswählen.
- 5 Blättern Sie mit Hilfe der Tasten  $\blacklozenge$  zu anderen Bildern, und wiederholen Sie die Schritte 3 und 4, um die gewünschten E-Mail-Adressen für diese Bilder auszuwählen.
- **6** Haben Sie alle zu versendenden Bilder ausgewählt, drücken Sie die Taste **Gemeinsam ☞**/⊠, um das Menü Gemeinsam zu schließen.
- **7** Wenn Sie die Kamera nun mit Ihrem Computer verbinden, werden die ausgewählten Bilder an die angegebenen E-Mail-Adressen versendet. Informationen zum Verbinden der Kamera mit dem Computer finden Sie in [Kapitel 5:](#page-73-0)  [Bilder entladen und drucken auf Seite 74](#page-73-0).
Der E-Mail-Versand unter Windows unterscheidet sich vom E-Mail-Versand auf Macintosh Computern. Dies wird in den folgenden Abschnitten erläutert.

#### **Windows**

Bilder werden nicht direkt per E-Mail versendet. Stattdessen wird an jede im Menü Gemeinsam ausgewählte E-Mail-Adresse oder Liste eine Nachricht versendet. Diese Nachricht enthält eine Miniaturansicht des jeweiligen Bilds sowie einen Link zu einer Web-Seite, auf der der Empfänger das Bild betrachten kann. Über diese Web-Seite hat der Empfänger beispielsweise die Möglichkeit, Ihnen zu antworten oder das Bild zu drucken. Auf diese Weise können Empfänger mit unterschiedlichen E-Mail-Programmen Ihre Bilder auch ohne Kenntnisse zum Öffnen von E-Mail-Anhängen betrachten.

#### **Macintosh**

Bilder werden über das Standard-E-Mail-Programm auf Ihrem Computer direkt an die Empfänger versendet.

# **Kapitel 5: Bilder entladen und drucken**

Wenn Sie Bilder aufgenommen haben, können Sie diese von Ihrer Kamera auf einen Computer entladen oder direkt auf einem Drucker drucken (siehe die Erläuterungen weiter hinten in diesem Kapitel).

**HINWEIS** Sie können außerdem die optionale HP 8886 Kamera-Dockingstation verwenden, um Bilder auf einen Computer zu entladen, direkt auf einem Drucker zu drucken oder auf einem Fernsehgerät anzuzeigen. Informationen hierzu finden Sie im HP 8886 Kamera-Dockingstation Benutzerhandbuch, das im Lieferumfang Ihrer Kamera enthalten ist.

#### **Bilder auf einen Computer entladen**

**HINWEIS** Wenn Sie einen Macintosh Computer verwenden, müssen Sie die Einstellung der Option USB-Konfiguration im Menü Einrichten in Laufwerk ändern. Siehe hierzu auch den Abschnitt [USB-Konfiguration auf Seite 80.](#page-79-0)

- **1** Im Lieferumfang Ihrer Kamera ist ein spezielles USB-Kabel enthalten, mit dem Sie die Kamera an einen Computer anschließen können. Verbinden Sie das größere Ende des USB-Kabels mit dem Computer.
- **2** Öffnen Sie die Gummiklappe an der Seite der Kamera, und verbinden Sie das kleine Ende des USB-Kabels mit dem USB-Anschluss der Kamera.

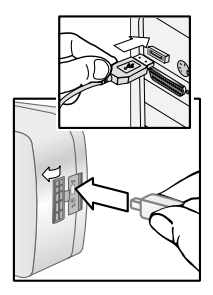

- **HINWEIS** Ist auf Ihrem Computer Windows XP installiert, werden Sie beim Einschalten der Kamera (nächster Schritt) durch ein Dialogfeld dazu aufgefordert, das Programm auszuwählen, das bei dieser Aktion gestartet werden soll. Klicken Sie einfach auf Abbrechen, um dieses Dialogfeld zu schließen.
- **3** Schalten Sie die Kamera ein. Auf Ihrem Computer wird das HP Kamera-Entladeprogramm gestartet. Wenn Sie die Software so eingestellt haben, dass Bilder automatisch entladen werden, beginnt das Entladen automatisch. Klicken Sie andernfalls in der Willkommen-Anzeige auf die Option Entladen starten. Haben Sie über das Menü Gemeinsam der Kamera Bilder zum Drucken oder für den E-Mail-Versand ausgewählt, werden die entsprechenden Aktionen nach dem Entladen gestartet.
- **4** Erscheint am Computerbildschirm die Meldung Fertig, wurden Ihre Bilder entladen und verarbeitet. Sie können die Verbindung zwischen Kamera und Computer jetzt trennen.
- **HINWEIS** Wenn Sie Bilder auf einen Computer entladen möchten, auf dem das HP Foto- und Bildbearbeitungsprogramm nicht installiert ist, stellen Sie die Kamera im Menü USB-Konfiguration unter Einrichten als Laufwerk

ein. Siehe hierzu auch den Abschnitt [USB-Konfiguration](#page-79-0) [auf Seite 80](#page-79-0). Auf diese Weise wird die Kamera vom Computer als weiteres Laufwerk erkannt, so dass Sie die Bilddateien von der Kamera auf die Festplatte Ihres Computers kopieren können.

## **Bilder drucken**

Wenn Sie die auf den Computer entladenen Bilder drucken möchten, können Sie die im Lieferumfang der Kamera enthaltene Software "HP Foto- und Bildbearbeitung" verwenden.

Sie können die Kamera außerdem direkt mit einem HP Photosmart Drucker oder mit einem anderen HP Drucker verbinden, sofern dieser im vorderen Bedienfeld über einen USB-Anschluss verfügt. Anschließend können Sie die über das Menü Gemeinsam der Kamera ausgewählten Bilder oder alle in der Kamera gespeicherten Bilder direkt drucken.

So drucken Sie direkt auf einem HP Photosmart Drucker bzw. auf einem anderen HP Drucker mit USB-Anschluss im vorderen Bedienfeld:

- **1** Stellen Sie sicher, dass der Drucker eingeschaltet und bereit ist. (Am Drucker dürfen keine Leuchten blinken, und es dürfen keine Fehlermeldungen zum Drucker angezeigt werden.) Legen Sie bei Bedarf Papier in den Drucker ein.
- **2** Im Lieferumfang Ihrer Kamera ist ein spezielles USB-Kabel enthalten, mit dem Sie die Kamera direkt an einen Drucker anschließen können. Verbin-

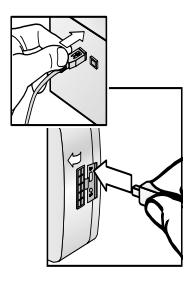

den Sie das quadratische Ende des USB-Kabels mit der Kamera.

**3** Öffnen Sie die Gummiklappe an der Seite der Kamera, und verbinden Sie das kleine Ende des USB-Kabels mit dem USB-Anschluss der Kamera.

Auf der Bildanzeige der Kamera erscheint das Menü Druckereinstellungen. Wenn Sie im Menü Gemeinsam der Kamera bereits Bilder zum Drucken ausgewählt haben, wird die Anzahl der ausgewählten Bilder wie in diesem

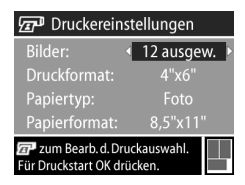

Beispiel zum Menü Druckereinstellungen angezeigt. Andernfalls erscheint die Meldung Bilder: ALLE.

- **4** Sie können die Einstellungen im Menü Druckereinstellungen anpassen, indem Sie mit Hilfe der Tasten  $\blacktriangle \blacktriangledown$  eine Menüoption hervorheben. Anschließend können Sie mit den Tasten  $\blacklozenge$  die Einstellung dieser Option ändern.
- **HINWEIS** In der rechten unteren Ecke des Menüs Druckereinstellungen erscheint die Vorschau des für den Druck verwendeten Seitenlayouts. Diese Vorschau wird beim Ändern der Einstellungen für die Optionen Druckformat und Papierformat angepasst.
- **5** Drücken Sie die Taste OK, um mit dem Drucken zu beginnen.

# **Kapitel 6: Menü "Einrichten" verwenden**

Das Menü Einrichten ermöglicht das Anpassen verschiedener Kameraeinstellungen, wie beispielsweise Kameratöne, Datum und Uhrzeit sowie die Konfiguration der USB- oder TV-Verbindung. Sie können auf das Menü Einrichten entweder über das Menü Aufnahme oder über das Menü Wiedergabe zugreifen.

**1** Wenn Sie das Menü Einrichten anzeigen möchten, öffnen Sie entweder das Menü Aufnahme oder das Menü Wiedergabe, und verwenden Sie die Tasten **AV**, um die Option Einrichten & hervorzuheben. (Informationen zu diesen Menüs finden Sie in den Abschnitten [Menü "Auf](#page-40-0)[nahme" verwenden auf Seite 41](#page-40-0) und Menü "Wiederaabe" [verwenden auf Seite 57.](#page-56-0)) Drücken Sie anschließend die Taste OK.

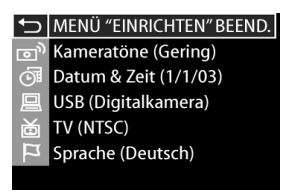

2 Blättern Sie mit Hilfe der Tasten  $\blacktriangle \blacktriangledown$  durch die Optionen im Menü Einrichten.

- **3** Drücken Sie entweder die Taste OK, um eine hervorgehobene Option auszuwählen und deren Untermenü anzuzeigen, oder verwenden Sie die Tasten ( ), um die Einstellung der hervorgehobenen Option zu ändern, ohne das Untermenü zu öffnen.
- 4 In einem Untermenü können Sie mit den Tasten <a> der Taste OK die Einstellung der Menüoption Einrichten ändern.
- **5** Wenn Sie das Menü Einrichten schließen und zum Menü Aufnahme oder Wiedergabe zurückkehren möchten, heben Sie die Option 6 MENÜ "EINRICHTEN" BEEND. hervor, und drücken Sie die Taste OK.

### **Kameratöne**

Kameratöne sind Signaltöne, die die Kamera beim Einschalten, beim Drücken einer Taste und beim Aufnehmen eines Bilds ausgibt. Die zu einem Bild oder einem Videoclip aufgenommenen Audiodaten sind jedoch keine Kameratöne.

Drücken Sie die Taste OK, wenn die Option Kameratöne im Menü Einrichten hervorgehoben ist, erscheint das Untermenü Kameratöne. Mit Hilfe dieses Untermenüs können Sie die Lautstärke der Kameratöne einstellen oder die Kameratöne deaktivieren.

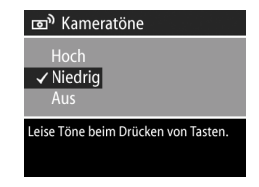

Die Standardeinstellung der Kameratöne lautet Gering (leise).

**HINWEIS** Die Lautstärke der Kameratöne wird nicht von der Lautstärkeneinstellung der Option Abspielen im Menü Wiedergabe beeinflusst.

### <span id="page-79-1"></span>**Datum & Zeit**

Drücken Sie die Taste OK, wenn die Option Datum & Zeit im Menü Einrichten hervorgehoben ist, erscheint die Anzeige Datum & Zeit. Diese Anzeige ermöglicht das Einstellen des aktuellen Datums/der aktuellen Uhrzeit sowie das Festlegen des

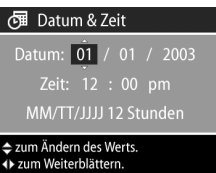

Datums-/Zeitformats der Kamera. Diese Einstellung erfolgt in der Regel beim ersten Einrichten der Kamera. Sie müssen Datum und Uhrzeit jedoch eventuell anpassen, wenn Sie in eine andere Zeitzone reisen oder wenn Sie die Batterien länger als 10 Minuten aus der Kamera nehmen.

Wenn Sie Datum, Uhrzeit und das Datums- und Zeitformat einstellen möchten, befolgen Sie die Anweisungen im Abschnitt [Datum und Zeit einstellen auf Seite 20](#page-19-0).

### <span id="page-79-0"></span>**USB-Konfiguration**

Drücken Sie die Taste OK, wenn die Option USB im Menü Einrichten hervorgehoben ist, erscheint das Untermenü USB-Konfiguration. Dieses Untermenü definiert, wie die Kamera beim Anschließen an einen Computer von diesem erkannt wird.

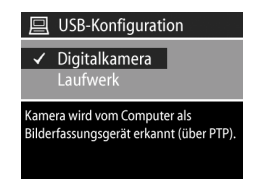

• Digitalkamera – Der Computer erkennt die Kamera als Digitalkamera gemäß dem Standardprotokoll PTP (Picture Transfer Protocol). Dies ist die Standardeinstellung der Kamera. Verwenden Sie diese Einstellung, wenn Sie Bilder auf einen Windows Computer entladen und von dort aus gemeinsam mit anderen nutzen wollen und wenn auf diesem Computer das HP Foto- und Bildbearbeitungsprogramm installiert ist.

! Laufwerk – Der Computer erkennt die Kamera als Laufwerk gemäß dem Standard MSDC (Mass Storage Device Class). Verwenden Sie diese Einstellung, wenn Sie Bilder auf einen Macintosh Computer oder ein Windows System entladen möchten, auf dem das HP Foto- und Bildbearbeitungsprogramm nicht installiert ist.

## **TV-Konfiguration**

Drücken Sie die Taste OK, wenn die Option TV im Menü Einrichten hervorgehoben ist, erscheint das Untermenü TV-Konfiguration. Über dieses Untermenü wird das Format des Videosignals zum Anzeigen von Kamerabildern auf einem Fernseh-

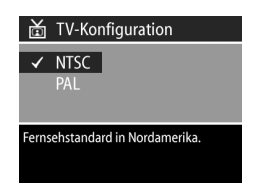

gerät eingestellt, das über ein optionales Audio-/Videokabel oder über die HP 8886 Kamera-Dockingtation mit der Kamera verbunden ist.

- ! NTSC wird hauptsächlich in Nordamerika und Japan verwendet.
- PAL wird hauptsächlich in Europa verwendet.

Die Standardeinstellung variiert je nach der Sprache, die Sie beim ersten Einschalten der Kamera ausgewählt haben. Weitere Informationen hierzu finden Sie im Abschnitt [Sprache](#page-18-0)  [auswählen auf Seite 19.](#page-18-0)

Weitere Informationen zum Anschließen der Kamera an ein Fernsehgerät finden Sie im HP 8886 Kamera-Dockingstation Benutzerhandbuch.

### **Sprache**

Drücken Sie die Taste OK, wenn die Option Sprache im Menü Einrichten hervorgehoben ist, erscheint das Untermenü Sprache. Dieses Untermenü ermöglicht das Einstellen der Sprache für die Benutzeroberfläche der Kamera. Diese umfasst auch den Text in den Menüs auf der Bildanzeige.

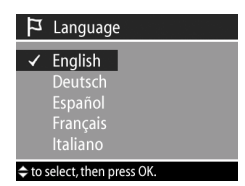

Die Standardsprache lautet English.

Wenn Sie die Kamerasprache ändern möchten, befolgen Sie die Anweisungen im Abschnitt [Sprache auswählen auf](#page-18-0)  [Seite 19](#page-18-0).

# **Kapitel 7: Fehlerbehebung und Support**

#### **Probleme und Lösungen**

**HINWEIS** Wenn Sie ein Problem nicht mit Hilfe der Informationen in der nachfolgenden Tabelle beheben können, können Sie mit Ihrer Kamera Diagnosetests durchführen, um das Problem zu isolieren und nach Möglichkeit selbst zu beheben. Die Diagnosetests für die HP Digitalkamera stehen auf folgender Website zur Verfügung: www.hp.com/support.

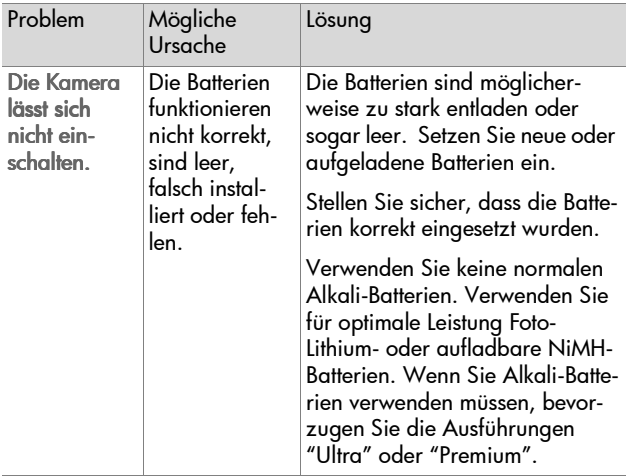

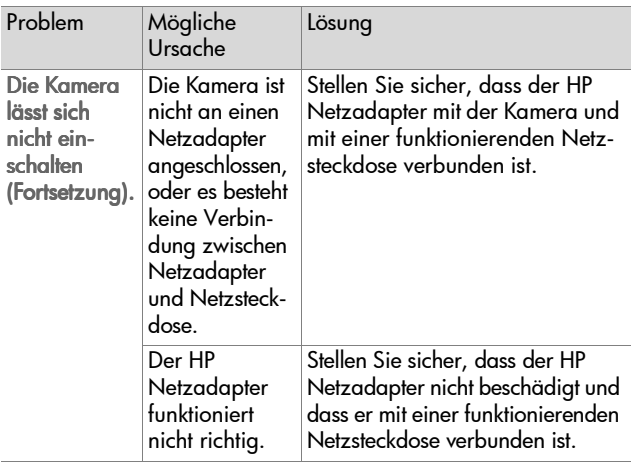

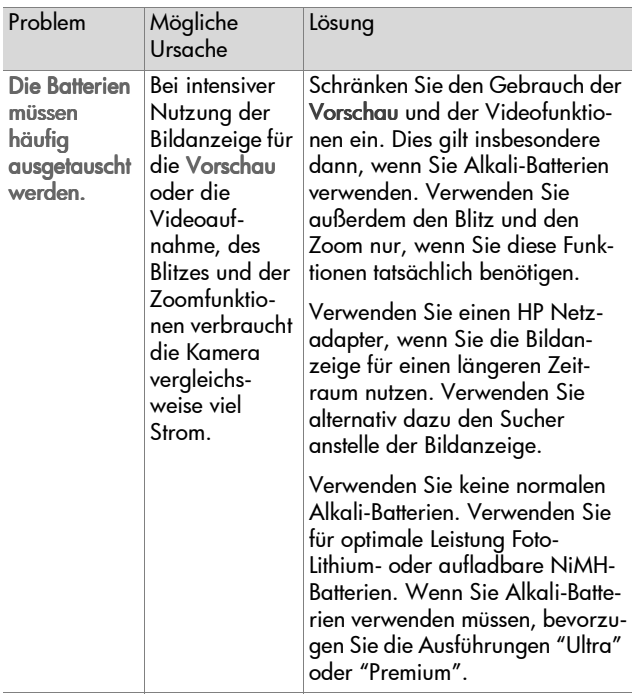

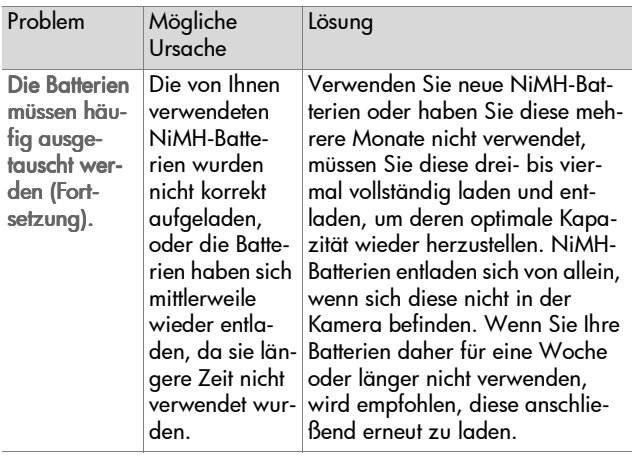

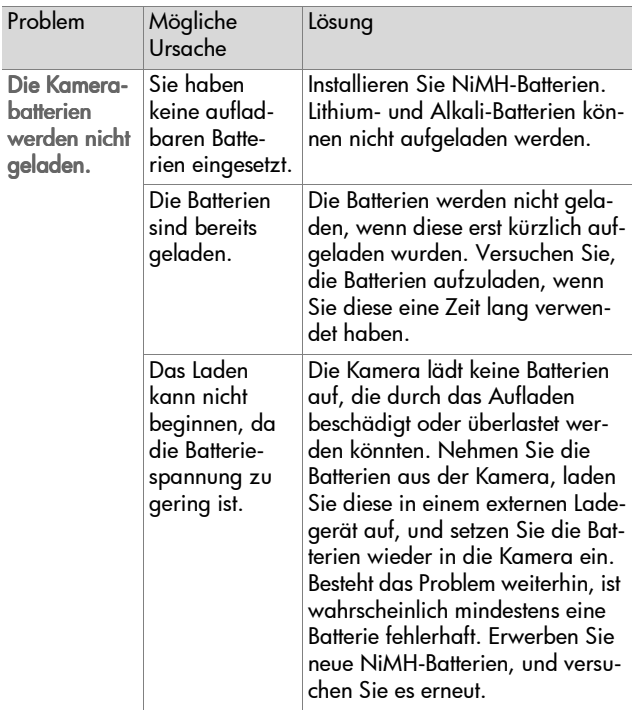

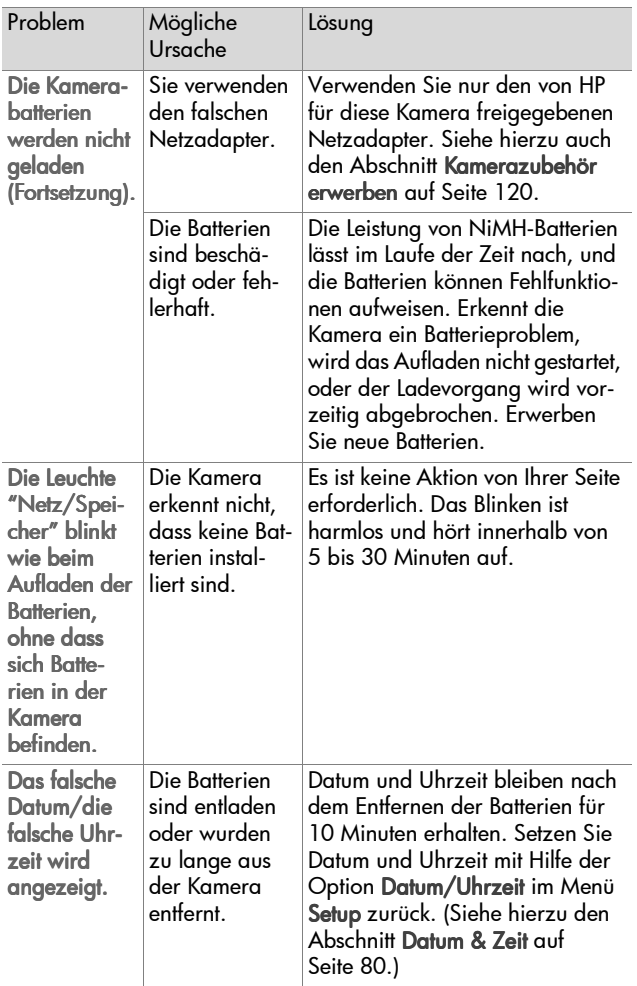

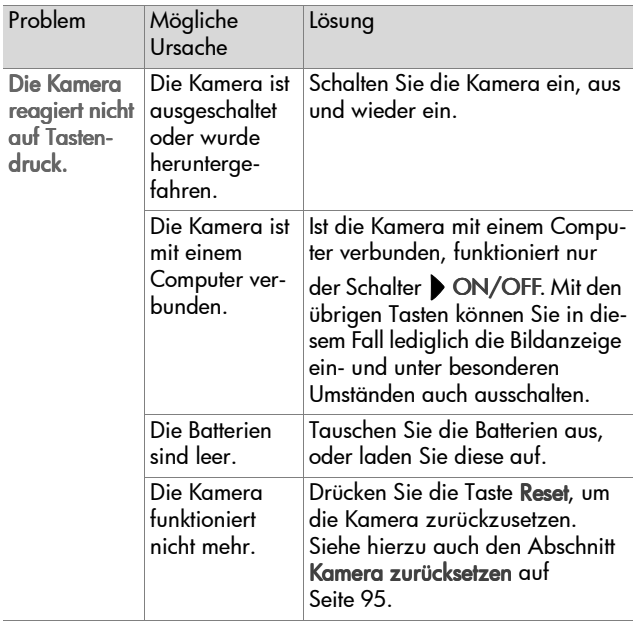

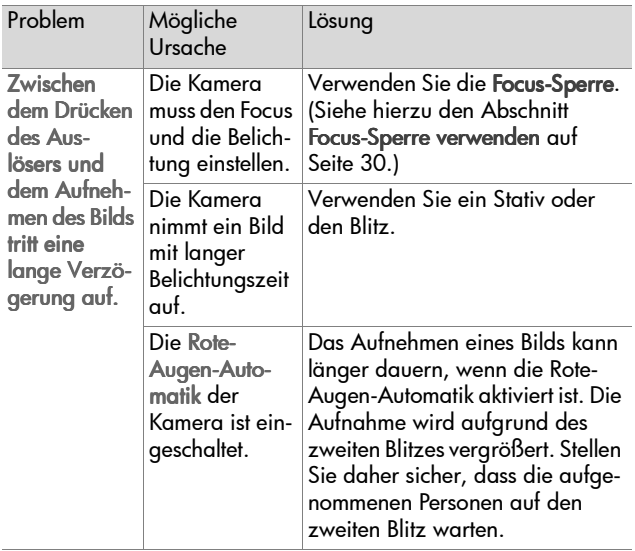

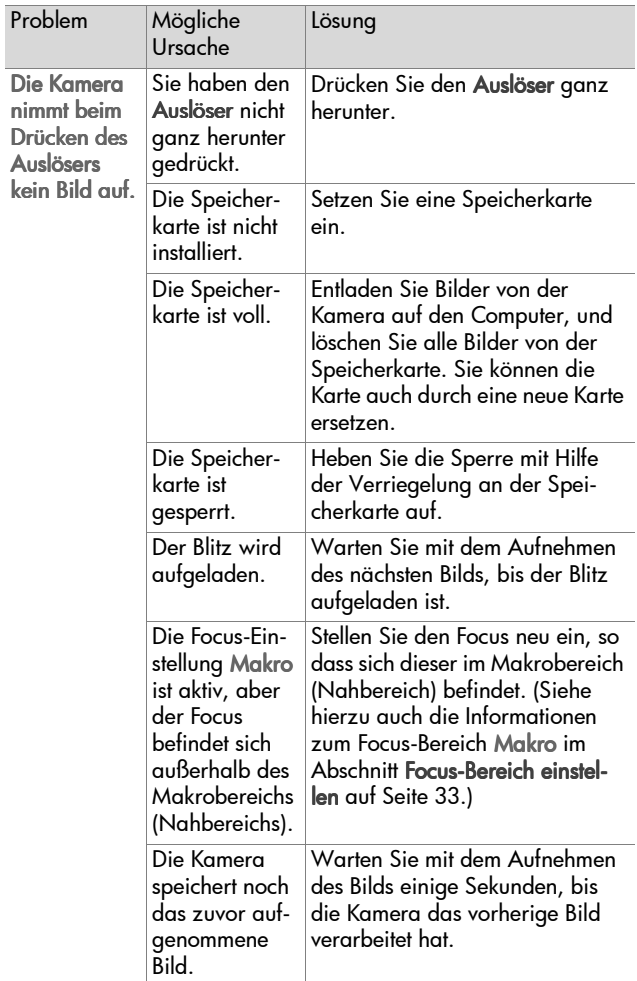

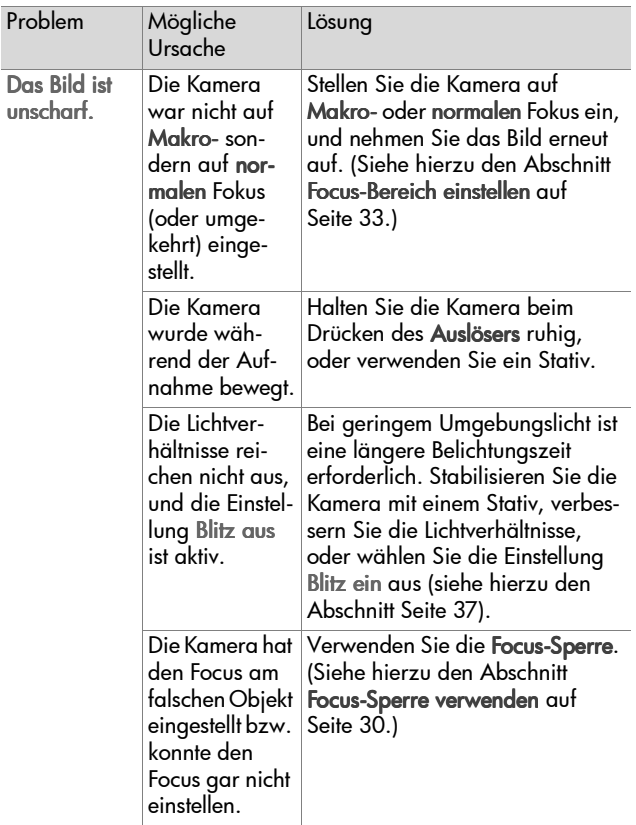

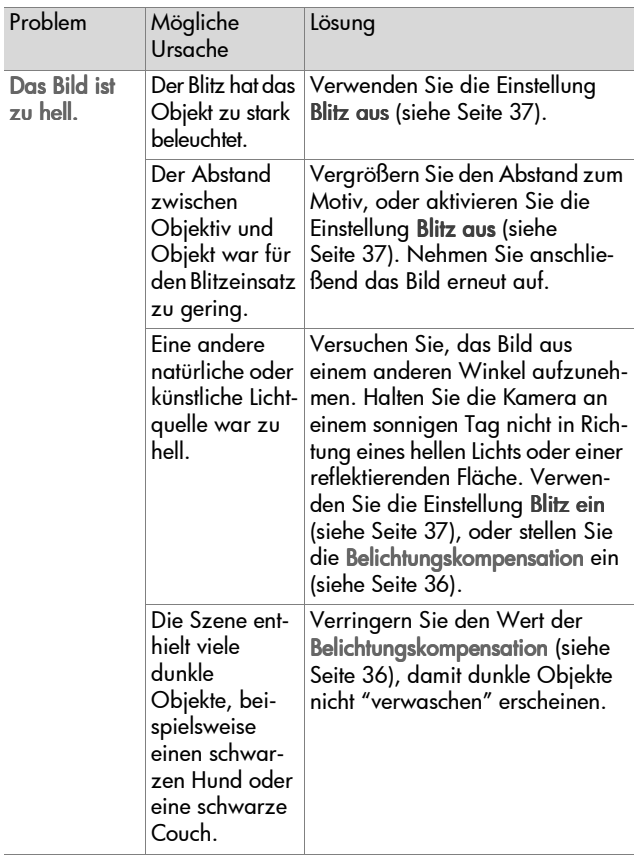

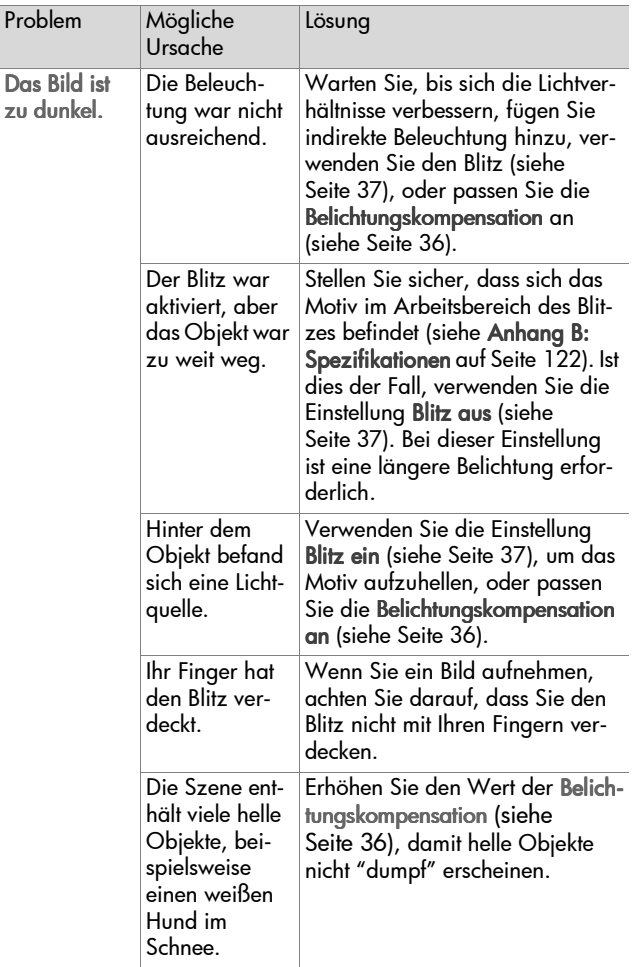

### <span id="page-94-0"></span>**Kamera zurücksetzen**

Reagiert die Kamera nicht auf Tastendruck, verwenden Sie die Taste Reset, um die Kamera zurückzusetzen:

- **1** Öffnen Sie das Batteriefach auf der Unterseite der Kamera, und entfernen Sie die Batterien.
- **2** Führen Sie das geradegebogene Ende einer Büroklammer in die Öffnung der Taste Reset ein, und drücken Sie diese herunter. Ziehen Sie anschließend die Büroklammer heraus. Die Kamera ist zurückgesetzt.

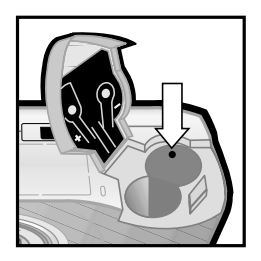

**3** Setzen Sie die Batterien wieder ein, und schließen Sie die

Klappe des Batteriefachs. Sie können die Kamera nun wieder verwenden.

#### **Fehlermeldungen auf der Bildanzeige der Kamera**

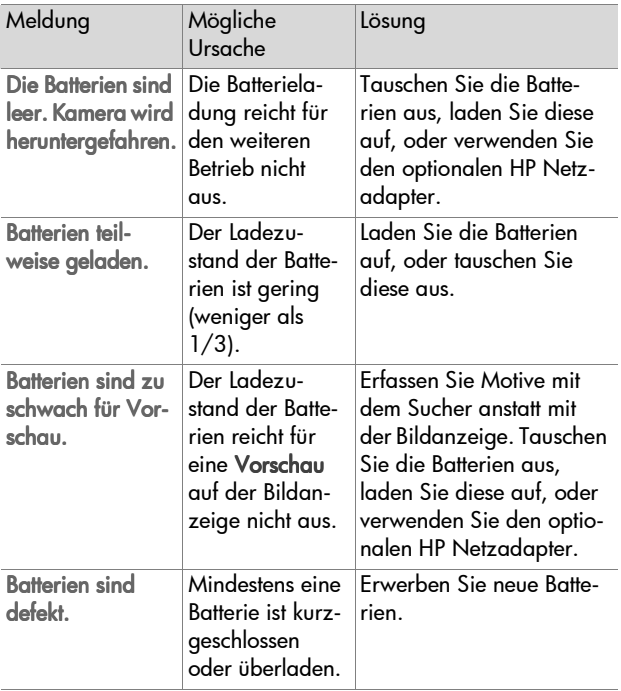

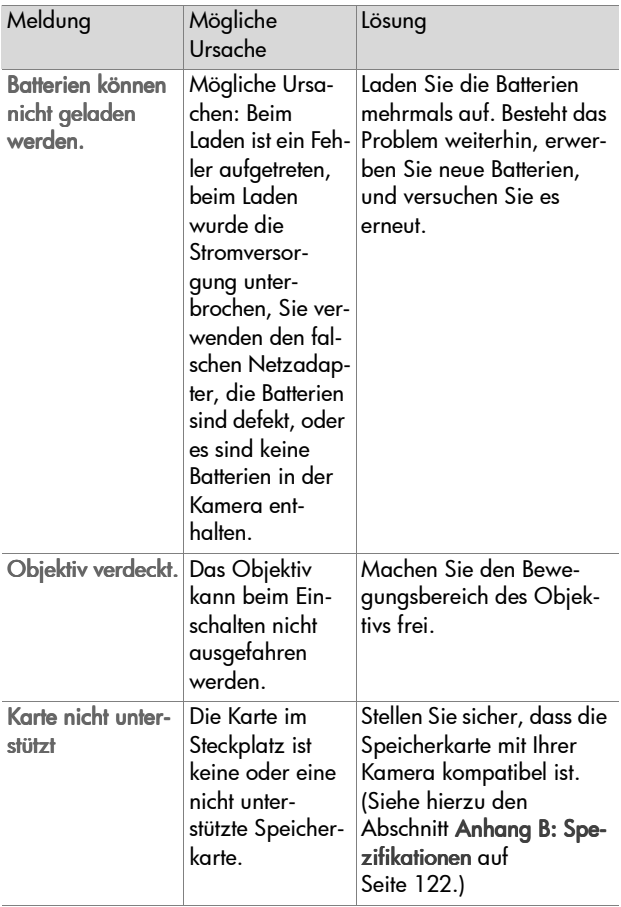

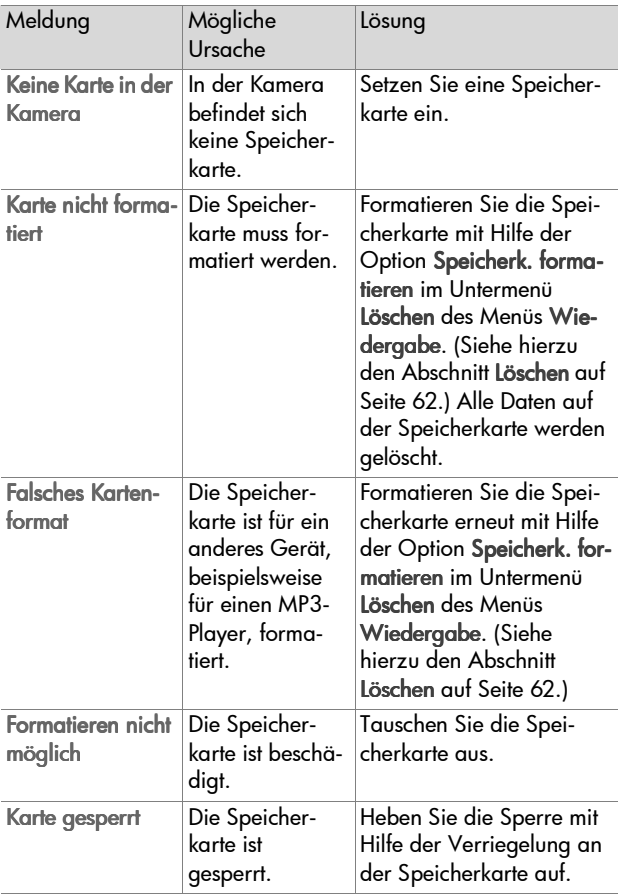

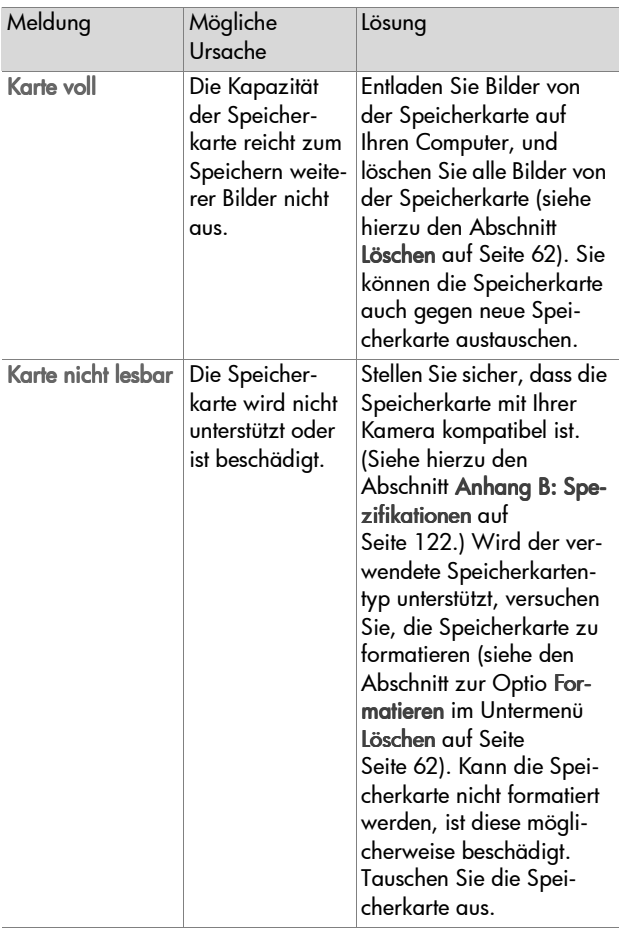

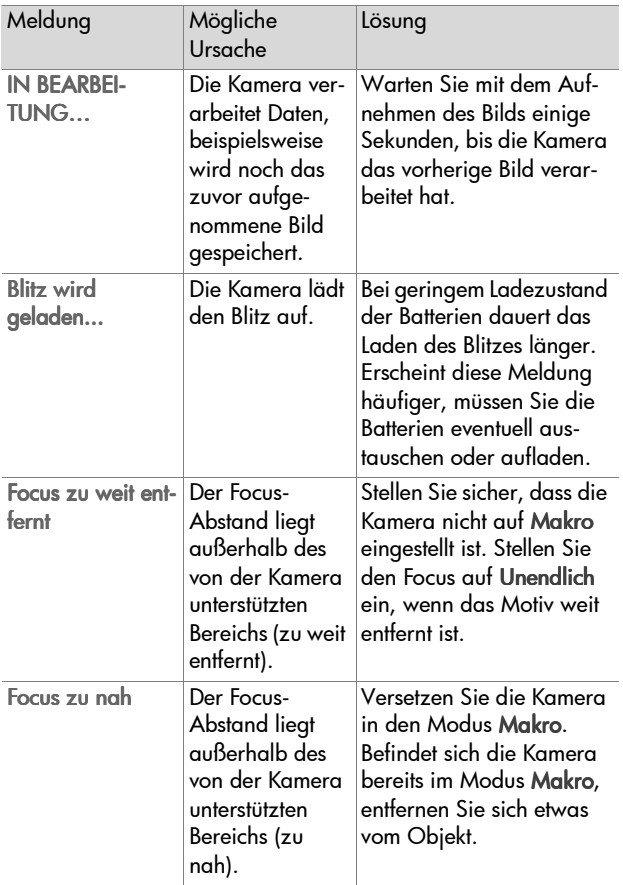

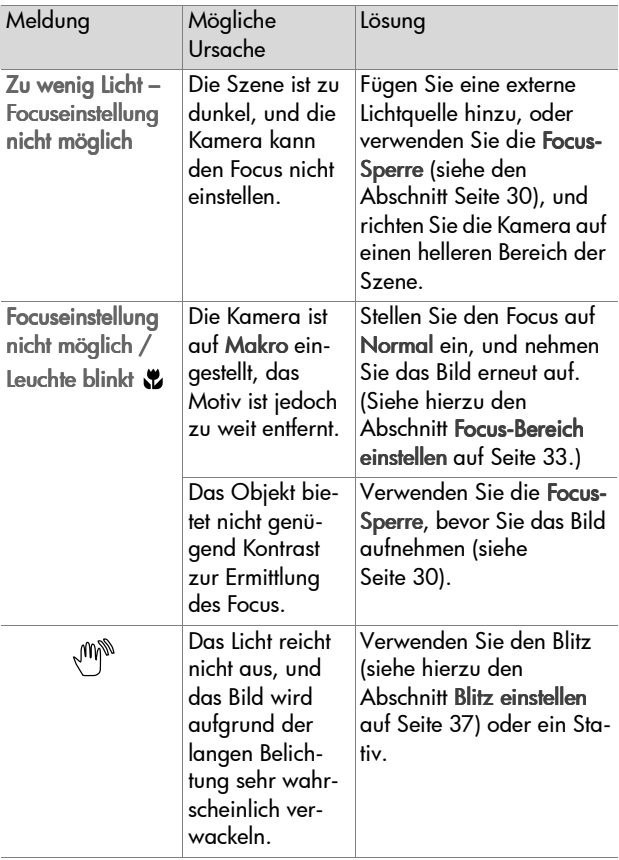

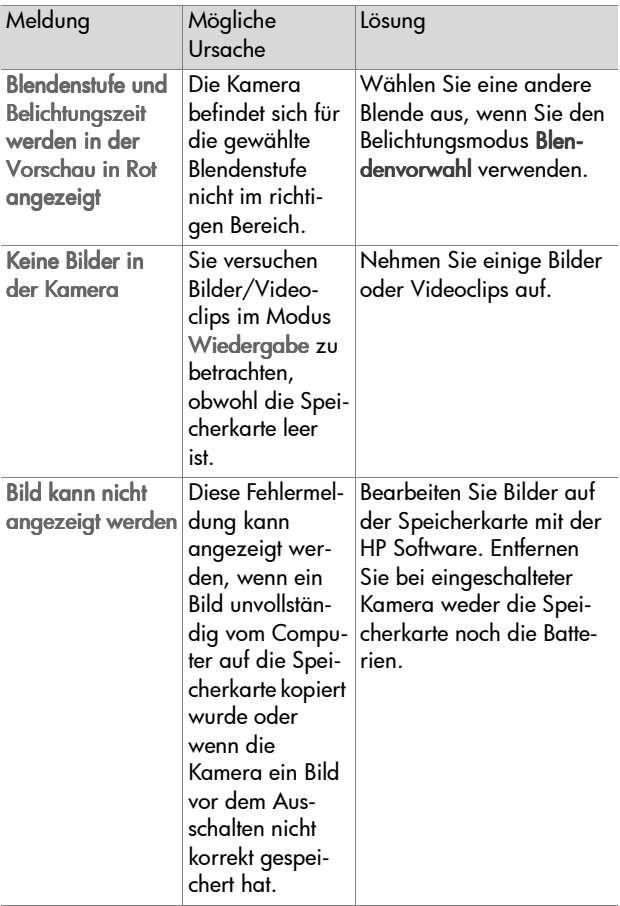

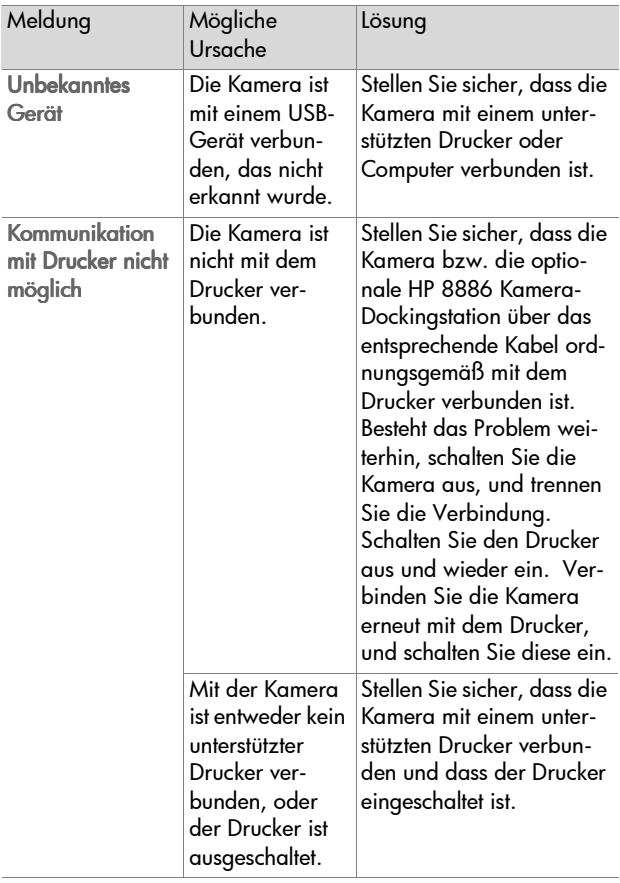

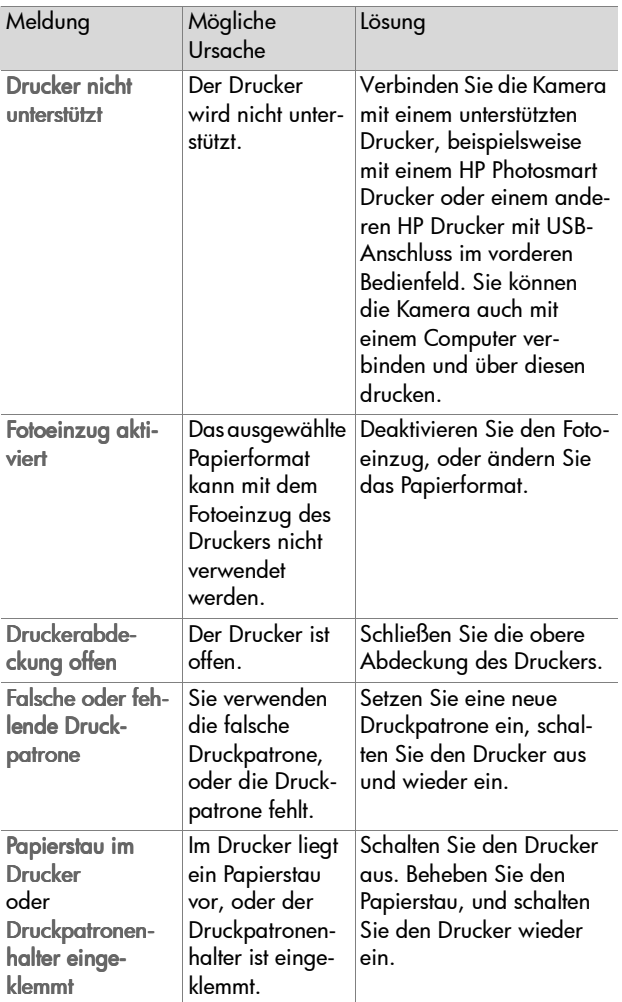

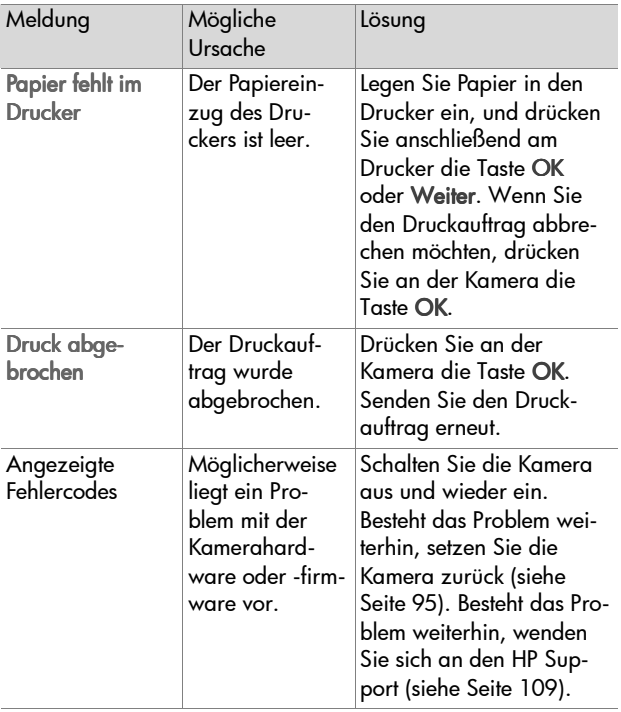

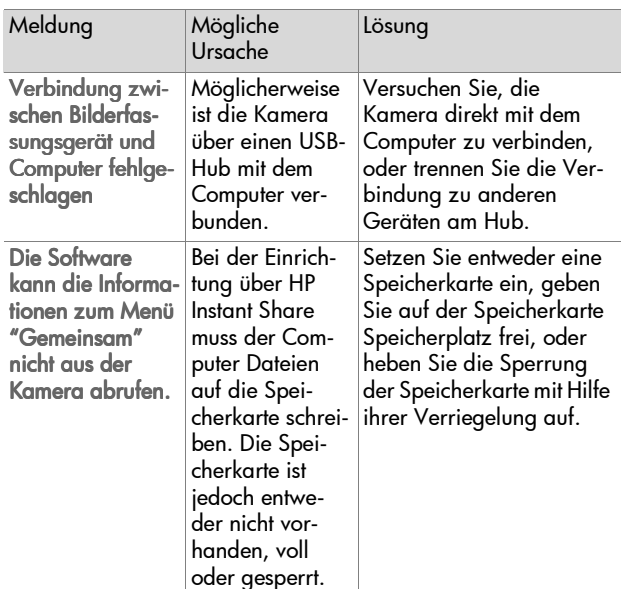

#### **Fehlermeldungen auf dem Computer**

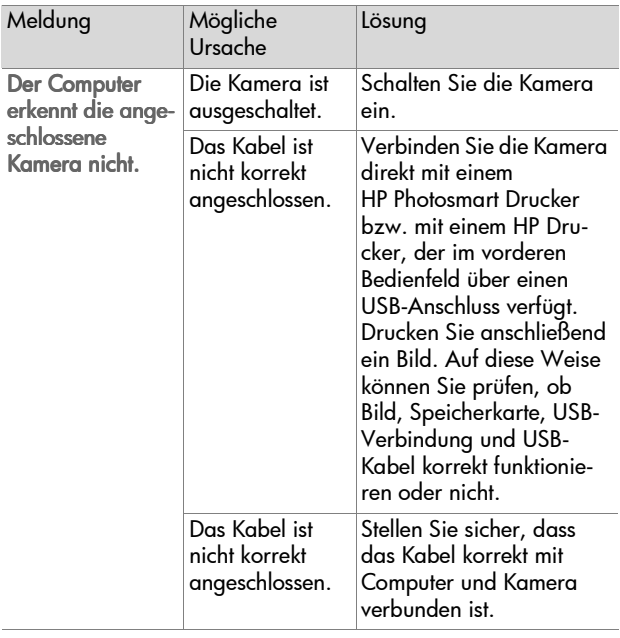

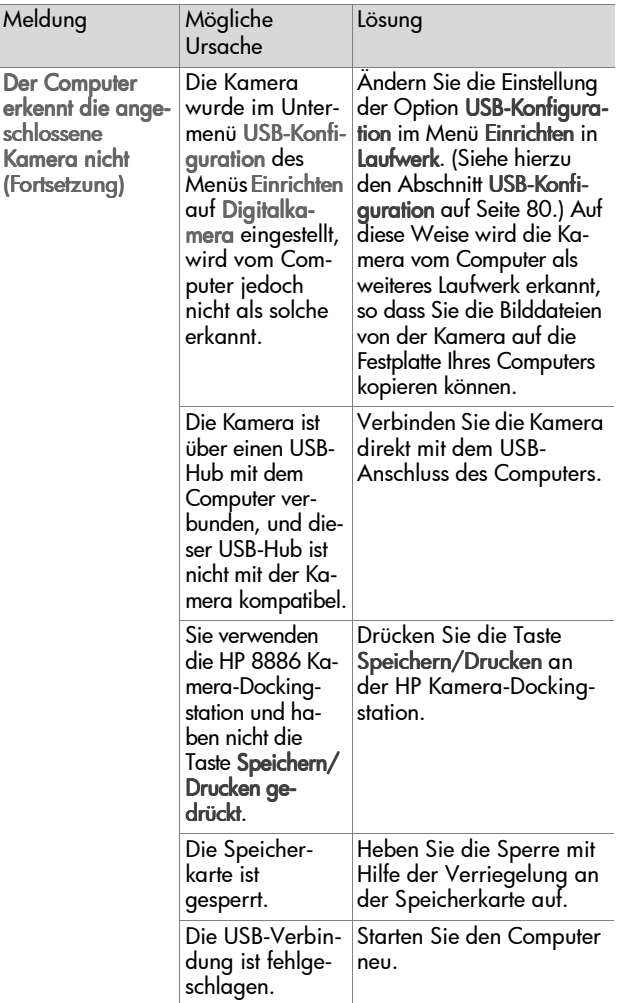
# **Unterstützung**

Dieser Abschnitt enthält Support-Informationen für Ihre Digitalkamera. Hierzu zählen Informationen zur Support-Website, eine Erläuterung zum Support-Verlauf und eine Liste mit Support-Rufnummern.

## **HP Website für behindertengerechte Produkte**

Kunden mit Behinderungen erhalten unter der Adresse www.hp.com/hpinfo/community/accessibility/prodserv zusätzliche Unterstützung.

# <span id="page-108-1"></span>**HP Photosmart Website**

Unter den Adressen www.photosmart.hp.com und www.hp.com/photosmart erhalten Sie folgende Informationen:

- Tipps zur effizienten und kreativen Verwendung Ihrer Kamera
- Treiber-Updates und Software für Ihre HP Digitalkamera
- Informationen zur Produktregistrierung
- Informationen zum Abonnieren von Newslettern, Treiberund Software-Updates und Support-Mitteilungen

# <span id="page-108-0"></span>**Support-Verlauf**

Der HP Support verläuft am effizientesten, wenn Sie die folgenden Schritte in der angegebenen Reihenfolge ausführen:

**1** Lesen Sie im Benutzerhandbuch den Abschnitt zur Fehlerbehebung ab [Seite 83.](#page-82-0)

**2** Besuchen Sie die Website der HP Kundenunterstützung, und informieren Sie sich dort über Support-Möglichkeiten. Wenn Sie über einen Internet-Zugang verfügen, können Sie umfassende Informationen zu Ihrer Digitalkamera abrufen. Besuchen Sie die HP Website für Produktunterstützung, Treiber und Software-Updates unter www.hp.com/support.

Die Kundenunterstützung steht in folgenden Sprachen zur Verfügung: Niederländisch, Englisch, Französisch, Deutsch, Italienisch, Portugiesisch, Spanisch, Schwedisch, traditionelles und vereinfachtes Chinesisch, Japanisch und Koreanisch. (Support-Informationen für Dänemark, Finnland und Norwegen stehen nur in englischer Sprache zur Verfügung.)

- **3** Nutzen Sie den HP e-Support. Wenn Sie über einen Internet-Zugang verfügen, können Sie unter folgender Adresse per E-Mail Kontakt zu HP aufnehmen: www.hp.com/support. Hier erhalten Sie eine persönliche Antwort von einem Mitarbeiter der HP Kundenunterstützung. E-Mail-Support ist in den auf der Website genannten Sprachen verfügbar.
- **4** Wenden Sie sich an Ihren HP Fachhändler. Liegt bei Ihrer Digitalkamera ein Hardwarefehler vor, bringen Sie diese zu Ihrem HP Fachhändler. Der Service ist innerhalb des Gewährleistungszeitraums Ihrer Digitalkamera kostenlos. Nach Ablauf der Gewährleistung kann der Händler eine Service-Gebühr erheben.
- **5** Wenden Sie sich telefonisch an die HP Kundenunterstützung. Auf der folgenden Website erhalten Sie Informationen zu den Bedingungen für Telefon-Support in Ihrem Land/Ihrer Region: www.hp.com/support. Da wir unsere Informationen zu Telefon-Support ständig weiter verbessern, wird empfohlen, sich regelmäßig auf der HP Website über unser Angebot zu informieren. Lässt sich das Problem mit den zuvor genannten Optionen nicht beheben,

begeben Sie sich zum Standort Ihres Computers und Ihrer Kamera, und rufen Sie HP an. Halten Sie für die reibungslose Service-Abwicklung folgende Informationen bereit:

- **•** Modellnummer der Digitalkamera (auf der Kameraunterseite)
- **•** Seriennummer der Digitalkamera (auf der Kameraunterseite)
- **•** Betriebssystem des Computers
- **•** Softwareversion der Digitalkamera (auf dem Etikett der Kamera-CD)
- **•** Wortlaut der Meldungen, die beim Auftreten des Problems angezeigt werden

Änderungen der Bedingungen für HP Telefon-Support bleiben vorbehalten.

Sofern nicht anders angegeben, ist der Telefon-Support für den genannten Zeitraum kostenlos.

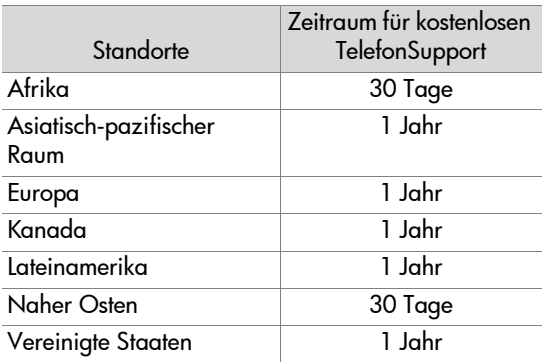

## **Telefon-Support in den Vereinigten Staaten**

Der Support ist auch nach Ablauf der Gewährleistung verfügbar.

Im Gewährleistungszeitraum ist der Telefon-Support kostenlos. Rufen Sie die Nummer (208) 323-2551 an. Sollte dies für Sie ein Ferngespräch sein, fallen die entsprechenden Gebühren an.

In den Vereinigten Staaten ist Telefon-Support rund um die Uhr in englischer und spanischer Sprache verfügbar (Änderungen der Geschäftszeiten bleiben vorbehalten).

Rufen Sie nach Ablauf der Gewährleistung die Nummer (208) 323-2551 an. Die Gebühren betragen 25 Dollar pro Fall und werden über Ihre Kreditkarte abgerechnet. Wenn Sie glauben, dass Ihr HP Produkt gewartet werden muss, wenden Sie sich an die HP Kundenunterstützung. Hier erfahren Sie, ob eine Wartung erforderlich ist.

## **Telefon-Support in Europa, im Nahen Osten und in Afrika**

Änderungen der Rufnummern und Richtlinien der HP Kundenunterstützung vorbehalten. Auf der folgenden Website erhalten Sie Informationen zu den Bedingungen für Telefon-Support in Ihrem Land/Ihrer Region: www.hp.com/support.

Ägypten +20 02 532 5222 Algerien +213 (0) 61 56 45 43 Bahrain +973 800 728 Belgien +32 070 300 005 (Niederländisch)

+32 070 300 004 (Französisch)

Dänemark +45 70202845 Deutschland +49 (0)180 5652 180 (Euro 0,12/min) Finnland +358 (0)203 66,767 Frankreich +33 (0) 8 92 69 60 22 (Euro 0,34/min) Griechenland +30 10 60 73,603 Irland +353 (0)1890 923902 Israel +972 (0) 9 830 4848 Italien +39 (0)848 800 871 Luxemburg 900 40 006 (Französisch) 900 40 007 (Deutsch) Marokko +212 224 04747 Niederlande 0900 2020165 (Euro 0,10/min) Norwegen +47 815 62 070 Österreich +43 (0)820 87 4417 Polen +48 22 865 98 00 Portugal +351(0) 808 201 492 Rumänien +40 1 315 44 42 Russische Föderation +7 095 797 3520 (Moskau) +7 812 346 7997 (St. Petersburg) Saudi-Arabien +966 800 897 14440 Schweden +46 (0) 77-120 4765 Schweiz +41 0848 672 672 (Deutsch, Französisch, Italienisch– zu Spitzenzeiten 0,08 CHF/zu Nebenzeiten 0,04 CHF)

Slowakei +421 2 6820 8080

Südafrika 086 000 1030 (RSA) +27-11 258 9301 (außerhalb RSA) Spanien +34,902,010,059 Tschechische Republik +42 (0)2 6130 7310 Tunesien +216 1 891 222 Türkei +90 216 579 71 71 Ukraine +7 (38044) 490-3520 Ungarn +36 (0)1 382 1111 Vereinigte Arabische Emirate +971 4 883 8454 Vereinigtes Königreich +44 0870 010 4320

# **Sonstiger Telefon-Support weltweit**

Änderungen der Rufnummern und Richtlinien der HP Kundenunterstützung vorbehalten. Auf der folgenden Website erhalten Sie Informationen zu den Bedingungen für Telefon-Support in Ihrem Land/Ihrer Region: www.hp.com/support.

Argentinien +54 0 810 555 5520

Australien +63 (3) 8877 8000 (oder lokal (03) 8877 8000)

Brasilien +55 (11) 3747 7799 (Großraum São Paulo) +55 0800 157751 (außerhalb des Großraums São Paulo)

Chile +56 800 22 5547 (Geschäftskunden) +56 800 360 999 (Privatkunden)

China +86 (10) 6564-5959

Guatemala +502 1 800 999 5105

Hong Kong SAR +852 3002 8555

Indien 1 600 112267 oder +91 11 682 6035 (Hindi und Englisch)

Indonesien +62 (21) 350 3408 Japan 0570 000 511 (in Japan) +81 3 3335 9800 (außerhalb von Japan) Kanada +1 905 206 4663 (im Gewährleistungszeitraum) +1 877 621 4722 (nach Ablauf der Gewährleistung) Kolumbien +57 9 800 114,726 Malaysia +60 1 800 805 405 Mexiko +52 58 9922 (Mexiko Stadt) +52 01 800 472 6684 (außerhalb von Mexiko Stadt) Mittelamerika und Karibik +1 800 711 2884 Neuseeland+64 (9) 356 6640 Peru +51 0 800 10111 Philippinen +63 (2) 8673551 Puerto Rico +1 877 2320 589 Republik Korea +82 (2) 3270 0700 (Seoul) 0 80-999-0700 (außerhalb von Seoul) Singapur +65 5300 Taiwan +886 0 800 010055 Thailand +66 (2) 661 4000 Venezuela +58 0 800 4746 8368 Vereinigte Staaten +1 (208) 323-2551 Vietnam +84 (0) 8 823 4530

# **Anhang A: Batterien und Kamerazubehör**

# **Batteriestatus**

Werden die Batterien aus der Kamera entfernt, bleiben die Einstellungen für Datum und Uhrzeit für ca. zehn Minuten erhalten. Werden die Batterien länger aus der Kamera entfernt, wird die Uhr auf das Datum/die Uhrzeit der letzten Nutzung der Kamera eingestellt. Möglicherweise werden Sie zum Aktualisieren von Datum und Uhrzeit aufgefordert.

In der Statusanzeige, in der Vorschau, im Modus Wiedergabe und bei Anschluss an einen Computer oder Drucker können folgende Symbole für den Ladezustand der Batterien angezeigt werden.

<span id="page-115-0"></span>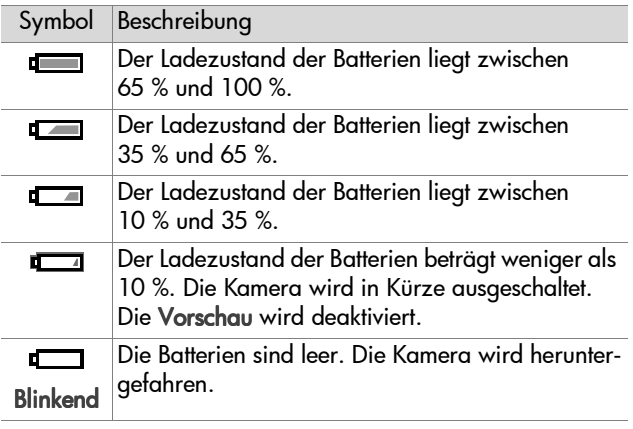

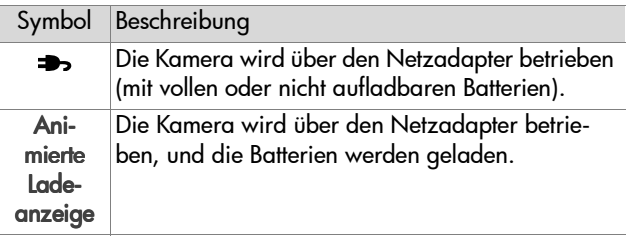

Die Kamera benötigt zwei Mignonzellen. Verwenden Sie keine normalen Alkali-Batterien. Verwenden Sie für optimale Leistung Foto-Lithium- oder aufladbare NiMH-Batterien. Wenn Sie Alkali-Batterien verwenden müssen, bevorzugen Sie die Ausführungen "Ultra" oder "Premium".

<span id="page-116-0"></span>**HINWEIS** Wenn Sie Ihre Kamera für einen längeren Zeitraum (länger als einen Monat) nicht benötigen, wird dringend empfohlen, die Batterien aus der Kamera zu nehmen.

## <span id="page-116-1"></span>**Batterielebensdauer verlängern**

- Schränken Sie den Gebrauch der Vorschau und der Videofunktionen ein. Dies gilt insbesondere dann, wenn Sie Alkali-Batterien verwenden.
- ! Erfassen Sie Motive nach Möglichkeit mit dem Sucher und nicht mit der Bildanzeige. Lassen Sie die Bildanzeige möglichst ausgeschaltet.
- ! Verwenden Sie den Zoom nur wenn nötig.
- ! Verwenden Sie die Einstellung Automatischer Blitz anstelle der Einstellung Blitz Ein.
- ! Vermeiden Sie häufiges Ein- und Ausschalten. Wenn Sie davon ausgehen, dass Sie innerhalb von fünf Minuten mehr als ein Bild aufnehmen, schalten Sie die Kamera nicht nach jeder Aufnahme aus, sondern lassen Sie diese eingeschaltet. Auf diese Weise vermeiden Sie, dass das Objektiv häufig aus- und eingefahren wird.
- ! Verwenden Sie den optionalen HP Netzadapter oder die HP 8886 Kamera-Dockingstation, wenn die Kamera längere Zeit eingeschaltet bleibt bzw. wenn Sie Bilder auf Ihren Computer entladen oder drucken.

# <span id="page-117-0"></span>**Aufladbare Batterien**

Nickel-Metallhybrid-Batterien (NiMH) können mit einem Ladegerät aufgeladen werden. NiMH-Batterien können auch in der Kamera aufgeladen werden, sofern diese ausgeschaltet und mit einem optionalen HP Netzadapter oder mit einer HP 8886 Kamera-Dockingstation verbunden ist. Die Batterien können mit Hilfe des optionalen HP Netzadapters oder der HP Kamera-Dockingstation innerhalb von 15 Stunden vollständig aufgeladen werden.

Beachten Sie bei der Verwendung von NiMH-Batterien Folgendes:

- Laden Sie stets beide NiMH-Batterien gleichzeitig auf. Eine Batterie mit geringem Ladezustand reduziert die Lebensdauer beider Batterien in der Kamera.
- ! Damit NiMH-Batterien ihre optimale Kapazität und Leistung erreichen, müssen diese zunächst viermal komplett entladen und wieder aufgeladen werden.
- ! NiMH-Batterien entladen sich bei Nichtgebrauch. Hierbei spielt es keine Rolle, ob sich die Batterien in einem Gerät (beispielsweise in einer Kamera) befinden oder nicht. Liegt das letzte Aufladen mehr als zwei Wochen zurück, laden Sie die Batterien vor dem erneuten Gebrauch auf.

## **Strom sparen**

Die Bildanzeige wird nach 60 Sekunden ohne Aktivität automatisch ausgeschaltet, um Strom zu sparen. Drücken Sie in einem Zeitraum von sechs Minuten keine Kamerataste, wird die Kamera ausgeschaltet (sofern diese nicht mit einem Computer oder Drucker verbunden ist).

# <span id="page-119-2"></span>**Kamerazubehör erwerben**

Weiteres Zubehör für Ihre Kamera erhalten Sie bei Ihrem Händler oder online unter www.hpshopping.com. Nachfolgend wird einiges Zubehör für die HP Photosmart 935 Digitalkamera aufgeführt:

- <span id="page-119-0"></span>! HP Photosmart 8886 Kamera-Dockingstation:
	- **•** Vereinigte Staaten und Kanada C8886A #A2L
	- **•** Mexiko, Brasilien, Chile, Argentinien und Uruguay C8886A #ABM
	- **•** Korea, Australien und Neuseeland C8886A #UUF
	- **•** Europa (ausgenommen Großbritannien, siehe nachfolgende Option) – C8886A #AC2
	- **•** Großbritannien und Südafrika C8886A #ABU
- ! Speicherkarten Secure Digital (SD) oder MultiMediaCardTM (MMC, maximal 512 MB)

<span id="page-119-1"></span>Dieses Produkt unterstützt nur MultiMediaCard Speicherkarten, die der MultiMediaCard Spezifikation von Januar 2000 entsprechen. Kompatible MultiMediaCard Speicherkarten tragen das MultiMediaCard Logo.

- ! HP Netzadapter (HP unterstützt nur von HP freigegebene Netzadapter und Zubehörkomponenten):
	- **•** Vereinigte Staaten und Kanada C8912 #A2L
	- **•** Korea, Australien und Neuseeland C8912 #UUF
	- **•** Europa C8912 #UUS
- ! HP Digitalkamera Zubehör-Kit Y1789A. Inhalt:
	- **•** Universal-Kameratasche
	- **•** Ladegerät
	- **•** Vier aufladbare NiMH-Batterien
- ! HP Zubehör-Kit für Digitalkameras C8884B für Europa, C8889A für Nordamerika. Inhalt:
	- **•** Universal-Kameratasche
	- **•** Ladegerät
	- **•** Vier aufladbare NiMH-Batterien
	- **•** DC-Autoadapter für Ladegerät
	- **•** 32 MB Secure Digital (SD) Speicherkarte

# <span id="page-121-1"></span>**Anhang B: Spezifikationen**

<span id="page-121-2"></span><span id="page-121-0"></span>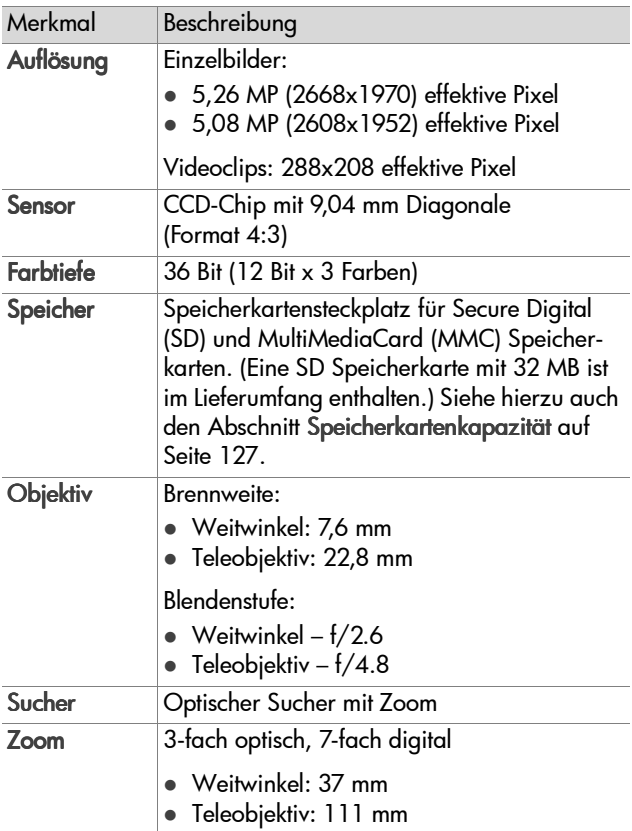

<span id="page-122-2"></span><span id="page-122-1"></span><span id="page-122-0"></span>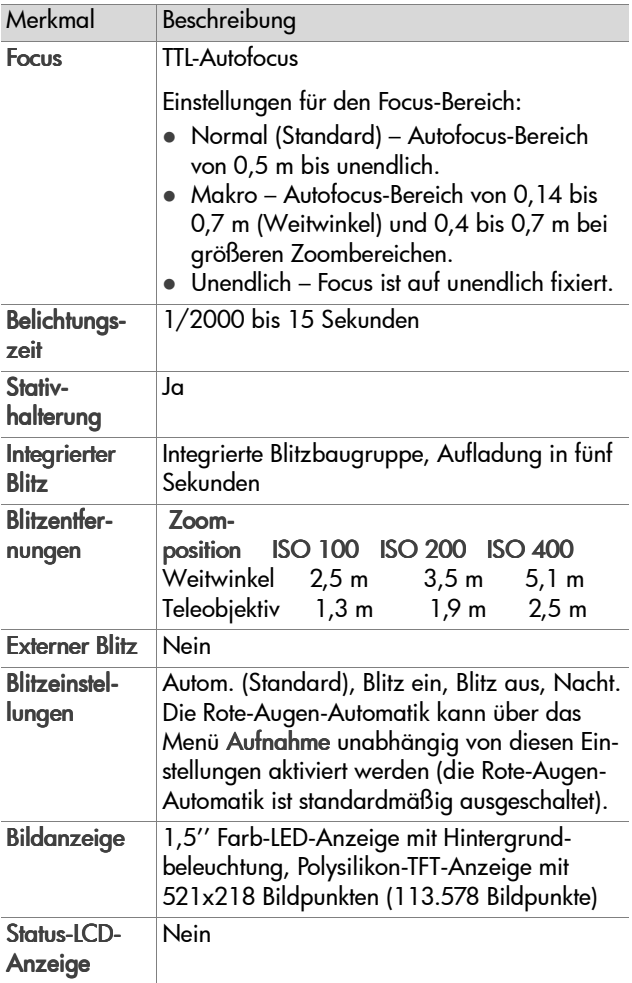

<span id="page-123-0"></span>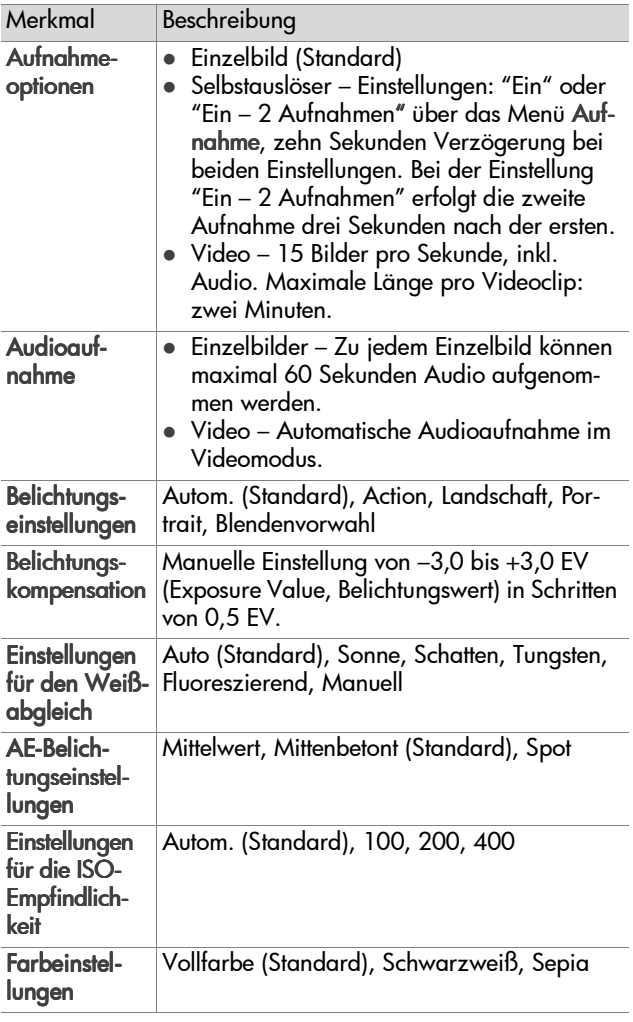

<span id="page-124-0"></span>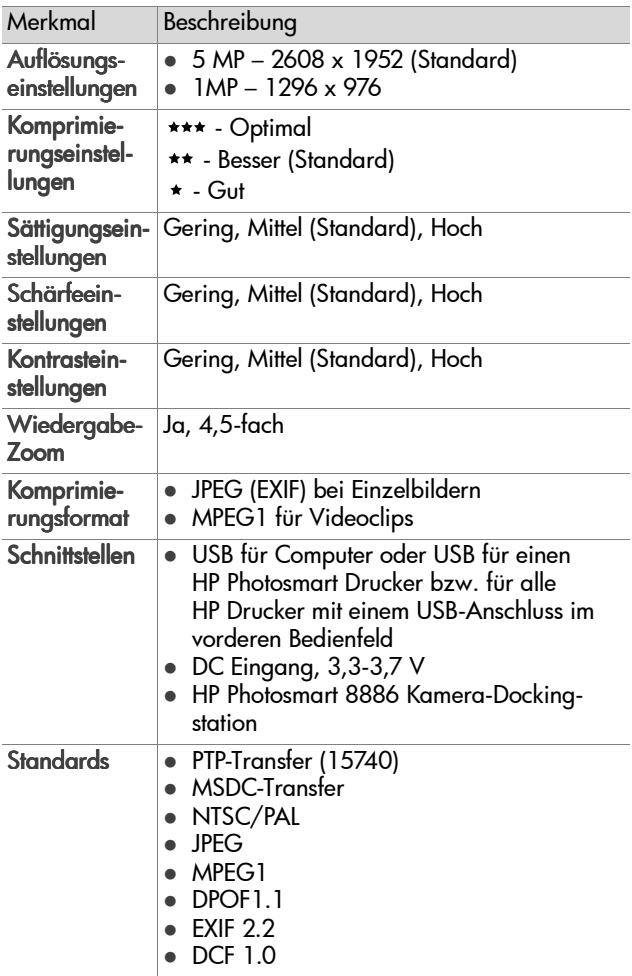

<span id="page-125-0"></span>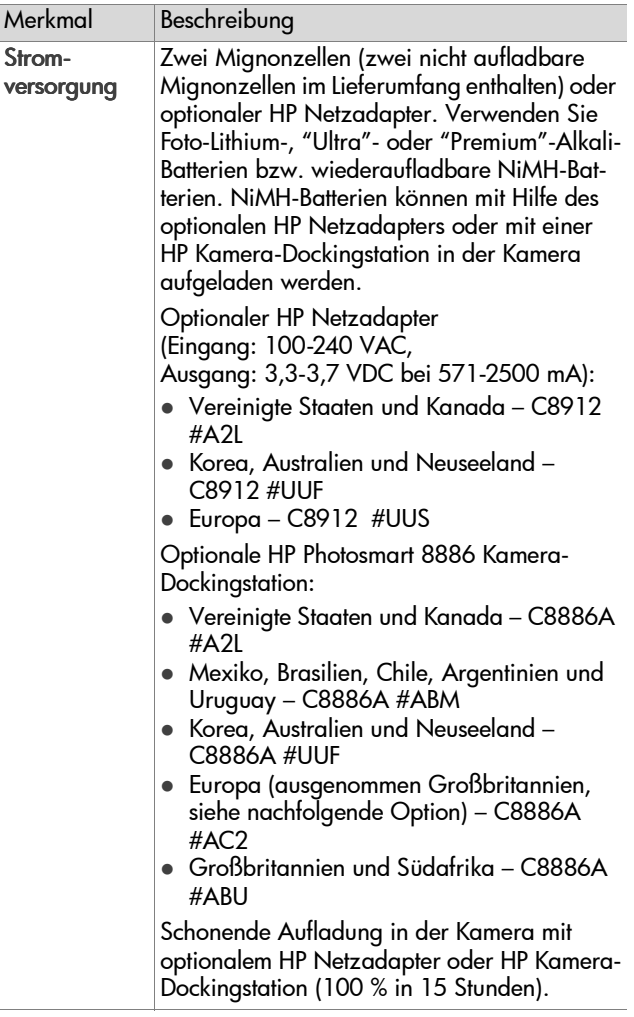

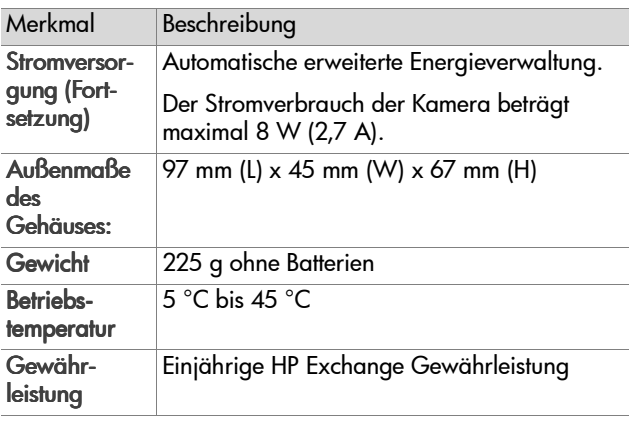

# <span id="page-126-1"></span><span id="page-126-0"></span>**Speicherkartenkapazität**

Die folgende Tabelle enthält die ungefähre Anzahl von Einzelbildern, die auf einer SD-Speicherkarte mit einer Kapazität von 32 MB gespeichert werden können, wenn die Kamera auf verschiedene Auflösungen und Komprimierungen eingestellt wird. Siehe hierzu die Optionen im Menü Aufnahme (siehe [Seite 49\)](#page-48-0).

**HINWEIS** Die Größe der Einzelbilder und die Anzahl der aufnehmbaren Bilder variiert je nach den gewählten Motiven.

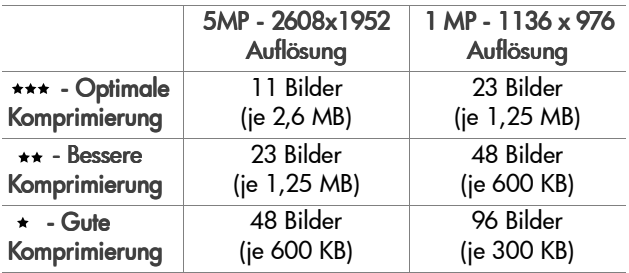

Anhang B: Spezifikationen 127

# **Index**

## A

Abspielen von Video- und Audioclips [61](#page-60-0) AE-Belichtungsmessung, einstellen [46](#page-45-0) Alkali-Batterien [117](#page-116-0) Anschlüsse, Beschreibung [16](#page-15-0) Anzahl der Bilder auf der Speicherkarte [50](#page-49-0), [51](#page-50-0), [127](#page-126-1) Anzeige, verwenden [31](#page-30-0) Anzeigen von Bildern und Videoclips [55](#page-54-0) Arbeitsbereich des Blitzes [123](#page-122-0) Audioclips Abspielen [61](#page-60-0) Aufnehmen [25](#page-24-0), [61](#page-60-1) Löschen [62](#page-61-0) Aufladbare Batterien [118](#page-117-0) Auflösung, einstellen [49](#page-48-1) Aufnehmen Audioclips [25](#page-24-0), [61](#page-60-1) Videoclips [26](#page-25-0) Auslöser Belichtung und Focus sperren [29](#page-28-0) Beschreibung [13](#page-12-0) Autom. Belichtu[ng/Autofocus](#page-11-0)  und Blitz 12 Automatische Belic[htung außer](#page-33-0)  Kraft setzen 34 Automatische Belic[htung, außer](#page-33-0)  Kraft setzen 34 Av, Blendenvorwahl [35](#page-34-0)

### B

**Batterien** aufladbar [118](#page-117-0) Installieren [17](#page-16-0) Klappe an der Kamera [16](#page-15-1) Ladezustände [116](#page-115-0) Lebensdauer verlängern [117](#page-116-1) Symbole [116](#page-115-0) zu verwendende Arten [117](#page-116-0) Belichtungskompensation, Einstellung [36](#page-35-0) Belichtungsmodus, einstellen [34](#page-33-0) Bereich Belichtungskompensation [124](#page-123-0) Blendenstufe [122](#page-121-0) Blitz [123](#page-122-0) Focus [123](#page-122-1) Focus-Einstellungen [33](#page-32-0) Bereiche für die Belichtungszeit [123](#page-122-2) Bessere Komprimierung [51](#page-50-1) Bildanzeige Beschreibung [12](#page-11-1) Statusanzeige [18](#page-17-0) Taste "Vorschau" [11](#page-10-0) verwenden [31](#page-30-0) Bilder Abdunkeln [36](#page-35-0) Anzahl auf d[er Speicherkarte](#page-126-1) [50](#page-49-0), [51](#page-50-0), <sup>127</sup> Anzahl verbleibende [32](#page-31-0) Aufhellen [36](#page-35-0) Auflösung einstellen [49](#page-48-1) Aufnehmen von Audioclips [25](#page-24-0)

Belichtungsme[ssung \(AE\),](#page-45-0)  einstellen 46 Belichtungsmodus, einstellen [34](#page-33-0) Bildinfo in der Wiedergabe [64](#page-63-0) Drehen [63](#page-62-0) Einzelbilder aufnehmen [24](#page-23-0) Empfindlichkeit (ISO) einstellen [47](#page-46-0) Farbeinstellungen [48](#page-47-0) Farbton [45](#page-44-0) gemeinsam nutzen [66](#page-65-0) Kamera auf [Computer](#page-73-0)  entladen 74 Komprimierungseinstellung [50](#page-49-1) Kontrast[einstellungen](#page-61-1) [53](#page-52-0) Löschen 62 mit Selbstauslöser aufnehmen [28](#page-27-0) Rote-Augen-A[utomatik,](#page-47-1)  einstellen 48 Sättigungseinstellungen [52](#page-51-0) Schärfeeinstellung [52](#page-51-1) Selbstauslös[er, einstellen](#page-62-1) [42](#page-41-0) Vergrößern 63 Weißabgleich einstellen [43](#page-42-0) zu dunkel/zu hell [36](#page-35-0) Bilder abdunkelm [36](#page-35-0) Bilder auf der Speicherkarte, verbleibende [32](#page-31-0) Bilder aufhellen [36](#page-35-0) Bilder drucken direkt von der Kamera [76](#page-75-0) HP Instant Share verwenden [66](#page-65-0) vom Computer [76](#page-75-1)

Bilder entladen, von der Kamera auf den Computer [74](#page-73-0) Bilder gemeinsam nutzen [66](#page-65-0) Bilder überbelichten [36](#page-35-0) Bilder unterbelichten [36](#page-35-0) Bilder vergrößern [63](#page-62-1) Bildfarbe, einstellen [48](#page-47-0) Bildfarben kalibrieren [45](#page-44-0) Bildinfo, verwenden [64](#page-63-0) Blende, Einstellen [35](#page-34-1) Blendenstufe, einstellen [35](#page-34-1) Blendenvor[wahl \(Av\), Einstel](#page-34-0)lung 35 Blinkende Leuchten an der Kamera [11](#page-10-1), [15](#page-14-0) Blitz Beschreibung [15](#page-14-1) Einstellen [37](#page-36-0) Entfernung [123](#page-122-0) Leuchten (LEDs) [14](#page-13-0) Bonussoftware [21](#page-20-0), [22](#page-21-0)

### C

Computer[, Kamera verbinden](#page-73-0)  mit 74

### D

Dateien Auflös[ung einstellen](#page-67-0) [50](#page-49-0) DPOF 68 Komprimierungseinstellung [51](#page-50-0) Löschen von der Speicherkarte [62](#page-61-1) Datum und Zeit, einstellen [20](#page-19-0), [80](#page-79-0) Digital Print Order Format [68](#page-67-0) Digital-Zoom [39](#page-38-0)

#### Index 129

DPOF [68](#page-67-0) Drehen von Bildern [63](#page-62-0) Drucker, verbinden mit Kamera [76](#page-75-0)

## E

Ein-/Ausschalten HP Instant Share [66](#page-65-1) Kameratöne [79](#page-78-0) Stromversorgung [18](#page-17-1) Vorschau [31](#page-30-0) Wiedergabe [55](#page-54-0) Einstellungen, wiederherstellen [19](#page-18-0) Einzelbilder, aufnehmen [24](#page-23-0) E-Mail Adressen, Menü "Gemeinsam" anpassen [69](#page-68-0) Bilder vom Computer [75](#page-74-0)

### F

Fehler beheben [83](#page-82-1) Fehlermeldungen an der Kamera [96](#page-95-0) auf dem Computer [106](#page-105-0) Focus Bereich [123](#page-122-1) Bereich einstellen [33](#page-32-1) Leuchten (LEDs) [13](#page-12-1) Sperren [30](#page-29-0) Focus-Markierungen, verwenden [29](#page-28-1) Foto-Lithium-Batterien [117](#page-116-0) Frühere Einstellu[ngen wieder](#page-18-0)herstellen 19

#### G

Gute Komprimierung [51](#page-50-2)

### H

Halteschlaufe An der Kamera befestigen [16](#page-15-2) Befestigung an der Kamera [10](#page-9-0) Hilfe durch [die Kundenunterstüt](#page-108-0)zung 109 Hilfe zu Optionen im Menü "Aufnahme" [42](#page-41-1) HP Instant Share Beschreibung [8](#page-7-0), [66](#page-65-0) Ein-/Ausschalten [66](#page-65-1) Menü "Gemeinsam" [67](#page-66-0) Taste "Gemeinsam" [11](#page-10-2), [66](#page-65-1) HP Kamera-Do[ckingstation](#page-15-3) Anschließen 16 Beschre[ibung](#page-8-0) [8](#page-7-1) Einsatz 9 Erwerben [120](#page-119-0) HP Netzadapter Anschluss [an der Kamera](#page-119-1) [16](#page-15-0) Erwerben 120 HP Websites [109](#page-108-1)

#### I

Installieren Batterien [17](#page-16-0) Halteschlaufe [16](#page-15-2) Software [20](#page-19-1), [22](#page-21-1) Speicherkarte [17](#page-16-1) ISO-Empfindlichkeit, einstellen [47](#page-46-0)

## K

Kamera Ein-/Ausschalten [18](#page-17-1) Spezifikationen [122](#page-121-1) Status [23](#page-22-0) Taste "Reset" [95](#page-94-0) Zubehör [120](#page-119-2) Kameratöne, Einstellungen [79](#page-78-0) Komprimierung, einstellen [50](#page-49-1) Komprimierungsformat [125](#page-124-0) Kontrasteinstellungen [53](#page-52-0) Kundenunterstützung [109](#page-108-0)

#### L

Laufwerk, verbinden als [81](#page-80-0) Lautsprecher, Beschreibung [13](#page-12-2) LEDs (Leuchten) an der Kamera [12](#page-11-0) Blitz Aus [14](#page-13-0) Blitz Ein [14](#page-13-0) Makro-Focus [13](#page-12-1) Nachtblitz [14](#page-13-0) Netz/Speicher [11](#page-10-1) Selbstauslöser [15](#page-14-0) Unend[lich \(Focus\)](#page-11-0) [13](#page-12-1) Video 12 Leuchte "Blit[z aus", Beschrei](#page-13-0)bung 14 Leuchte "Blit[z ein", Beschrei](#page-13-0)bung 14 Leuchte "Nacht", Beschreibung [14](#page-13-0) Leuchte "Netz/Speicher", Beschreibung [11](#page-10-1)

Leuchten für Autom. Belichtung/ Autofocus und Blitz, Beschreibung [12](#page-11-0) Löschen Bilder und Videocl[ips von der](#page-61-1)  Speicherkarte 62 nur Audio [62](#page-61-0) während der Bildansicht [24](#page-23-1)

#### M

Macintosh Computer Anschließen [74](#page-73-1) Bonussoftware [22](#page-21-0) Software installieren [22](#page-21-1) Makro, Foc[us-Bereich](#page-32-1) Einstellen 33 Makro-Focus Leuchte [13](#page-12-1) Manueller Weiß[abgleich,](#page-44-0)  einstellen 45 Markierungen in der Vorschau [29](#page-28-1) Meldungen an der Kamera [96](#page-95-0) auf dem Computer [106](#page-105-0) Menü "Aufnahme" Hilfe zu Me[nüoptionen](#page-40-0) [42](#page-41-1) verwenden 41 Menü "Einrichten", verwenden [78](#page-77-0) Menü "Gemeinsam" Anpassen [69](#page-68-0) Beschreibung [67](#page-66-1) Druckoptionen [68](#page-67-1) E-Mail-Service [69](#page-68-1) verwenden [67](#page-66-0) Menü "Wiedergabe", verwenden [57](#page-56-0)

Menüs Aufnahme [41](#page-40-0) Einrichten [78](#page-77-0) Gemeinsam [67](#page-66-0) Liste [23](#page-22-0) Wiedergabe [57](#page-56-0) Mignonzellen [117](#page-116-0) Mikrofon, Beschreibung [15](#page-14-2)

### N

Netzadapter Anschluss [an der Kamera](#page-119-1) [16](#page-15-0) Erwerben 120 HP Teilenummer [126](#page-125-0) Netzadapter, HP Anschluss [an der Kamera](#page-119-1) [16](#page-15-0) Erwerben 120 NiMH-Batterien [117](#page-116-0)

#### O

Online-Hilfe zu Optionen im Menü "Aufnahme" [42](#page-41-1) Optimale Komprimierung [51](#page-50-3) Optischer Zoom [39](#page-38-0)

#### P

Pfeile auf der Steuertaste [11](#page-10-3) Picture Transfer Protocol (PTP) [80](#page-79-1) Probleme, beheben [83](#page-82-1) Produktunterstützung [109](#page-108-0)

#### R

Rote-Augen-Automatik, einstellen [48](#page-47-1)

#### S

Sättigungseinstellungen [52](#page-51-0) Schärfe, einstellen [52](#page-51-1) Selbstauslöser, einstellen [42](#page-41-0) Selbstauslöser-Aktivitätsanzeige, Beschreibung [15](#page-14-0) Software installieren [20](#page-19-1), [22](#page-21-1) Speicherkarte Auflösungseinstellung, Auswirkungen [50](#page-49-0) Bildkapazität [50](#page-49-0), [51](#page-50-0), [127](#page-126-1) Installieren [17](#page-16-1) Klappe [11](#page-10-4) Komprimierungseinstellung, Auswirkungen [51](#page-50-0) Löschen von Bildern, nur Audio oder Videoclips [62](#page-61-1) Verbleibende Bilder [32](#page-31-0) Speicherkarte formatieren [62](#page-61-1) Speicherleuchte [11](#page-10-1) Sperren des Focus [30](#page-29-0) Spezifikationen [122](#page-121-1) Sprache Auswählen [beim ersten](#page-18-1)  Starten 19 Einstellung ändern [82](#page-81-0) Stativhalterung, Beschreibung [16](#page-15-4) Status der Kamera [23](#page-22-0) Statusanzeige [18](#page-17-0) Steuertaste, Beschreibung [11](#page-10-3) Stromversorgung Ein-/Ausschalten [18](#page-17-1) Frühere Einste[llungen wieder](#page-18-0)herstellen 19 Leuchte [11](#page-10-1) Spezifikationen [126](#page-125-0)

Symbole fü[r Batterieladezu](#page-115-0)stände 116 Sucher, Beschreibung [12](#page-11-2) Sucherleuch[ten \(LEDs\), Beschrei](#page-11-0)bung 12

## T

Taste "Blitz", Beschreibung [14](#page-13-1) Taste "Focus", Beschreibung [13](#page-12-3) Taste "Gem[einsam", Beschrei](#page-10-2)bung 11 Taste "Menü[/OK", Beschrei](#page-10-5)bung 11 Taste "Reset", zurücksetzen [95](#page-94-0) Taste "Video", Beschreibung [13](#page-12-4) Taste "Wied[ergabe", Beschrei](#page-10-6)bung 11 Taste ON/OFF, Beschreibung [10](#page-9-1) technischer Support [109](#page-108-0) Töne der Kamera [79](#page-78-0) TV-Konfiguration, einstellen [81](#page-80-1)

#### U

Unendlich (Focus) Leuchte [13](#page-12-1) Unendlich, [Focus-Bereich](#page-32-1) Einstellen 33 Unterstützung für Benutzer [109](#page-108-0) USB Anschluss an der Kamera [15](#page-14-3) Konfigurationseinstellung [80](#page-79-2)

#### V

Verbindungen als Digitalkamera [80](#page-79-1) mit einem Computer [74](#page-73-0) mit einem Drucker [76](#page-75-0) mit einem USB-Massenspeichergerät (Mass Storage Device Class, MSDC) [81](#page-80-0) Verbleibende Bilder auf der Speicherkarte [32](#page-31-0) Verbleibender Speicherplatz auf der Speicherkarte [32](#page-31-0) Vergrößern von Bildern [63](#page-62-1) Verkleinern und V[ergrößern,](#page-9-2)  Funktionen 10 Videoclips Abspielen [61](#page-60-0) Aufnehmen [26](#page-25-0) Löschen [62](#page-61-1) Videoleuchte, Beschreibung [12](#page-11-0) Vorschau Taste [11](#page-10-0) verwenden [31](#page-30-0)

#### W

Wählrad für Belicht[ungsmodus,](#page-13-2)  Beschreibung 14 Websites für HP [109](#page-108-1) Weißabgleich, einstellen [43](#page-42-0) Wiedergabe Taste "Wiedergabe" [11](#page-10-6) verwenden [55](#page-54-0) Wiederherstellen früherer Einstellungen [19](#page-18-0) Windows Computer Anschließen [74](#page-73-1) Bonussoftware [21](#page-20-0) Software installieren [21](#page-20-1)

## Z

Zeit und Datum, einstellen [20](#page-19-0), [80](#page-79-0) Zoom Spezifikationen [122](#page-121-2) Verwenden von optischem oder digitalem Zoom [39](#page-38-0) Zoom-Hebel, Beschreibung [10](#page-9-2) Zubehör für die Kamera [120](#page-119-2)

## **www.hp.com/photosmart**

Printed in China 2003

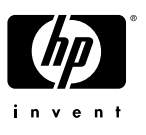

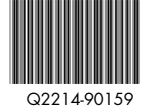